### **Màn hình Dell UltraSharp 27 inch**

# **Sổ tay hướng dẫn sử dụng**

**Số mẫu: UP2715K Mẫu quy định: UP2715Kt**

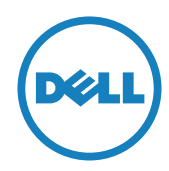

- **LƯU Ý:** LƯU Ý cho biết thông tin quan trọng giúp bạn sử dụng máy tính hiệu quả hơn.
- **CHÚ Ý:** CHÚ Ý cho biết thiệt hại tiềm ẩn đối với phần cứng hoặc mất dữ liệu nếu bạn không thực hiện theo các hướng dẫn.
- **CẢNH BÁO: CẢNH BÁO cho biết nguy cơ gây thiệt hại tài sản, tổn thương cơ thể hoặc gây tử vong.**

**Các thông tin trong tài liệu này chịu sự thay đổi mà không cần thông báo. © 2014-2016 Dell Inc. Bảo lưu mọi bản quyền.**

Nghiêm cấm sao chép các tài liệu này dưới mọi hình thức nếu không có văn bản cho phép của Dell Inc.

Các thương hiệu dùng trong tài liệu này: Logo *Dell* và *DELL* là thương hiệu của Dell Inc.; *Microsoft* và *Windows* là thương hiệu hoặc thương hiệu đã đăng ký của Microsoft Corporation tại Mỹ và/hoặc các quốc gia khác, *Intel* là thương hiệu đã đăng ký của Intel Corporation tại Mỹ và các quốc gia khác; và *ATI* là thương hiệu của Advanced Micro Devices, Inc.

Các thương hiệu và nhãn hiệu khác có thể được sử dụng trong tài liệu này để đề cập đến những cơ quan xác nhận nhãn hiệu và tên sản phẩm của họ. Dell Inc. từ chối bất kỳ quyền sở hữu nào đối các thương hiệu và nhãn hiệu ngoại trừ thương hiệu và nhãn hiệu của chúng tôi.

A05 sửa đổi tháng 05/2016

## **Mục lục**

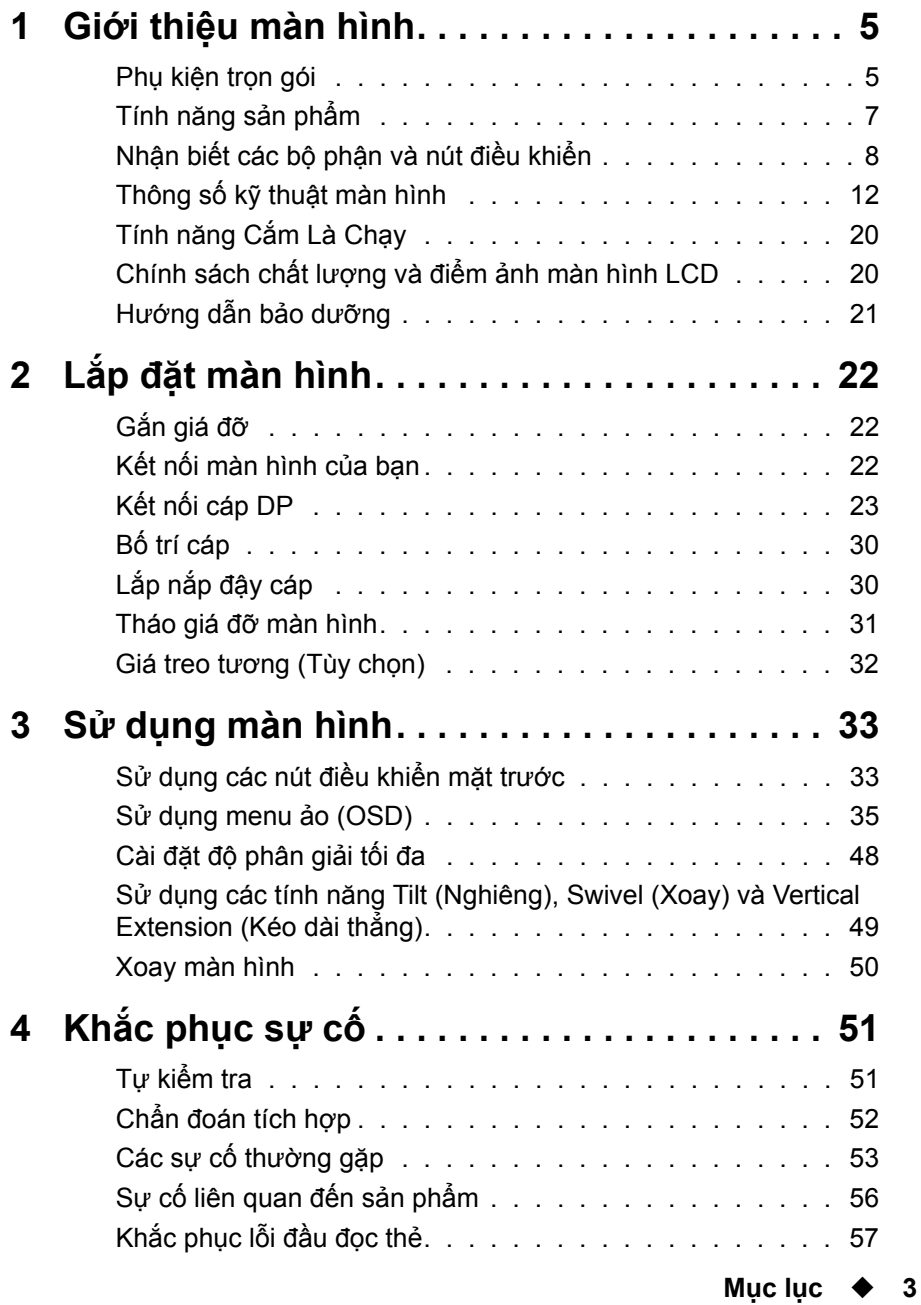

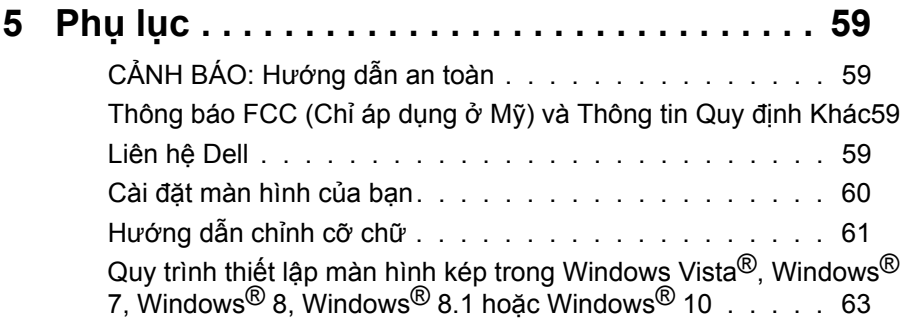

# <span id="page-4-0"></span>**Giới thiệu màn hình**

### **Phụ kiện trọn gói**

Màn hình của bạn được gửi kèm các phụ kiện như liệt kê dưới đây. Đảm bảo bạn đã nhận tất cả các phụ kiện này và [Liên hệ Dell](#page-58-1) nếu thiếu bất kỳ phụ kiện nào.

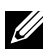

**LƯU Ý:**Một số phụ kiện có thể tùy chọn và không được gửi kèm màn hình của bạn. Một số tính năng hoặc thiết bị có thể không có sẵn ở một số quốc gia.

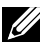

**LƯU Ý:** Để thiết lập với bất kỳ giải pháp lắp đặt màn hình nào khác, vui lòng tham khảo hướng dẫn thiết lập giải pháp lắp đặt để có các hướng dẫn cách thiết lập.

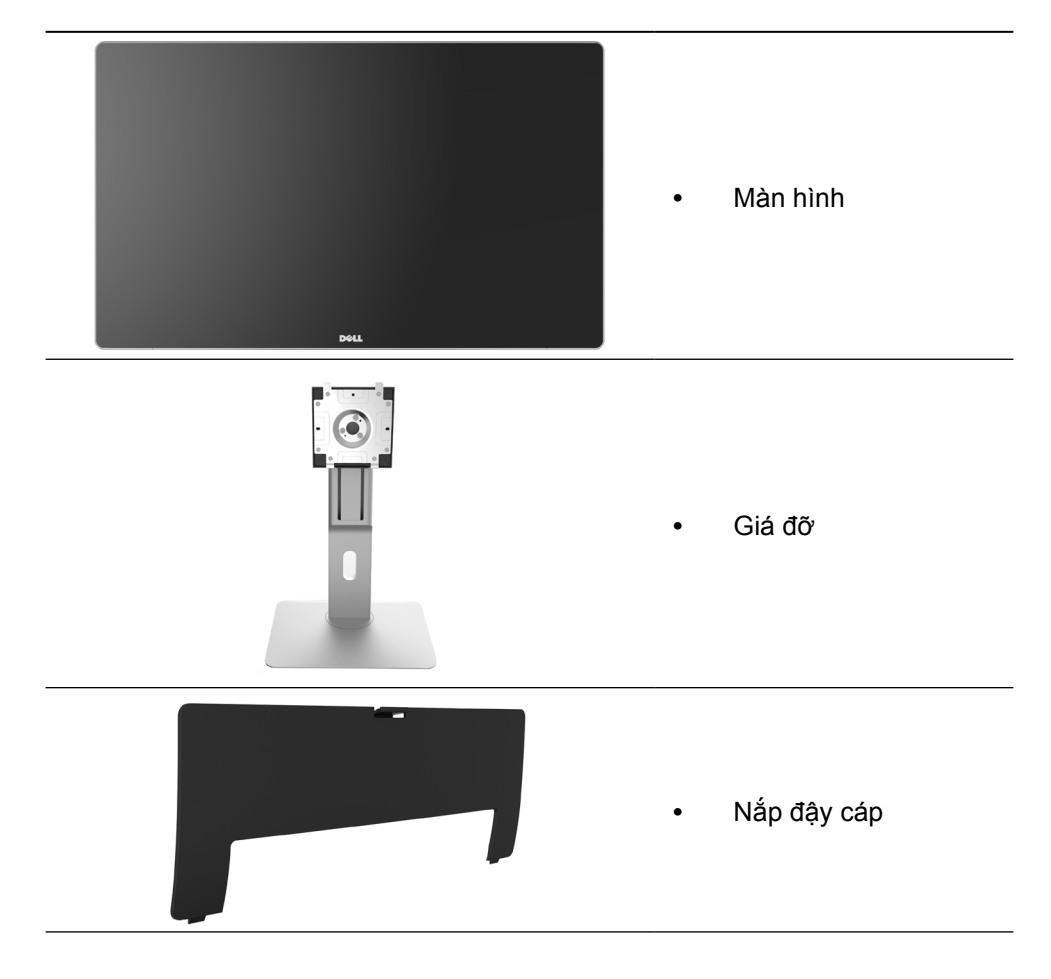

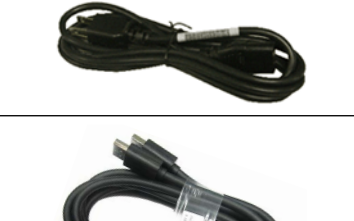

- **•** Cáp điện (khác nhau ở mỗi quốc gia)
- **•** Cáp DisplayPort (kết nối DP với DP) 1 cặp

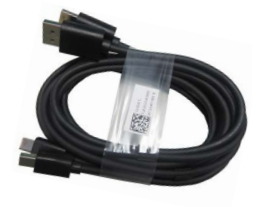

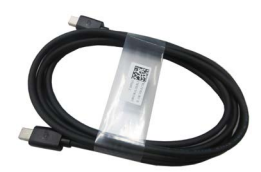

- **•** Cáp DisplayPort (kết nối Mini-DP với DP) 1 cặp
- **•** Cáp DisplayPort (Kết nối Mini-DP với Mini-DP)

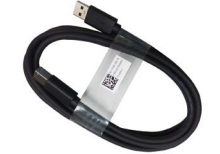

- **PremierColor UP2715K Color Calibration Factory Report**  $E_{\rm c}$ sRGB and AdobeRGB with average Delta-E (dE) <sup>&</sup>lt; 2.This helps prevent significant color inconsistency or inaccuracy when content is displayed onscreen. In addition, a tighter grey-scale tracking on each UP2715K helps enable ultra-smooth color gradation. The factory measurements from this very unit are shownhere. **Be assured of Accurate, Precise and Consistent Onscreen Color with every Dell UltraSharp UP2715K. Serial No.** CN-**Avg. Delta E< 2.0 Gray-Scale Tracking** Note: The pre-tuned AdobeRGB and sRGB calibrations were done according to Dell approved test proced ur susing calibratedequipment at the factory production line. This Report is provided onlywith and for this new Dell UP2715K monitor unit. Results may vary with other test equipment, setups and testpatterns. Please retain this Report for your reference as Dell is unable to reproduce itor provide <sup>a</sup> duplicate. Drivers and Documentation P/N KYF7G Rev. A05 P/N 790.A0 2014-2016 Del Inc. All rights reserved.
- **•** Cáp ngược dòng USB 3.0 (kích hoạt các cổng USB trên màn hình)
- **•** Đĩa driver và tài liệu hướng dẫn
- **•** Khăn lau
- **•** Sổ hướng dẫn cài đặt nhanh
- **•** Thông tin an toàn và quy định
- **•** Báo cáo hiệu chỉnh gốc

### <span id="page-6-0"></span>**Tính năng sản phẩm**

Màn hình Dell UltraSharp 27 inch (Số mẫu UP2715K) có một màn hình tinh thể lỏng (LCD) tranzito màng mỏng (TFT) ma trận hoạt động và đèn nền LED. Các tính năng của màn hình bao gồm:

- **•** Màn hình có vùng hoạt động 68,5 cm (27 inch) (đo theo đường chéo) với độ phân giải 5120 x 2880 qua kết nối cáp DP kép, độ phân giải 3840 x 2160 qua kết nối cáp DP đơn, ngoài việc hỗ trợ toàn màn hình cho độ phân giải thấp hơn.
- **•** Góc xem rộng cho phép xem từ vị trí ngồi hay đứng hoặc trong khi di chuyển từ bên này sang bên khác.
- **•** Có khả năng chỉnh nghiêng, xoay,quay và kéo dài thẳng
- **•** Loa tích hợp (2x 16W) được chỉnh âm qua Harmon Kardon.
- **•** Bệ đỡ rời và các lỗ lắp đặt 100 mm theo Hiệp Hội Tiêu Chuẩn Điện Tử Video (VESA™) giúp mang lại các giải pháp lắp đặt linh động.
- **•** Có sẵn tính năng Cắm Là Chạy (Plug and play) nếu được hỗ trợ bởi hệ thống của bạn.
- **•** Điều chỉnh menu Hiển Thị Trên Màn Hình (OSD) để dễ dàng cài đặt và tối ưu hóa màn hình.
- **•** Đĩa phần mềm và tài liệu hướng dẫn chứa một file thông tin (INF), File tương thích màu sắc hình ảnh (ICM), ứng dụng phần mềm Dell Display Manager (Quản lý màn hình Dell) và tài liệu về sản phẩm. Đã bao gồm cả phần mềm Quản lý màn hình Dell (nằm trong đĩa CD kèm theo màn hình).
- **•** Khe khóa an toàn.
- **•** Khả năng quản lý tài sản.
- **•** Tuân thủ RoHS.
- **•** Màn hình không cần dùng BFR/PVC (loại trừ cáp).
- **•** Thủy tinh không asen và Không thủy ngân.
- **•** Phần mềm Energy Gauge hiển thị mức điện năng đang được tiêu thụ trong thời gian thực bởi màn hình.
- **•** Màn hình được chứng nhận TCO.
- **•** Đáp ứng các yêu cầu về dòng điện rò NFPA 99.
- **•** Tương thích với các chuẩn màu sắc Adobe và sRGB.
- **•** Nguồn đầu vào sRGB hiệu chỉnh gốc và Adobe RGB (kết nối với một E đenta nhỏ hơn 2) dùng cho màn hình Dell UP2715K hoàn toàn mới. Chế độ màu tùy chỉnh chuyên dụng (Điều chỉnh màu 6 trục) dùng cho Saturation (Độ bão hòa), Hue (Độ màu), Gain (Tăng cường) (RGB) và Offset (Độ bù) (RGB).
- **•** Xử lý nội bộ 12 bit.
- **•** Đầu đọc thẻ USB 3.0 (SD/Mini SD, HSMS/MSPRO, MMC).

<span id="page-7-0"></span>**•** Hỗ trợ các nguồn DisplayPort, Mini DisplayPort qua DP1.2 với HBR2 và qua DisplayID1.3 với tính năng Tile (Xếp cạnh). (Không hỗ trợ DP1.1a và tiêu chuẩn cũ hơn.)

### **Nhận biết các bộ phận và nút điều khiển**

#### **Mặt trước**

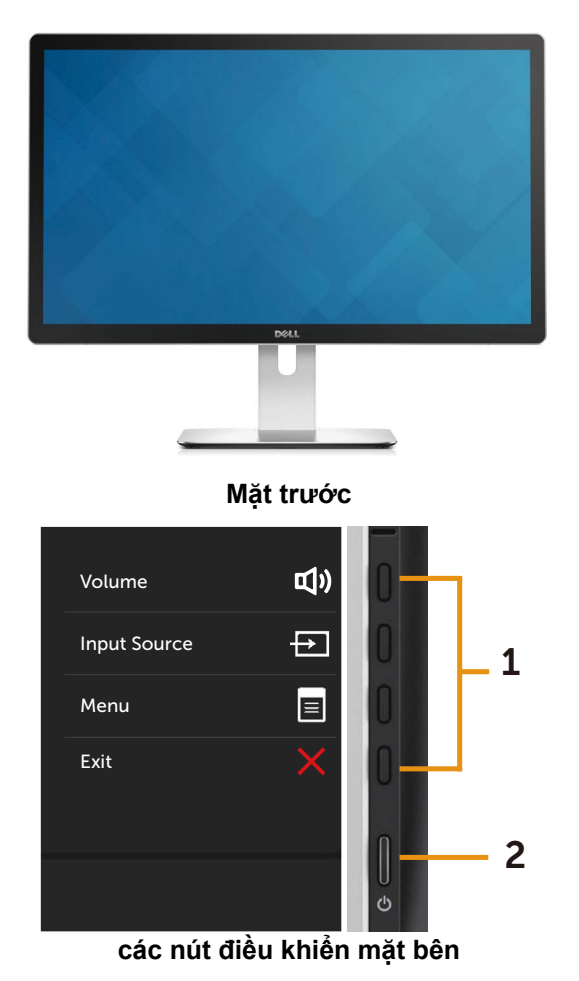

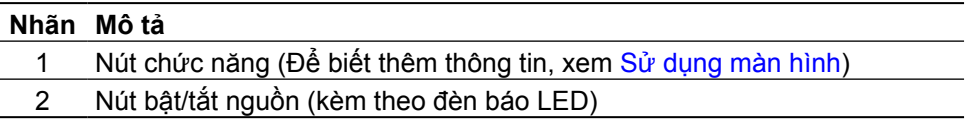

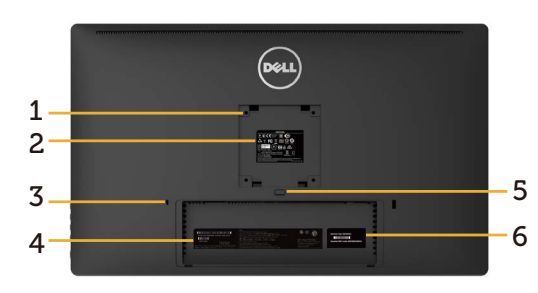

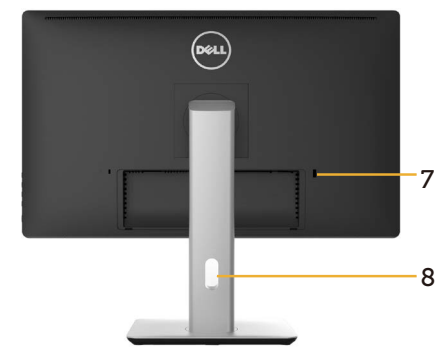

**Mặt sau Mặt sau cùng giá đỡ màn hình**

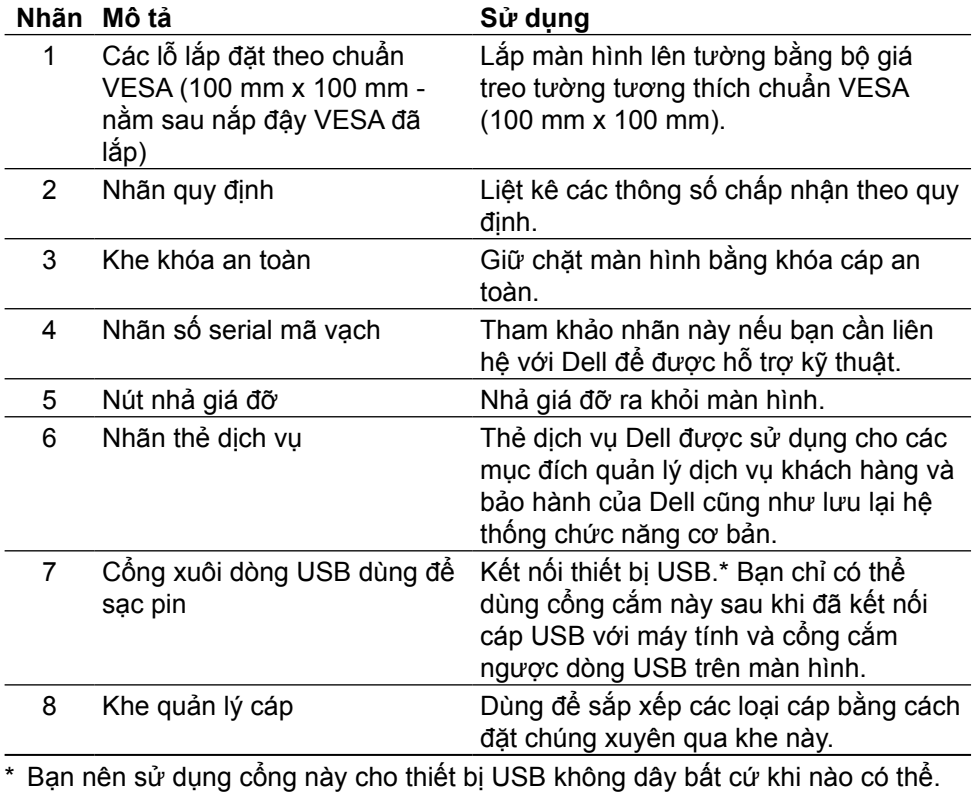

#### **Mặt bên cạnh**

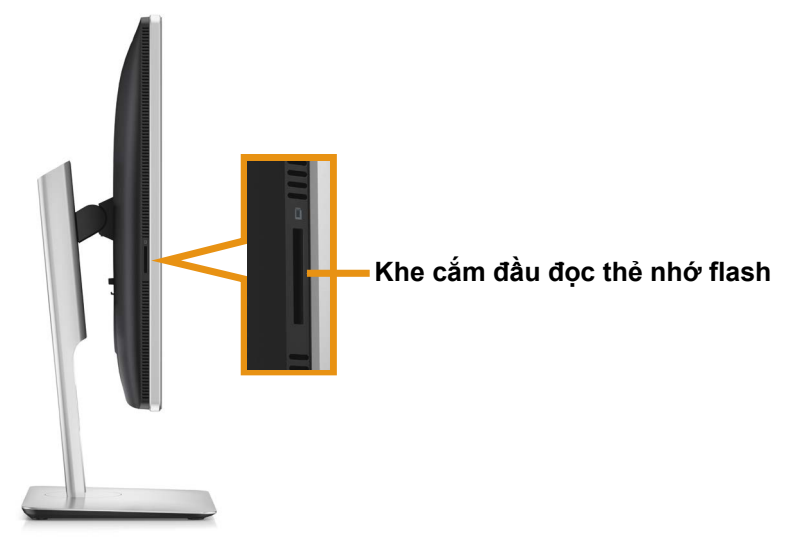

#### **Mặt dưới**

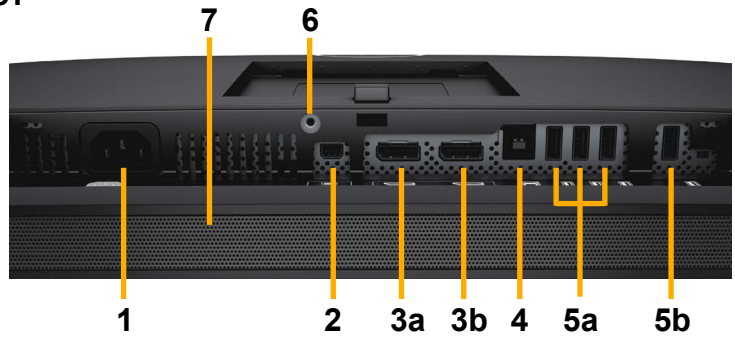

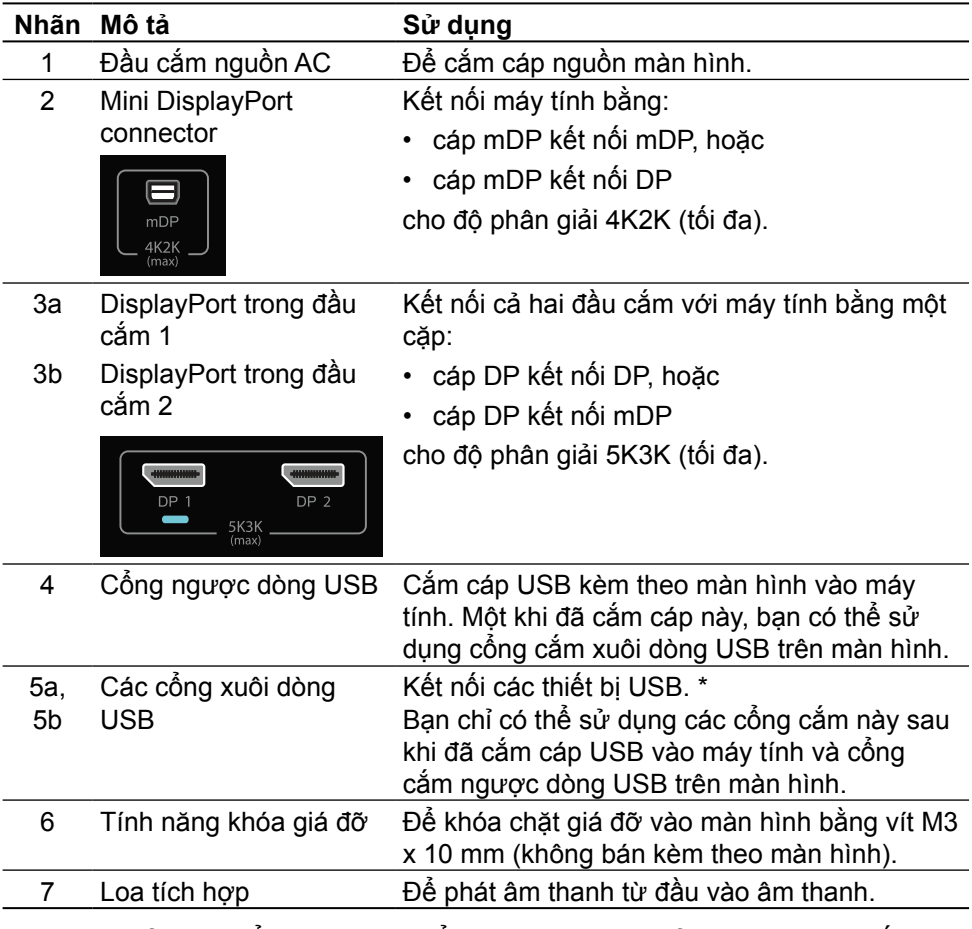

\* Bạn nên sử dụng cổng (5b) hoặc cổng xuôi dòng USB ở mặt sau cho thiết bị USB không dây bất cứ khi nào có chể.

### <span id="page-11-0"></span>**Thông số kỹ thuật màn hình**

### **Thông số kỹ thuật màn hình phẳng**

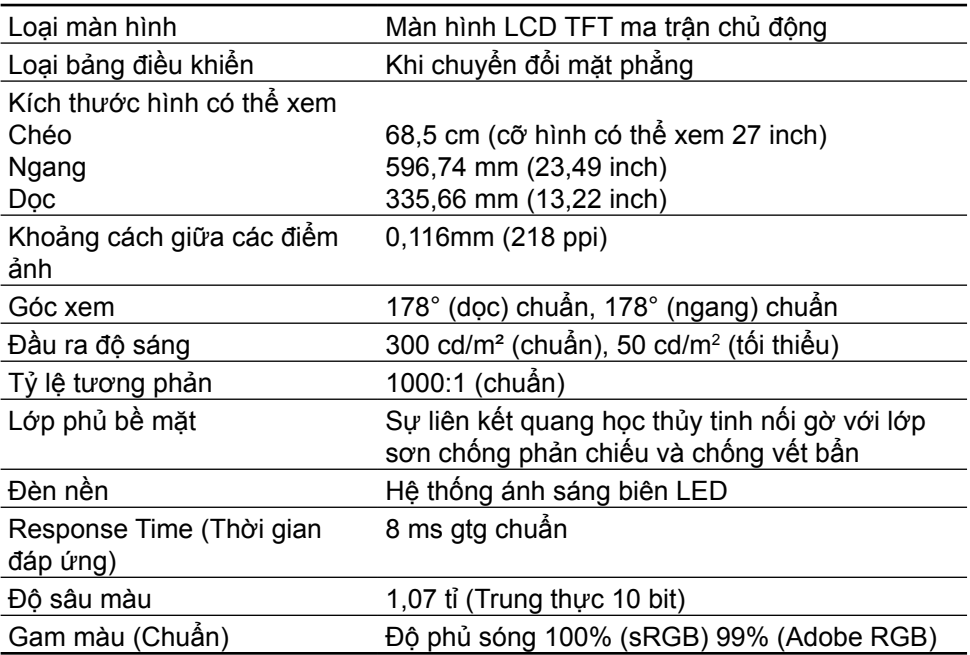

### **Thông số kỹ thuật độ phân giải**

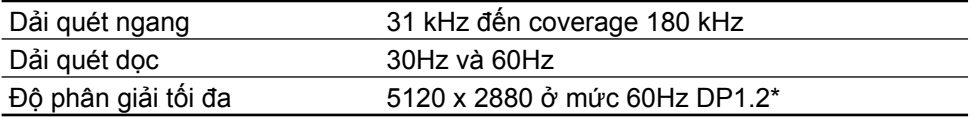

### **Chế độ hỗ trợ video**

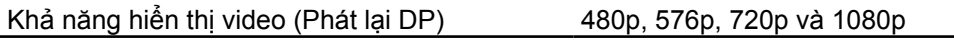

### **Chế độ hiển thị cài sẵn**

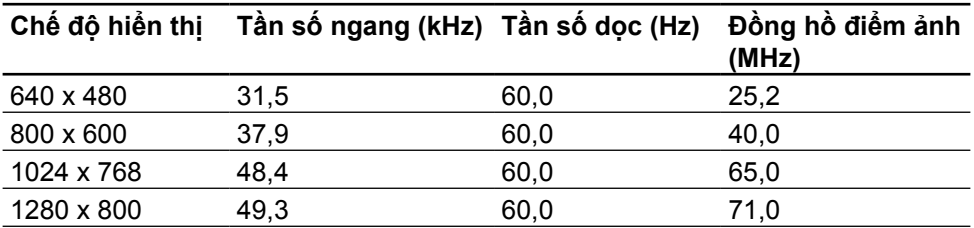

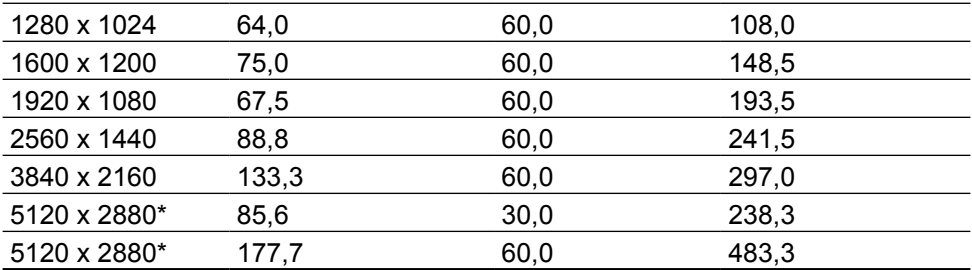

\* Để hiển thị độ phân giải 5120 x 2880 ở mức 60 Hz và 30 Hz, cả DP1 và DP2 phải được kết nối. Card đồ họa của nguồn DP phải được chứng nhận về DP1.2 và có tính năng hiển thị Tile (Xếp cạnh), có thể hỗ trợ độ phân giải lên đến 5120 x 2880 ở mức 60Hz và driver của card phải hỗ trợ DisplayID v1.3.

### **Thông số kỹ thuật điện**

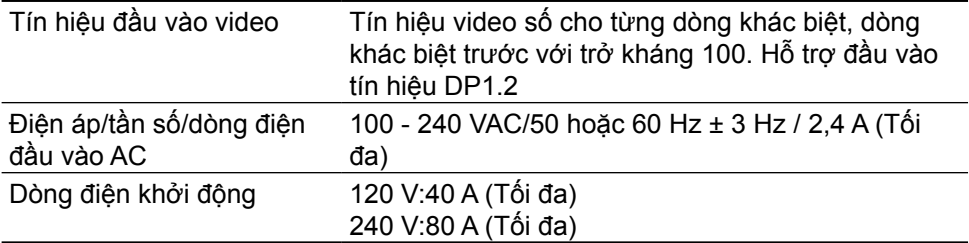

#### **Thông số kỹ thuật loa**

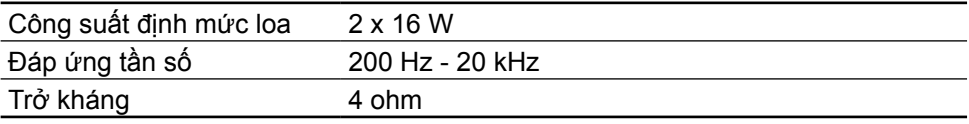

#### **Đặc tính vật lý**

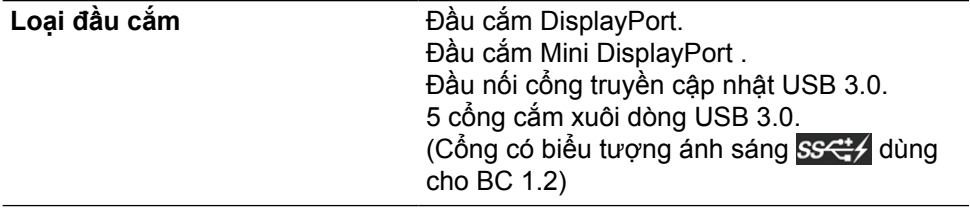

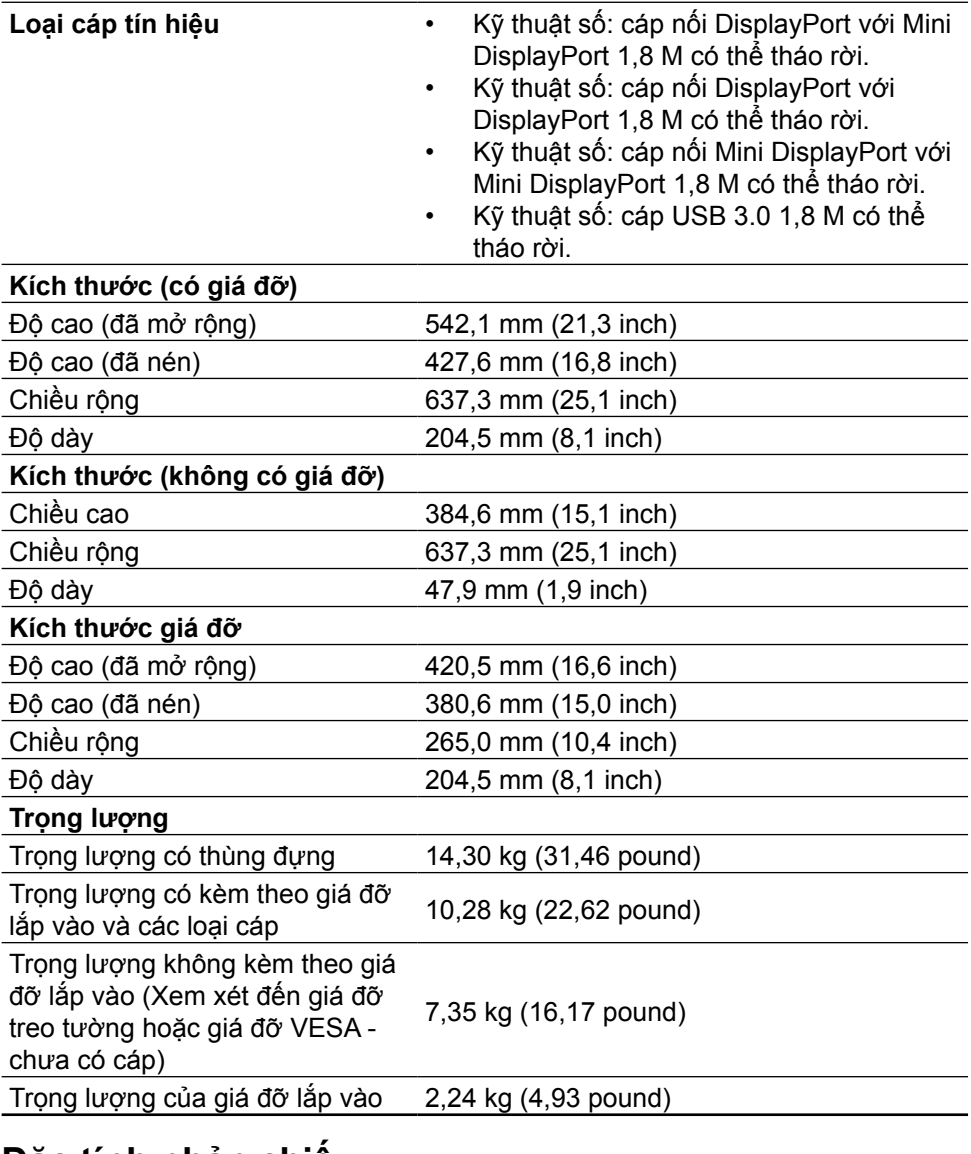

#### **Đặc tính phản chiếu**

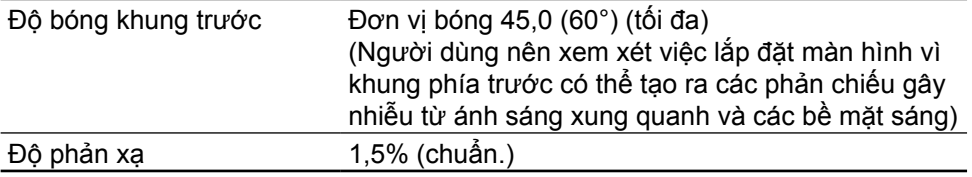

#### **Đặc tính môi trường**

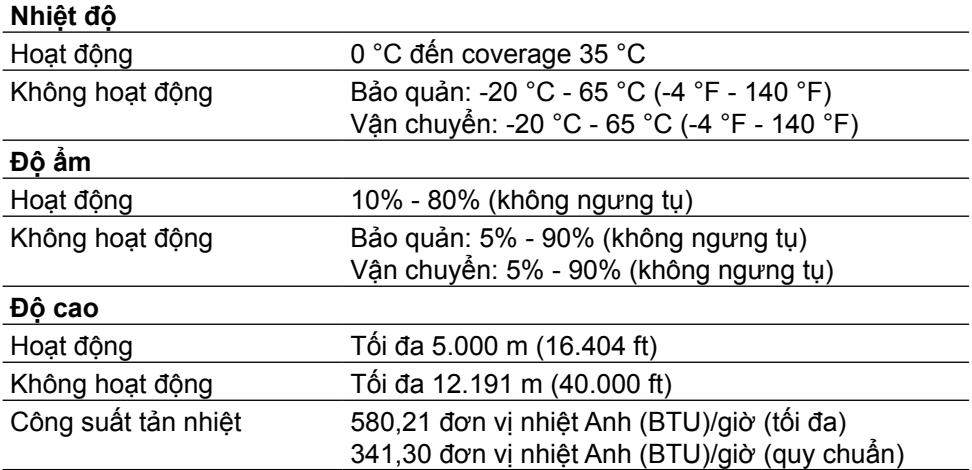

### **Chế độ quản lý nguồn**

Nếu bạn đã cài đặt card màn hình hay phần mềm tuân thủ chuẩn DPM™ VESA vào máy tính, màn hình sẽ tự động giảm mức tiêu thụ điện khi không sử dụng. Chức năng này được gọi là Chế Độ Tiết Kiệm Điện\*. Nếu máy tính phát hiện đầu vào từ bàn phím, chuột hoặc các thiết bị đầu vào khác, màn hình sẽ tự động tiếp tục hoạt động. Bảng sau đây sẽ hiển thị mức tiêu thụ điện và cách truyền tín hiệu của tính năng tiết kiệm điện tự động này:

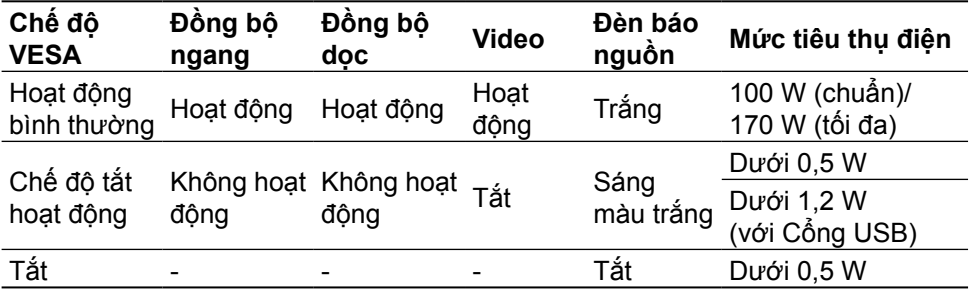

**LƯU Ý:** Màn hình sẽ có được nguồn điện Tắt hoạt động như chỉ định khoảng 1 phút sau khi vào chế độ Active-Off (Tắt hoạt động).

Menu OSD sẽ chỉ hoạt động ở chế độ hoạt động bình thường. Khi nhấn bất kỳ nút nào ở chế độ Tắt hoạt động, thông báo sau đây sẽ hiển thị:

#### Dell UP2715K There is no signal coming from your computer. Press any key on the keyboard or move the mouse to wake it up. If there is no display, press the monitor button now to select the correct input source on the On-Screen-Display menu.  $\overline{$

Kích hoạt máy tính và màn hình để truy cập menu OSD.

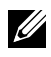

**LƯU Ý:** Bạn chỉ có thể đạt được mức tiêu thụ điện bằng 0 ở chế độ OFF (TẮT) bằng cách ngắt cáp chính khỏi màn hình.

#### **Cách gán chấu cắm Đầu cắm DisplayPort (gồm đầu vào DP và đầu ra DP)**

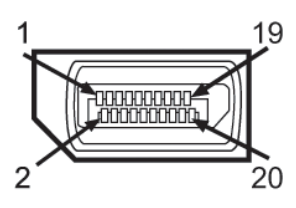

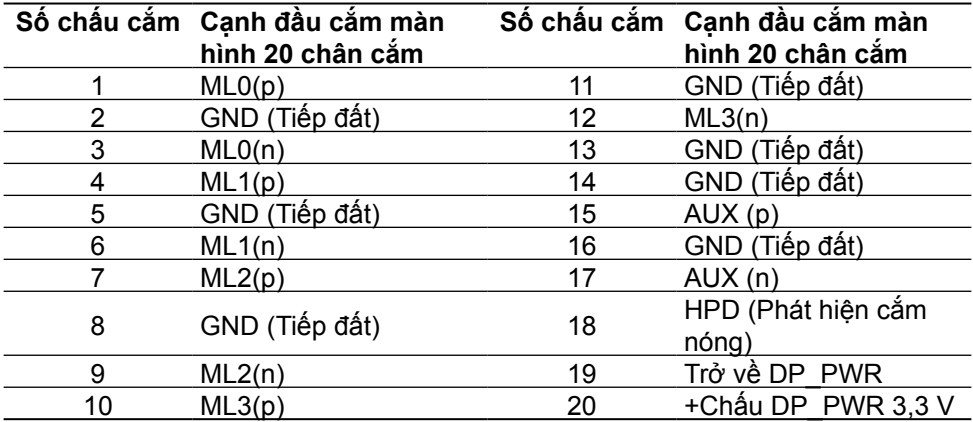

#### **Đầu cắm Mini DisplayPort**

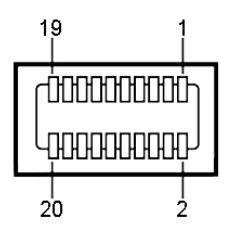

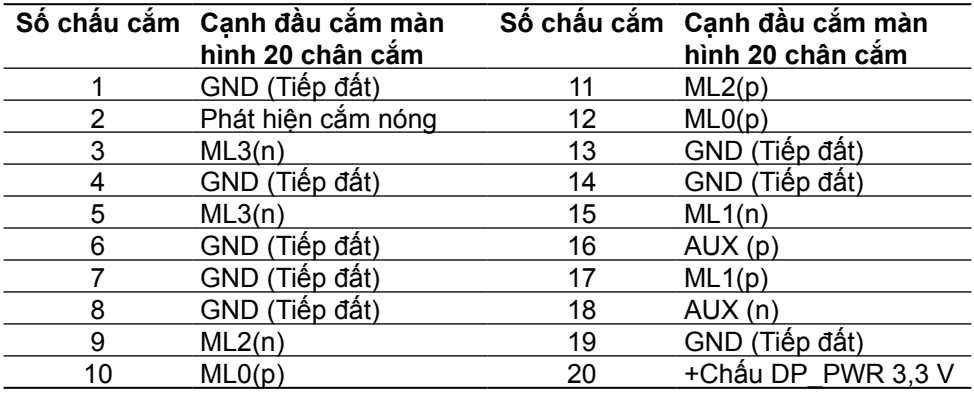

#### **Giao diện buýt nối tiếp đa năng (USB)**

Phần này cung cấp cho bạn thông tin về các cổng USB có sẵn ở mặt sau và mặt dưới màn hình.

**LƯU Ý:** Các cổng USB trên màn hình này tương thích chuẩn USB 3.0.

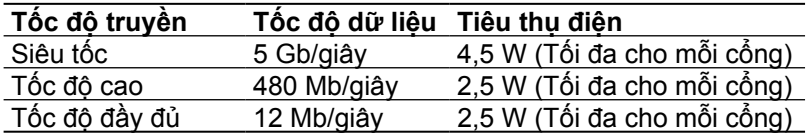

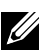

LƯU Ý:1,5 A trên cổng xuôi dòng USB (cổng **SS<sup>CH</sup>T** có biểu tượng ánh sáng) với các thiết bị tương thích BC 1.2; lên đến 0,9 A trên các cổng xuôi dòng 4 USB còn lại.

#### **Cổng cắm ngược dòng USB Cổng cắm xuôi dòng USB**

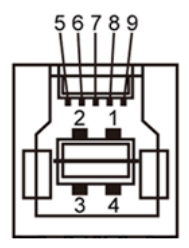

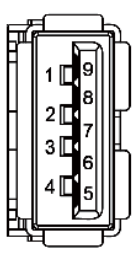

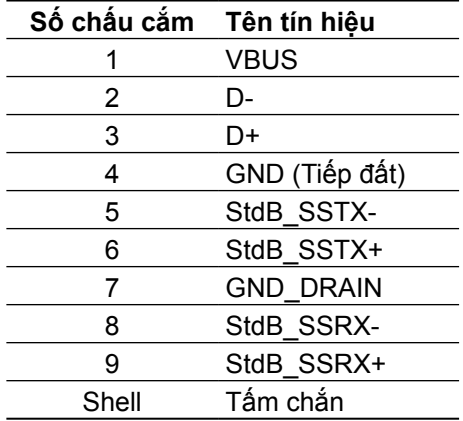

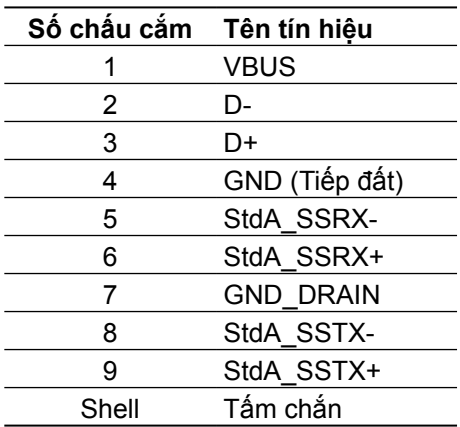

#### Cổng USB

- **•** 1 cổng ngược dòng ở mặt dưới
- **•** 5 cổng xuôi dòng 1 ở mặt sau, 4 ở mặt dưới Cổng nạp điện - cổng này nằm ở nắp đây phía sau (Cổng có SSC+ biểu tượng ánh sáng); hỗ trợ khả năng nạp dòng điện nhanh nếu thiết bị tương thích với BC 1.2.
- **LƯU Ý:** Chức năng USB 3.0 cần sử dụng máy tính và các thiết bị tương thích USB 3.0.

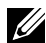

**LƯU Ý:** Đối với máy tính chạy Windows® 7, bạn phải cài đặt Service Pack 1 (SP1). Giao diện USB của màn hình chỉ hoạt động khi màn hình đang On (Bật) hoặc ở Power Save Mode (Chế độ tiết kiệm điện). Nếu bạn tắt màn hình rồi bật lại, có thể mất vài giây để các thiết bị ngoại vi đã kết nối tiếp tục hoạt động bình thường.

### **Thông số kỹ thuật đầu đọc thẻ**

#### **Tổng quan**

- **•** Đầu đọc thẻ nhớ flash là thiết bị lưu trữ USB cho phép người dùng đọc và ghi thông tin từ và vào thẻ nhớ.
- **•** Đầu đọc thẻ nhớ flash được nhận dạng tự động bởi Microsoft® Windows® Vista, Windows<sup>®</sup> 7 Service Pack (SP1), Windows<sup>®</sup> 8, Windows<sup>®</sup> 8.1 va Windows® 10.
- **•** Một khi đã được lắp đặt và nhận dạng, (khe cắm) thẻ nhớ sẽ hiển thị chữ cãi ổ đĩa.
- **•** Mọi thao tác file chuẩn (sao chép, xóa, kéo và thả, v.v...) có thể được thực hiện qua ổ đĩa này.

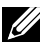

**LƯU Ý:** Cài đặt driver cho Đầu đọc thẻ (được cung cấp trong Đĩa CD Driver và Tài liệu hướng dẫn kèm theo màn hình này) để đảm bảo các thẻ nhớ được phát hiện thích hợp khi lắp vào khe cắm.

#### **Tính năng**

Đầu đọc thẻ nhớ flash có các tính năng sau:

- **•** Hỗ trợ các hệ điều hành Microsoft® Windows® Vista, Windows® 7 Service Pack (SP1), Windows® 8, Windows® 8.1 và Windows® 10.
- **•** Thiết bị Loại Lưu trữ Khối (Không cần cài đặt driver khi hoạt động với Microsoft® Windows® Vista, Windows® 7 Service Pack (SP1), Windows® 8, Windows® 8.1 và Windows® 10).
- **•** Hỗ trợ nhiều thiết bị thẻ nhớ khác nhau.

Bảng sau đây liệt kê các thẻ nhớ được hỗ trợ:

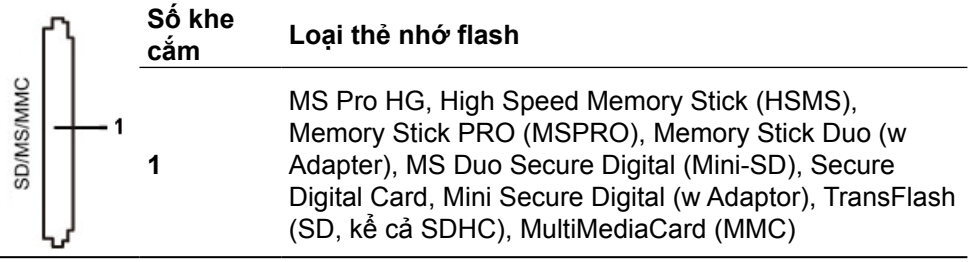

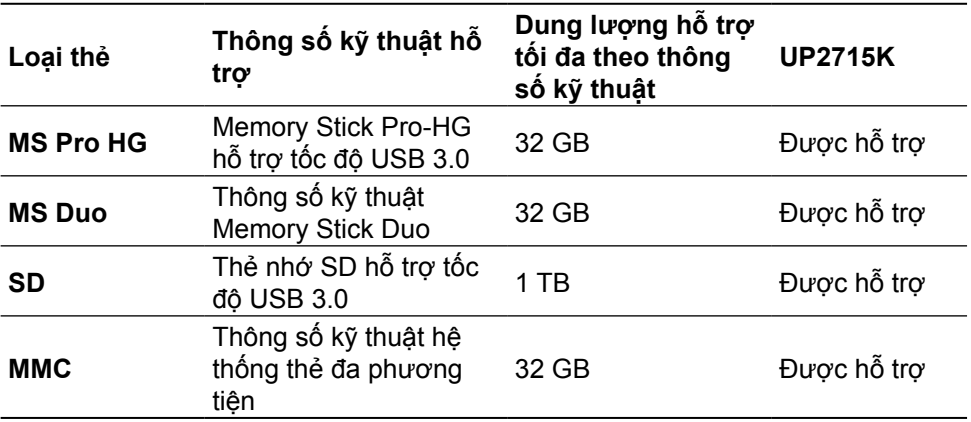

<span id="page-19-0"></span>**Dung lượng thẻ tối đa được hỗ trợ bởi đầu đọc thẻ UP2715K**

#### **Thông số chung**

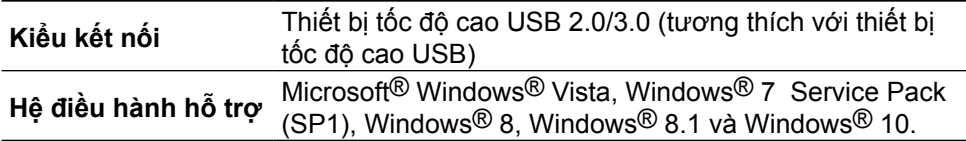

### **Tính năng Cắm Là Chạy**

Bạn có thể lắp đặt màn hình vào bất kỳ hệ thống nào tương thích với chuẩn (Plug and Play) Cắm Là Chạy. Màn hình tự động cung cấp cho hệ thống máy tính Dữ Liệu Nhận Dạng Màn Hình Mở Rộng (EDID) liên quan qua các giao thức Kênh Dữ Liệu Hiển Thị (DDC) để hệ thống có thể tự định cấu hình và tối ưu hóa các cài đặt màn hình. Phần lớn các cài đặt màn hình đều là tự động; bạn có thể chọn các cài đặt khác nếu muốn. Để biết thêm thông tin về cách đổi cài đặt màn hình, xem [Sử dụng màn hình](#page-32-1).

### **Chính sách chất lượng và điểm ảnh màn hình LCD**

Trong quá trình sản xuất màn hình LCD, không hiếm khi gặp tình trạng một hoặc nhiều điểm ảnh trở nên cố định ở một trạng thái không thay đổi vốn rất khó nhận biết và không ảnh hưởng đến chất lượng hiển thị hoặc khả năng sử dụng màn hình. Để biết thêm thông tin về Chính Sách và Điểm Ảnh Màn Hình Dell, hãy xem trang Hỗ trợ của Dell tại: <http://www.dell.com/support/monitors>.

### <span id="page-20-0"></span>**Hướng dẫn bảo dưỡng**

#### **Vệ sinh màn hình**

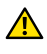

**A CẢNH BÁO:** Đọc và thực hiện theo [Hướng dẫn an toàn](#page-58-2) trước khi vệ sinh màn hình.

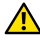

**CẢNH BÁO:** Trước khi vệ sinh màn hình, hãy rút cáp nguồn màn hình khỏi ổ cắm điện.

Để có được các thói quen tốt nhất, hãy thực hiện theo các hướng dẫn trong danh sách dưới đây trong khi mở thùng đựng, lau chùi hoặc xử lý màn hình của bạn:

- **•** Để lau màn hình khử tĩnh điện của bạn, thấm hơi ướt khăn mềm sạch bằng nước. Nếu có thể, hãy sử dụng giấy lụa hoặc dung dịch vệ sinh màn hình đặc biệt thích hợp với lớp phủ khử tĩnh điện. Không sử dụng benzen, chất pha loãng, amoniac, dung dịch tẩy ăn mòn hoặc khí nén.
- **•** Dùng khăn ấm hơi ẩm để lau sạch màn hình. Tránh sử dụng bất kỳ loại chất tẩy rửa nào vì một số chất tẩy rửa sẽ để lại lớp màng đục trên màn hình.
- **•** Nếu bạn nhìn thấy chất bột trắng khi mở thùng đựng màn hình, hãy dùng khăn lau sạch.
- **•** Cầm màn hình cẩn thận vì màn hình có màu sắc tối hơn có thể bị trầy xước và hiện ra các vết mòn trắng nhiều hơn so với màn hình có màu sắc sáng hơn.
- **•** Để giúp màn hình duy trì chất lượng hình ảnh tối ưu nhất, hãy sử dụng chế độ bảo vệ màn hình tự động thay đổi và tắt nguồn màn hình khi không sử dụng.

# <span id="page-21-0"></span>**Lắp đặt màn hình**

### **Gắn giá đỡ**

**LƯU Ý:** Giá đỡ được tháo ra khỏi màn hình khi được vận chuyển từ nhà máy.

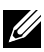

**LƯU Ý:** Hướng dẫn gắn giá đỡ này áp dụng cho giá đỡ được gửi cùng với màn hình. Đối với các giải pháp lắp đặt khác (không bắt buộc), hãy tham khảo các hướng dẫn lắp đặt tương tướng.

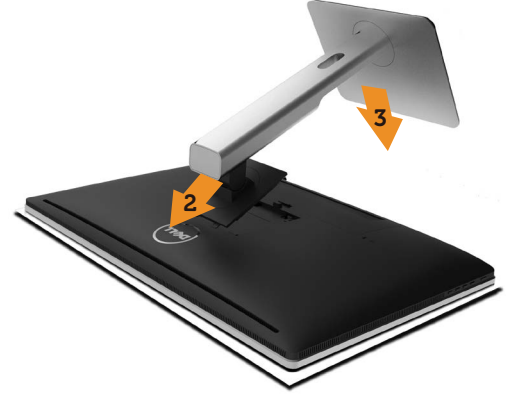

Để lắp giá đỡ màn hình:

- 1. Tháo miếng bảo vệ màn hình và đặt màn hình lên miếng đó.
- 2. Lắp khít hai then cài ở phần trên giá đỡ vào rãnh phía sau màn hình.
- 3. Ấn giá đỡ xuống cho đến khi nó khóa khít.

### <span id="page-21-1"></span>**Kết nối màn hình của bạn**

**A CẢNH BÁO:** Trước khi bắt đầu bất cứ quy trình nào ở phần này, hãy tuân th[ủ](#page-58-2) [các Hướng dẫn an toàn](#page-58-2).

Để kết nối màn hình với máy vi tính:

- 1. Tắt máy tính và ngắt cáp nguồn.
- 2. Cắm các cáp DP (DisplayPort) vào cổng video tương ứng ở phía sau máy tính
- 

**LƯU Ý:** Không dùng mọi loại cáp trên cùng một máy tính. Sử dụng mọi loại cáp chỉ khi chúng được kết nối với các máy tính khác qua hệ thống video thích hợp.

### <span id="page-22-0"></span>**Kết nối cáp DP**

**Các loại cáp DP**

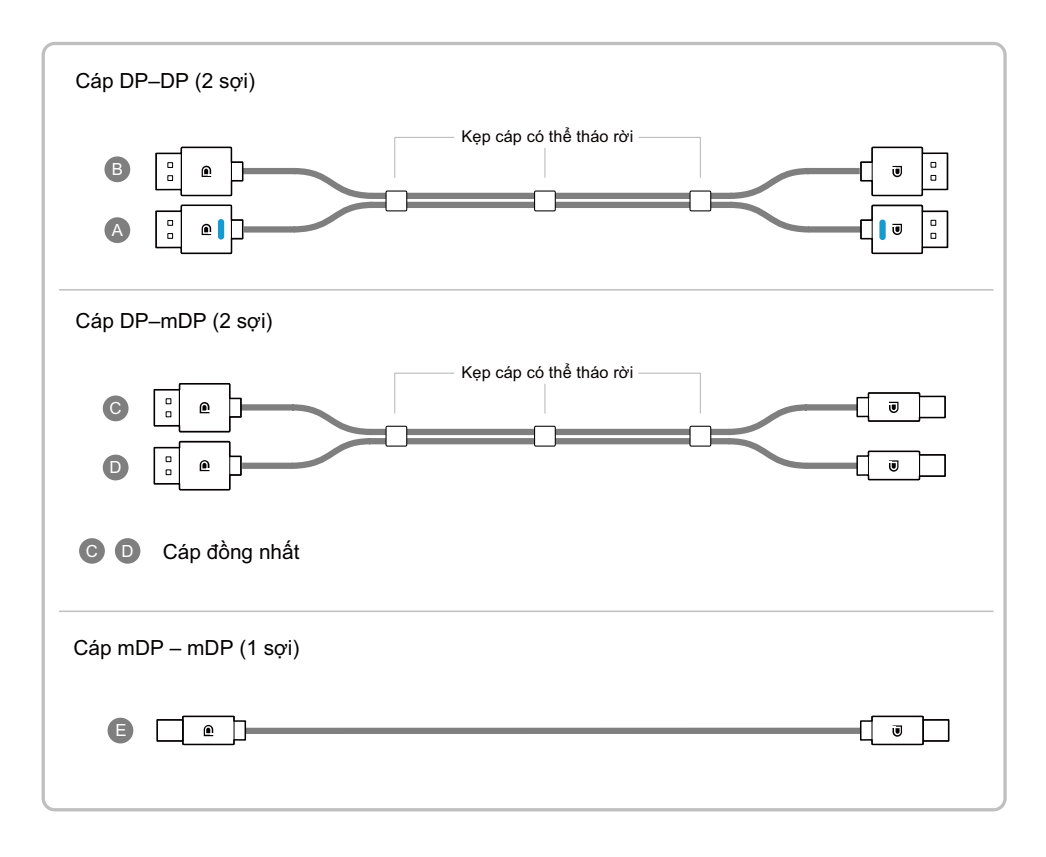

#### **1. Hướng dẫn kết nối cho độ phân giải 5K3K (tối đa) với Card đồ họa Nvidia (Hai cáp DP)**

- 1.Thực hiện theo hướng dẫn kết nối bên dưới để kết nối các loại cáp DP.
- 2.Bật màn hình bằng cách nhấn nút Power on/off (Bật/tắt nguồn).
- 3.Bật nguồn/Khởi động hệ thống máy tính.
- 4.Nếu cần đổi độ phân giải sang 5120 x 2880 60Hz.

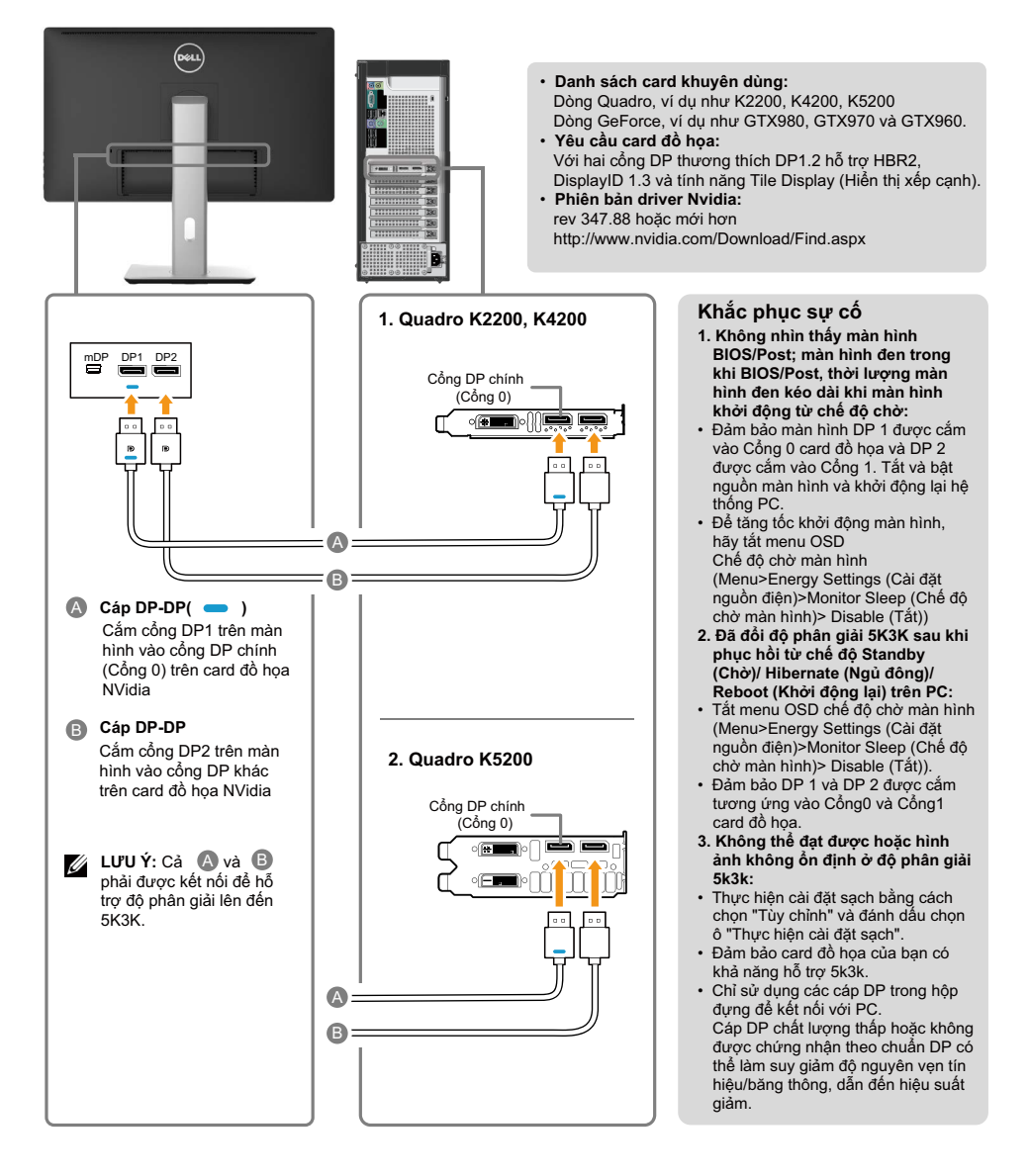

#### **2. Hướng dẫn kết nối cho độ phân giải 5K3K (tối đa) với Card đồ họa AMD (Hai cáp DP)**

3.Bật nguồn/Khởi động hệ thống máy tính. 4.Trong khi ở chế độ BIOS/Post, bạn có thể quan sát nội dung màn hình kéo dài. 5.Nếu cần đổi độ phân giải sang 5120 x 2880

- 1.Thực hiện theo hướng dẫn kết nối bên dưới để kết nối các loại cáp DP.
- 2.Bật màn hình bằng cách nhấn nút Power on/off (Bật/tắt nguồn).

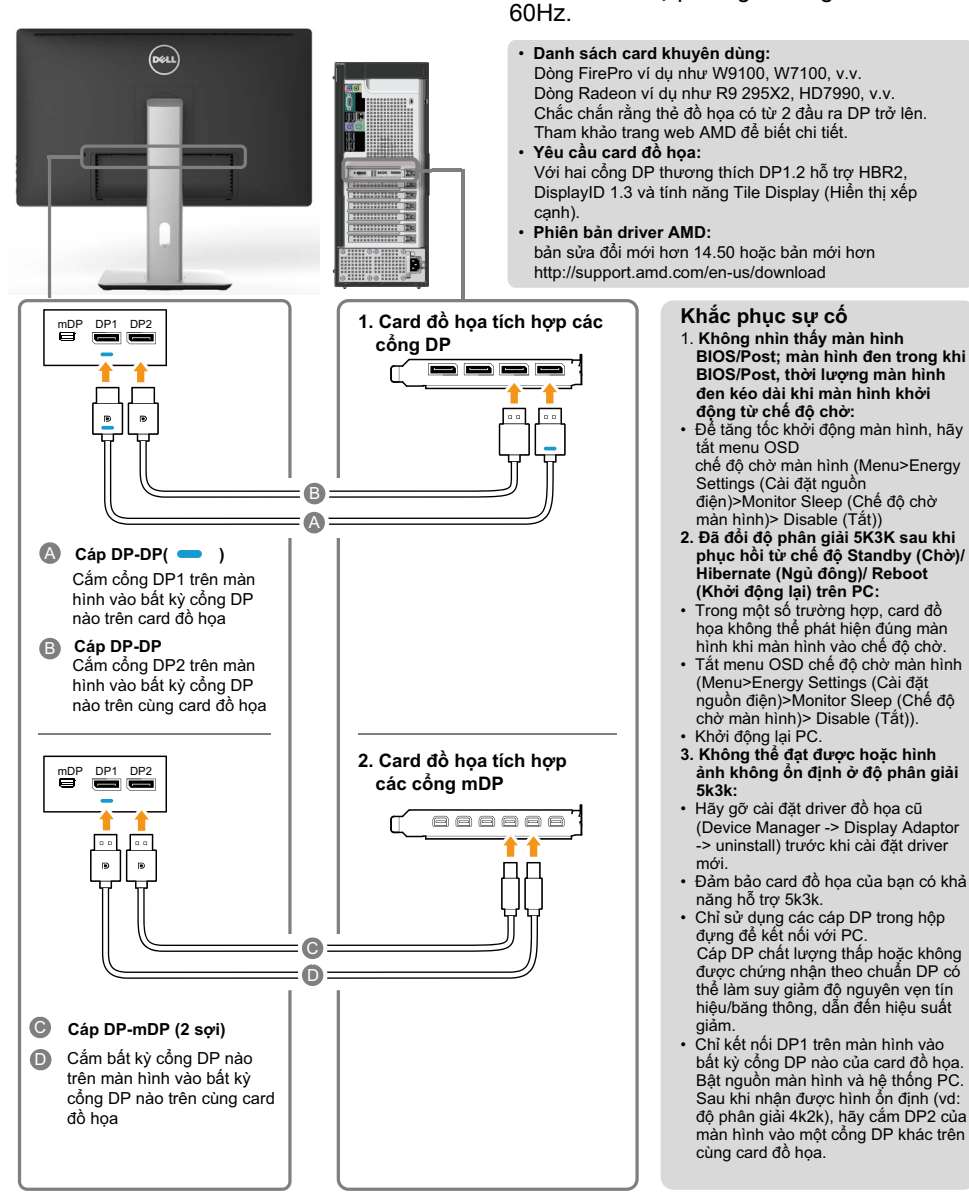

#### **3. Hướng dẫn kết nối cho độ phân giải 5K3K (tối đa) với Card đồ họa Intel (Hai cáp DP)**

- 1.Thực hiện theo hướng dẫn kết nối bên dưới để kết nối các loại cáp DP.
- 2.Bật màn hình bằng cách nhấn nút Power on/off (Bật/tắt nguồn).

3.Bật nguồn/Khởi động hệ thống máy tính. 4.Trong khi ở chế độ BIOS/Post, bạn có thể quan sát nội dung màn hình kéo dài.

5.Nếu cần đổi độ phân giải sang 5120 x 2880 60Hz.

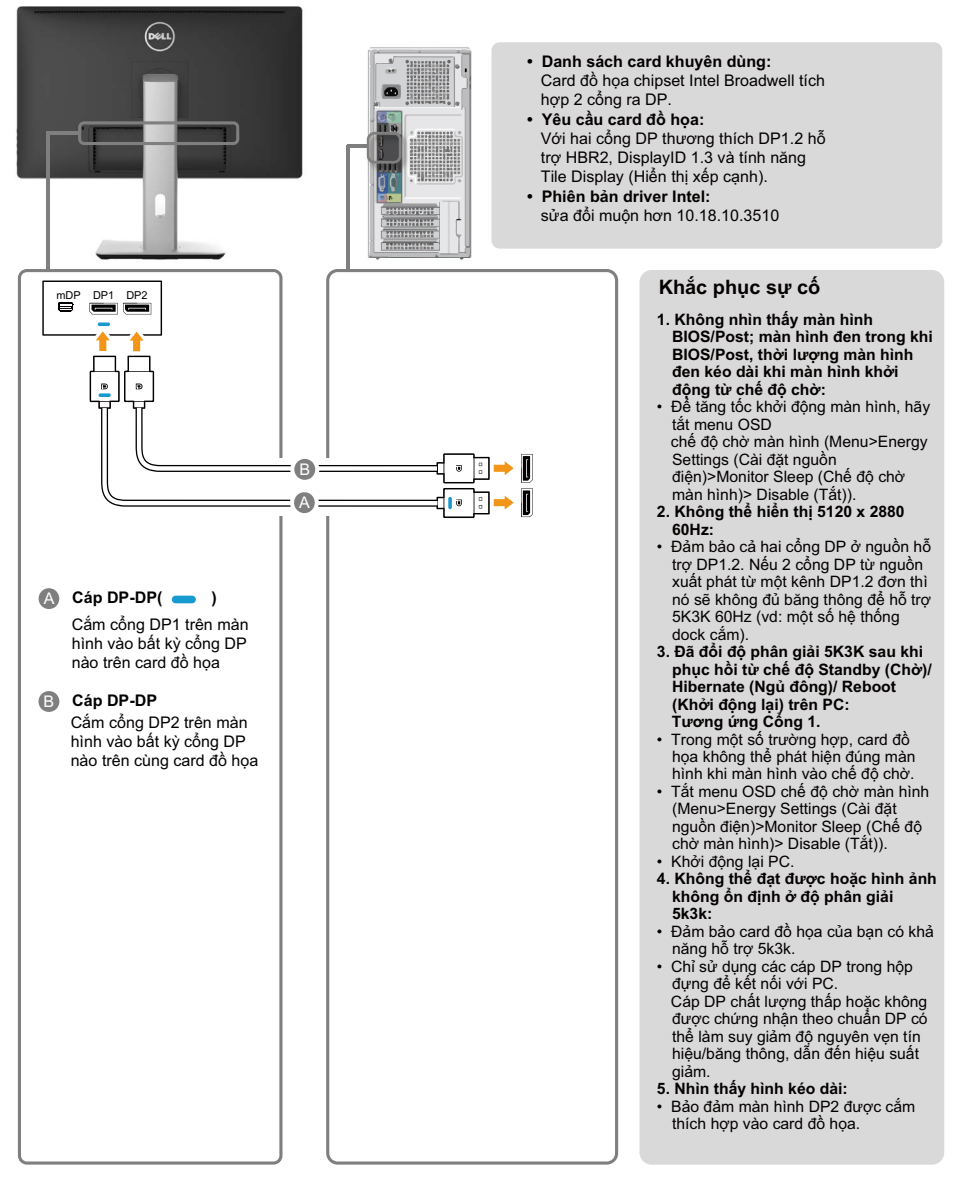

#### **4. Hướng dẫn kết nối cho độ phân giải 4K2K (tối đa) (Cáp DP đơn)**

- 1.Thực hiện theo hướng dẫn kết nối bên dưới để kết nối các loại cáp DP.
- 2.Bật màn hình bằng cách nhấn nút Power on/off (Bật/tắt nguồn).
- 3.Bật nguồn/Khởi động máy tính để bàn hoặc xách tay.
- 4.Nếu cần đổi độ phân giải sang 3860 x 2160 60Hz.

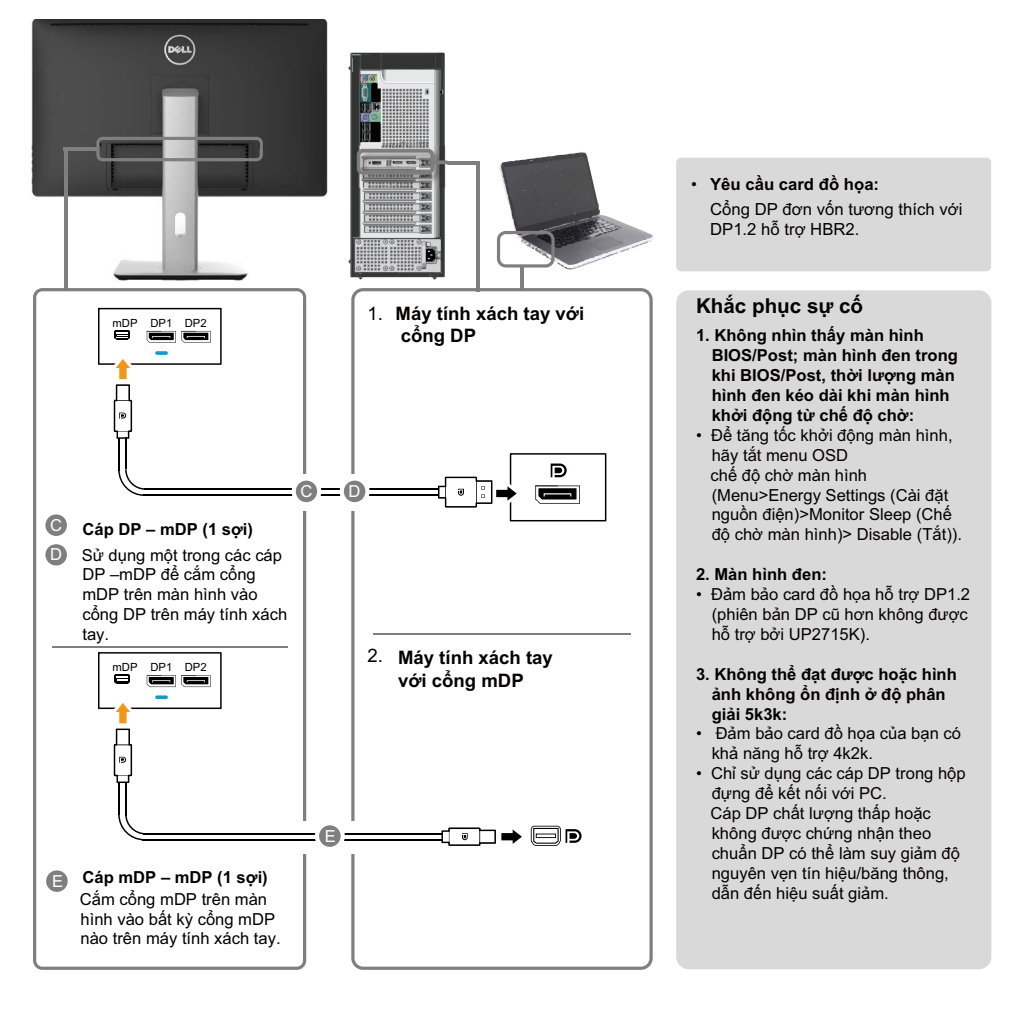

#### **5. Hướng dẫn kết nối cho độ phân giải 5K3K 30Hz (tối đa) với Dock cắm (Hai cáp DP)**

- 1.Thực hiện theo hướng dẫn kết nối.
- 2.Bật màn hình bằng cách nhấn nút Power on/off (Bật/tắt nguồn)
- 3.Bật máy tính.

4.Nếu cần đổi độ phân giải sang 5120 x 2880 30Hz.

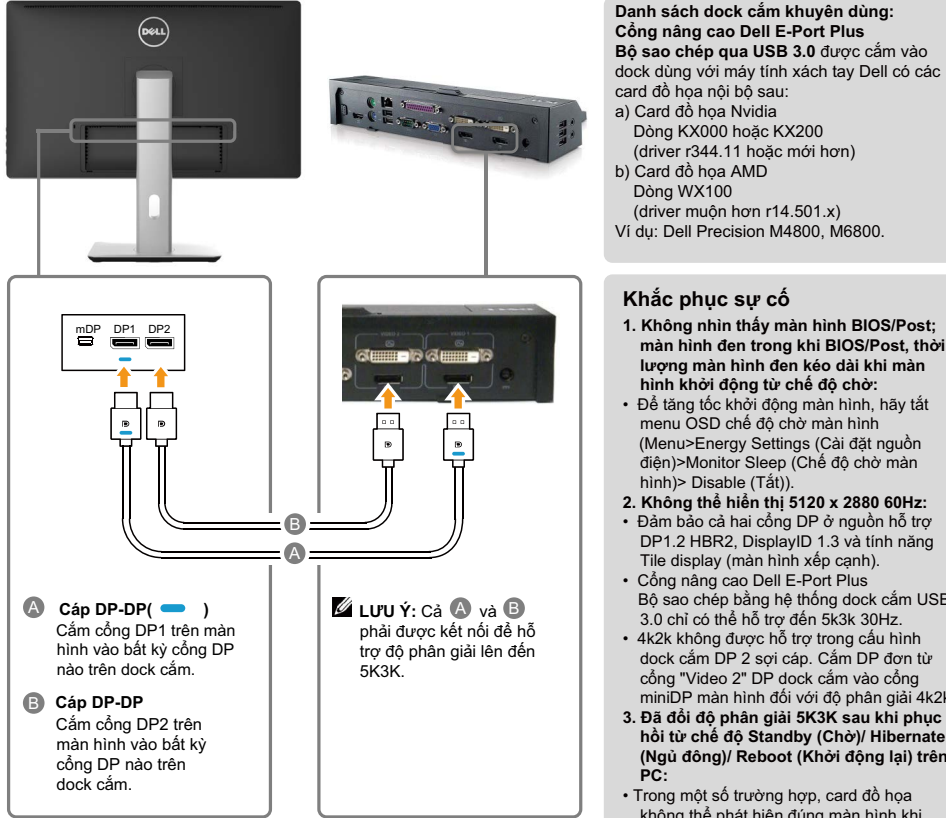

#### **Hướng dẫn kết nối cho độ phân giải 4K2K 60Hz**

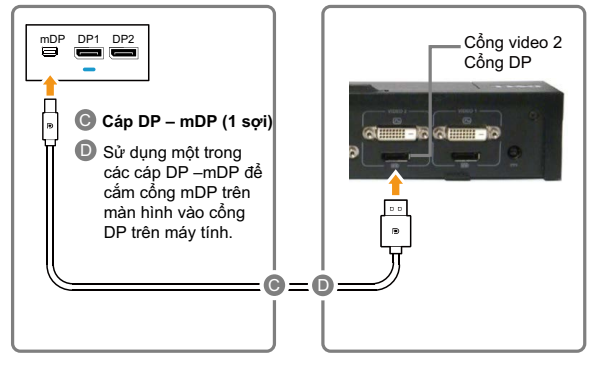

#### **Khắc phục sự cố**

- **1. Không nhìn thấy màn hình BIOS/Post; màn hình đen trong khi BIOS/Post, thời lượng màn hình đen kéo dài khi màn hình khởi động từ chế độ chờ:**
- Để tăng tốc khởi động màn hình, hãy tắt menu OSD chế độ chờ màn hình (Menu>Energy Settings (Cài đặt nguồn điện)>Monitor Sleep (Chế độ chờ màn hình)> Disable (Tắt)).
- **2. Không thể hiển thị 5120 x 2880 60Hz:**
- Đảm bảo cả hai cổng DP ở nguồn hỗ trợ DP1.2 HBR2, DisplayID 1.3 và tính năng Tile display (màn hình xếp cạnh).
- Cổng nâng cao Dell E-Port Plus Bộ sao chép bằng hệ thống dock cắm USB 3.0 chỉ có thể hỗ trợ đến 5k3k 30Hz.
- 4k2k không được hỗ trợ trong cấu hình dock cắm DP 2 sợi cáp. Cắm DP đơn từ cổng "Video 2" DP dock cắm vào cổng miniDP màn hình đối với độ phân giải 4k2k
- **3. Đã đổi độ phân giải 5K3K sau khi phục hồi từ chế độ Standby (Chờ)/ Hibernate (Ngủ đông)/ Reboot (Khởi động lại) trên PC:**
- Trong một số trường hợp, card đồ họa không thể phát hiện đúng màn hình khi màn hình vào chế độ chờ.
- Tắt menu OSD chế độ chờ màn hình (Menu>Energy Settings (Cài đặt nguồn điện)>Monitor Sleep (Chế độ chờ màn hình)> Disable (Tắt)).
- Khởi động lại PC.
- **4. Không thể đạt được hoặc hình ảnh không ổn định ở độ phân giải 5k3k:**
- Đảm bảo card đồ họa của bạn có khả năng hỗ trợ 5k3k.
- Chỉ sử dụng các cáp DP trong hộp đựng để kết nối với PC. Cáp DP chất lượng thấp hoặc không được chứng nhận theo chuẩn DP có thể làm suy giảm độ nguyên ven tín hiệu/băng thông, dẫn đến hiệu suất giảm.
- **5. Nhìn thấy hình kéo dài:**
- Đảm bảo cổng DP2 màn hình được cắm thích hợp vào cổng DP trên dock cắm.

**28 Lắp đặt màn hình**

#### **Kết nối cáp USB 3.0**

Sau khi bạn đã hoàn tất kết nối các cáp DP-mDP, thực hiện theo quy trình dưới đây để cắm cáp USB 3.0 vào máy tính và hoàn tất việc lắp đặt màn hình:

- 1. Cắm cổng USB 3.0 ngược dòng (có cáp kèm theo) vào cổng USB 3.0 trên máy tính.
- 2. Kết nối các thiết bị ngoại vi USB 3.0 với các cổng USB 3.0 xuôi dòng trên màn hình.
- 3. Cắm cáp nguồn của máy tính và màn hình vào ổ cắm điện gần đó.
- 4. Bật màn hình và máy tính. Nếu màn hình của bạn hiển thị một hình ảnh thì quy trình lắp đặt đã hoàn tất. Nếu màn hình không hiển thị một hình ảnh, xem [Khắc phục sự cố.](#page-50-1)

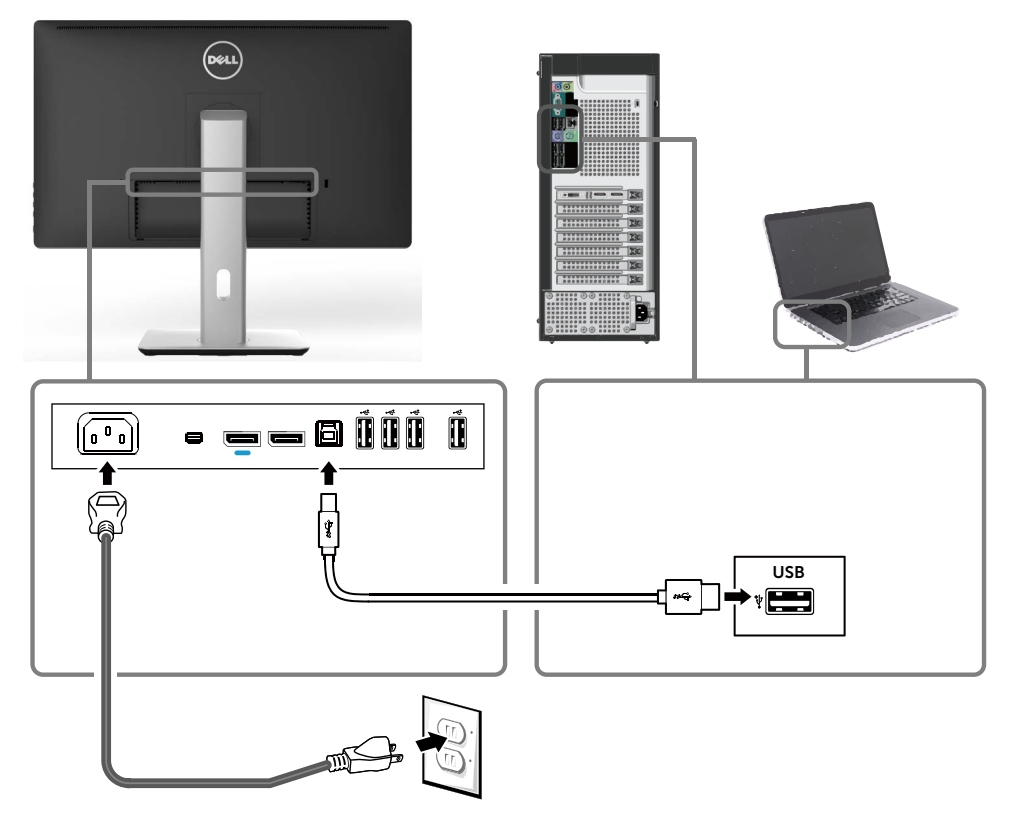

**CHÚ Ý:** Các hình đồ họa được sử dụng chỉ để minh họa. Hình dạng của máy tính có thể khác nhau.

### <span id="page-29-0"></span>**Bố trí cáp**

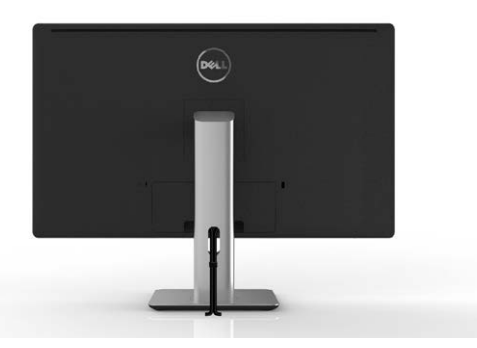

Sau khi lắp đặt mọi loại cáp cần thiết vào màn hình và máy tính, (Xem [Kết nối](#page-21-1)  [màn hình của bạn](#page-21-1) về cách lắp đặt cáp,) sử dụng rãnh quản lý cáp để bố trí mọi loại cáp như trình bày ở trên.

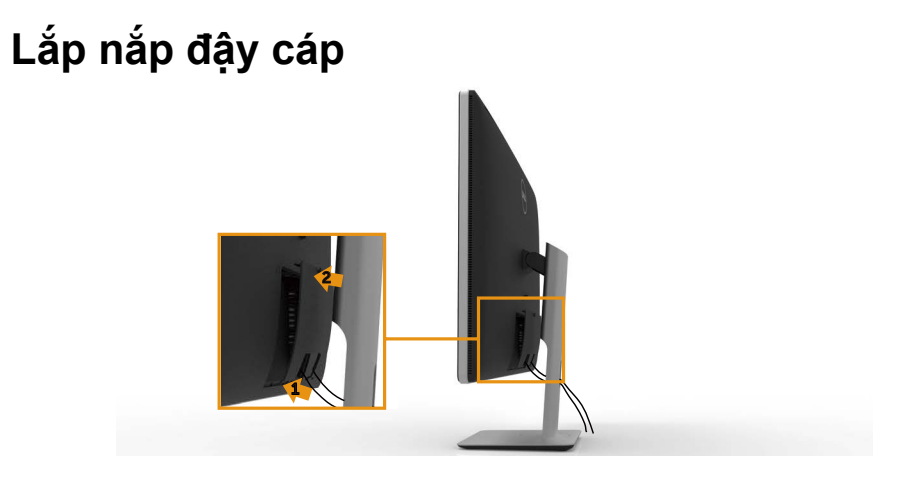

### <span id="page-30-0"></span>**Tháo giá đỡ màn hình**

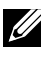

**LƯU Ý:** Để tránh màn hình LCD bị trầy xước khi tháo giá đỡ, đảm bảo đặt màn hình trên bề mặt sạch sẽ.

**LƯU Ý:** Tùy chọn này chỉ áp dụng cho màn hình có kèm giá đỡ. Để lắp đặt với các giải pháp khác (không bắt buộc), vui lòng tham khảo sổ tay thiết lập giải pháp lắp đặt tương ứng để có được các hướng dẫn thiết lập.

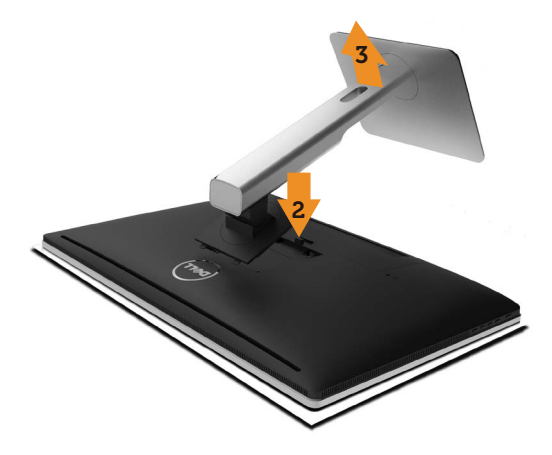

Để tháo giá đỡ:

- 1. Đặt màn hình trên bề mặt phẳng.
- 2. Ấn và giữ nút nhả giá đỡ.
- 3. Nhấc giá đỡ lên và ra khỏi màn hình.

### <span id="page-31-0"></span>**Giá treo tương (Tùy chọn)**

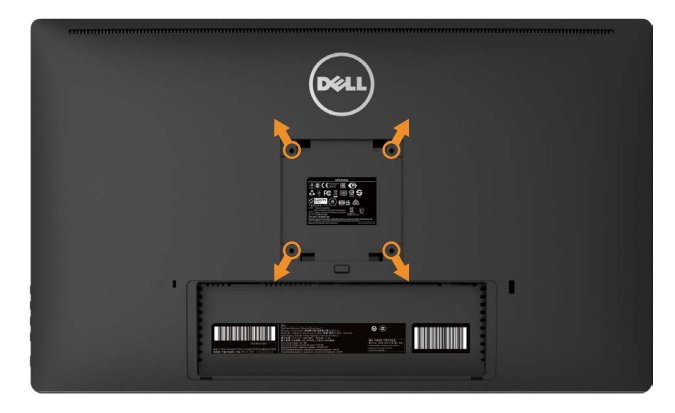

(Kích thước vít: M4 x 10 mm).

Tham khảo các hướng dẫn kèm theo bộ giá treo tường tương thích chuẩn VESA.

- 1. Đặt màn hình lên khăn mềm hoặc nệm lót trên bàn phẳng ổn định.
- 2. Tháo giá đỡ.
- 3. Dùng tua vít thao bốn vít siết chặt nắp nhựa.
- 4. Gắn giá treo từ bộ giá treo tường vào màn hình.
- 5. Gắn màn hình lên tường bằng cách thực hiện theo các hướng dẫn kèm theo bộ giá treo tường.

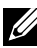

**LƯU Ý:** Chỉ sử dụng với giá treo tường có dấu chứng nhận UL với trong lượng/khả năng chịu tải tối thiểu 7,35 kg.

# <span id="page-32-1"></span><span id="page-32-0"></span>**Sử dụng màn hình**

### **Sử dụng các nút điều khiển mặt trước**

Sử dụng các nút điều khiển ở mặt trước màn hình để điều chỉnh đặc điểm của hình đang hiển thị. Khi bạn sử dụng các nút này để điều chỉnh, menu OSD sẽ hiển thị trị số của những đặc điểm này khi thay đổi.

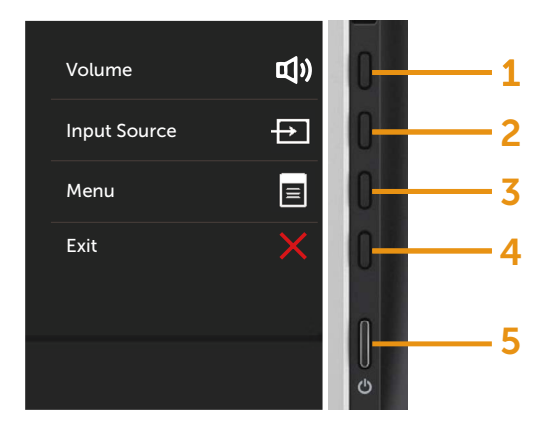

Bảng sau mô tả các nút ở mặt trước:

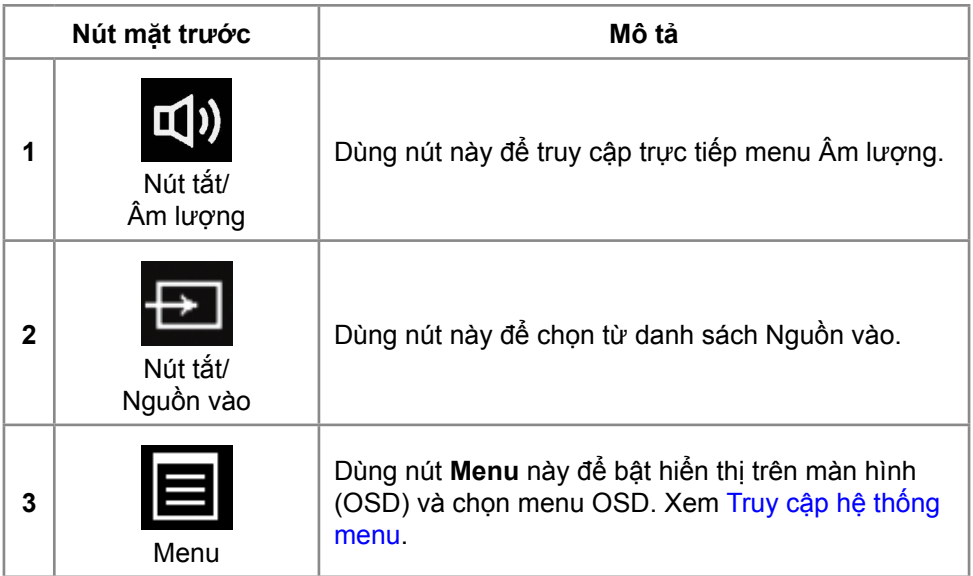

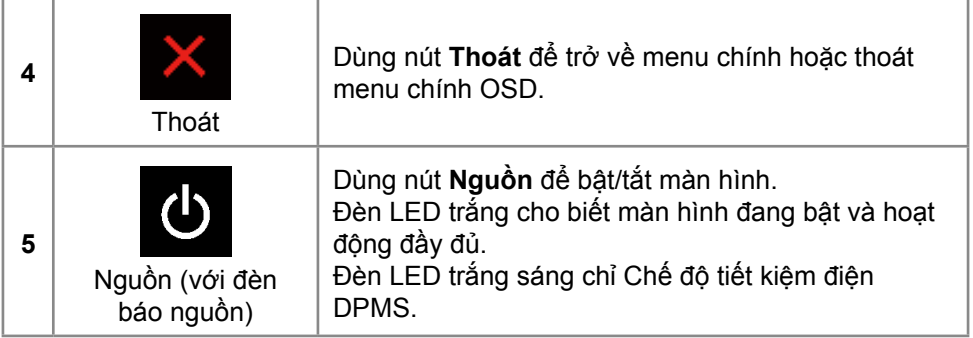

#### **Nút mặt trước**

Dùng các nút ở mặt trước màn hình để chỉnh cài đặt hình ảnh.

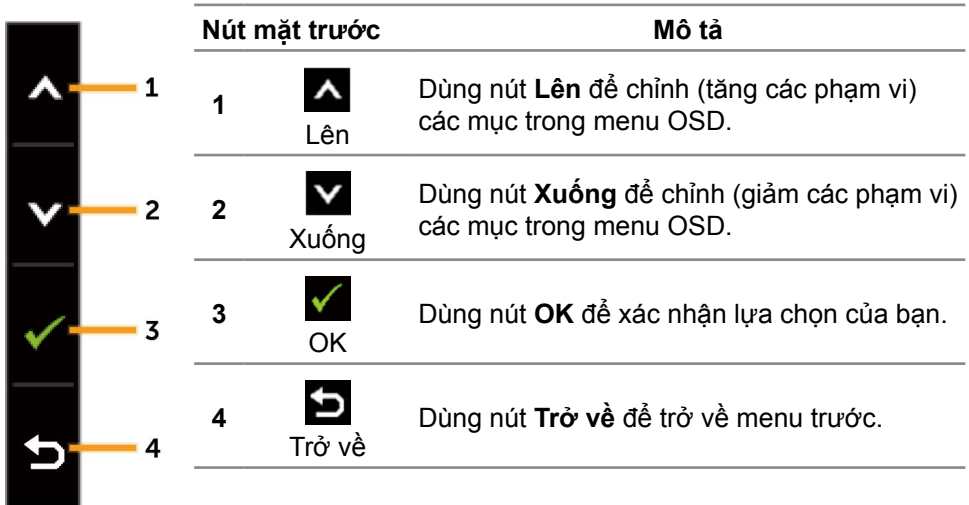

### <span id="page-34-0"></span>**Sử dụng menu ảo (OSD)**

#### <span id="page-34-1"></span>**Truy cập hệ thống menu**

**LƯU Ý:** Nếu bạn thay đổi các cài đặt và sau đó tiếp tục chuyển sang một menu khác hoặc thoát menu OSD, màn hình sẽ tự động lưu lại các thay đổi này. Các thay đổi cũng được lưu lại nếu bạn thay đổi các cài đặt và sau đó đợi menu OSD biến mất.

1. Nhấn nút **Menu** để bật menu OSD và hiển thị menu chính.

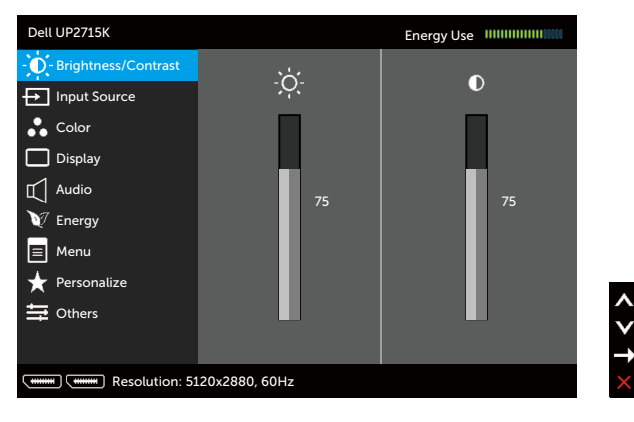

- 2. Nhấn các nút  $\triangle$  và  $\triangle$  để chuyển đổi giữa các tùy chọn cài đặt. Khi bạn chuyển từ biểu tượng này sang biểu tượng khác, tên tùy chọn sẽ được bôi đậm. Xem bảng sau để biết danh sách hoàn chỉnh của tất cả tùy chọn có sẵn cho màn hình.
- 3. Nhấn  $\sum$  hoặc  $\sqrt{\ }$  một lần để kích hoạt tùy chọn vừa bôi đậm.
- 4. Nhấn các nút  $\sim$  và  $\sim$  để chọn thông số mong muốn.
- 5. Nhấn nút  $\sum d\hat{e}$  vào thanh trượt và sau đó sử dụng các nút  $\triangle$  hoặc  $\triangle$  theo các chỉ báo trên menu để thực hiện các thay đổi.
- 6. Nhấn nút  $\sum$  một lần để trở về menu chính để chọn tùy chọn khác hoặc nhấn nút **hai hoặc ba lần để thoát menu OSD.**

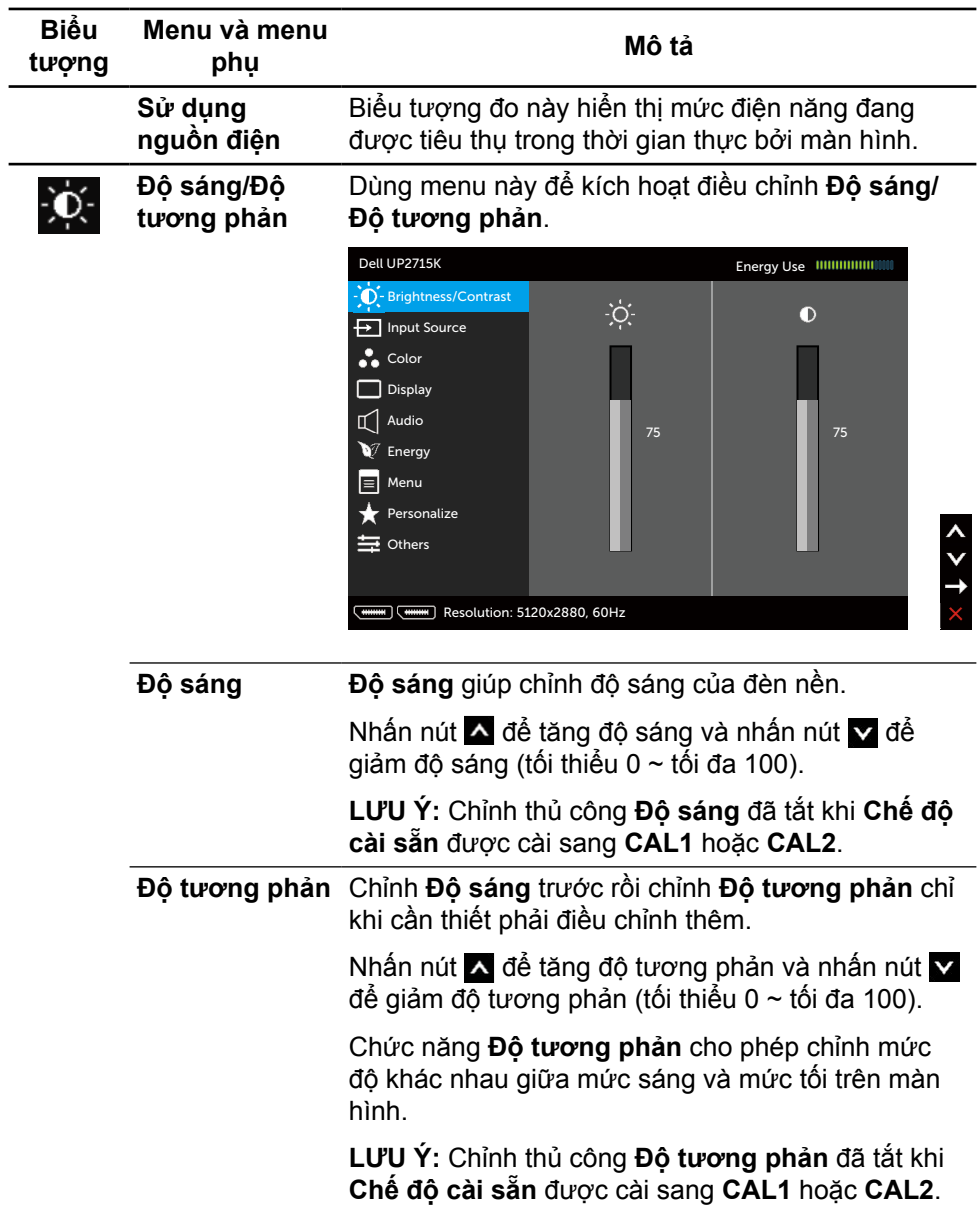
<span id="page-36-0"></span>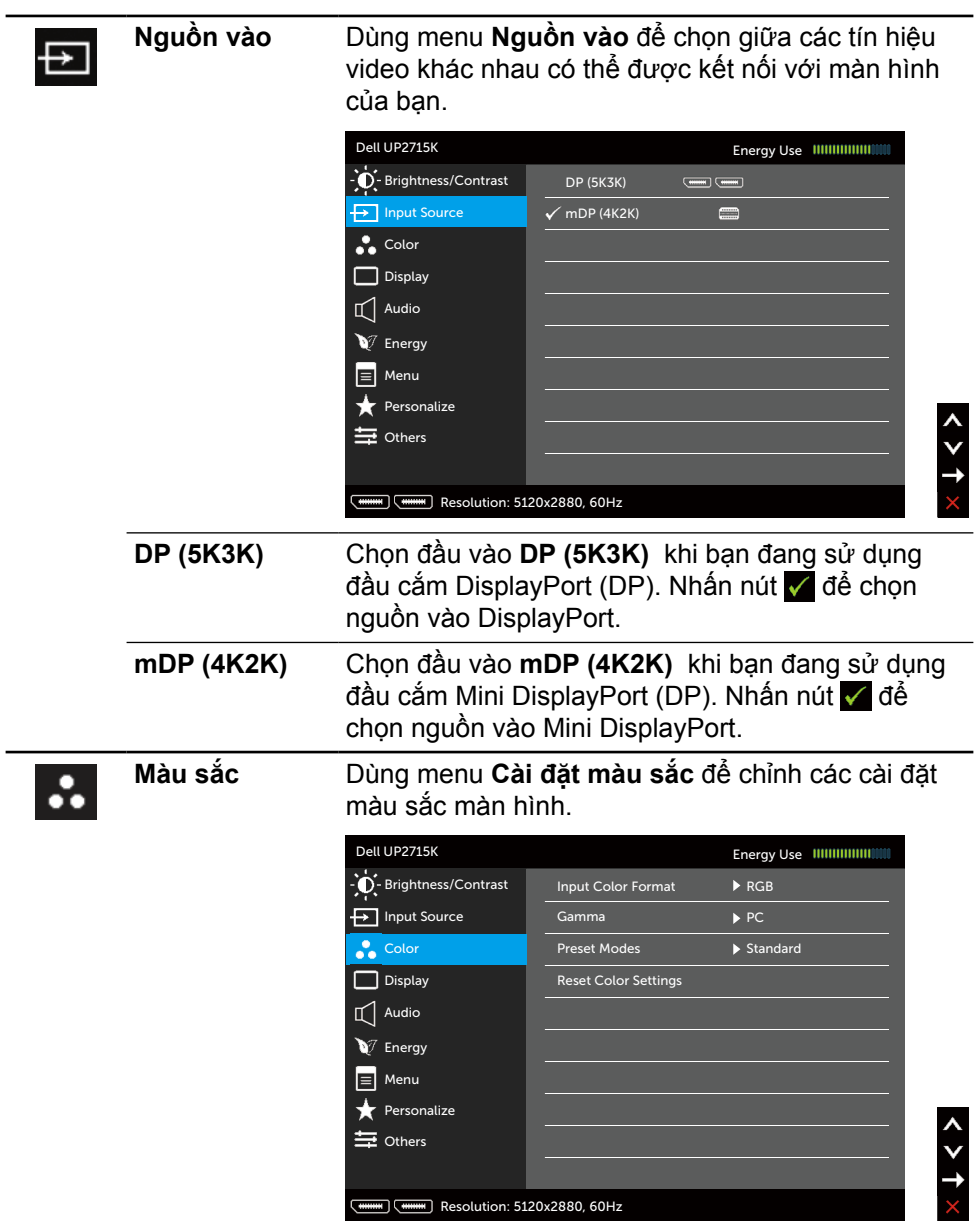

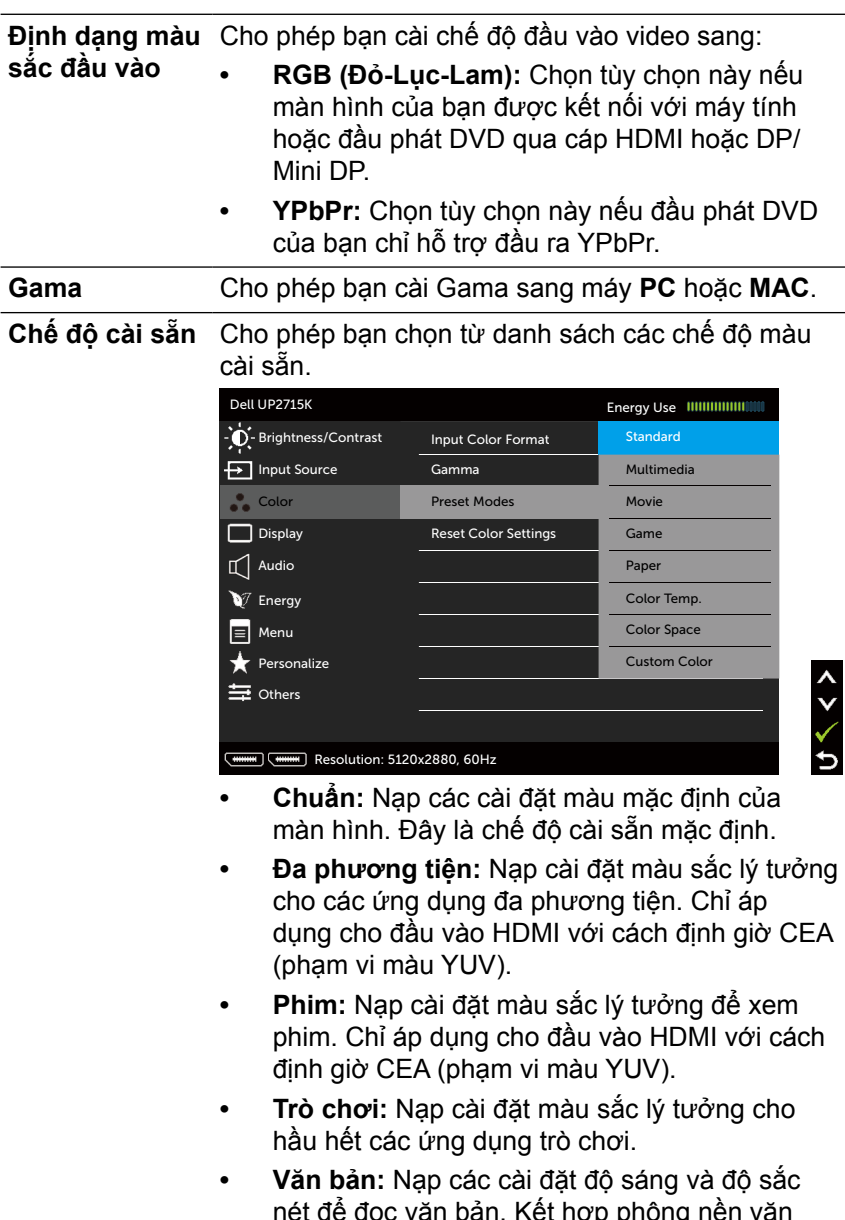

nét để đọc văn bản. Kết hợp phông nền văn bản để mô phỏng phương tiện văn bản mà không ảnh hưởng đến các hình màu. Chỉ áp dụng cho định dạng đầu vào RGB.

- **• Nhiệt độ màu:** Màn hình hiển thị nóng hơn bằng sắc màu đỏ/vàng với thanh trượt được thiết lập ở mức 5.000K hoặc mát hơn bằng sắc màu xanh lam với thanh trượt được thiết lập ở mức 10.000K
- **• Không gian màu:** Cho phép người dùng chọn không gian màu: **Adobe RGB**, **sRGB**, **CAL1**, **CAL2**.

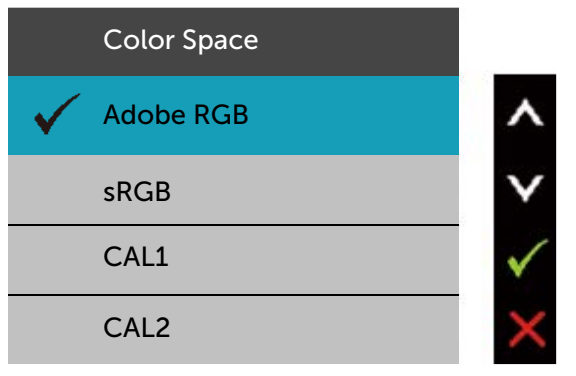

- **Adobe RGB:** Chế độ này tương thích với Adobe RGB (Bao phủ 99%).
- **sRGB (Đỏ-Lục-Lam chuẩn):** Mô phỏng 100% sRGB.
- **CAL1/CAL2:** Chế độ cài sẵn do người dùng hiệu chỉnh qua Phần mềm hiệu chỉnh màu Dell Ultrasharp hoặc phần mềm khác do Dell chấp nhận. Phần mềm hiệu chỉnh màu Dell Ultrasharp hoạt động với thiết bị đo màu X-rite i1Display Pro. Có thể mua thiết bị đo màu i1Display Pro từ trang web Hàng điện tử, Phần mềm và Phụ kiện của Dell.

**LƯU Ý:** Độ chính xác của **sRGB**, **Adobe RGB**, **CAL1** và **CAL2** được tối ưu hóa cho định dạng màu đầu vào RGB.

**LƯU Ý: Cài về mặc định gốc** sẽ xóa mọi dữ liệu đã hiệu chỉnh trong **CAL1** và **CAL2**.

**• Màu tùy chỉnh:** Cho phép bạn tự chỉnh thủ công các cài đặt màu sắc. Nhấn nút A và V để chỉnh các giá trị Red (Đỏ), Green (Lục) và Blue (Lam) và tạo chế độ màu cài sẵn riêng của bạn.

Sử dụng các nút A và V để chọn Gain (Tăng cường), Offset (Độ bù), Hue (Độ màu), Saturation (Độ bão hòa).

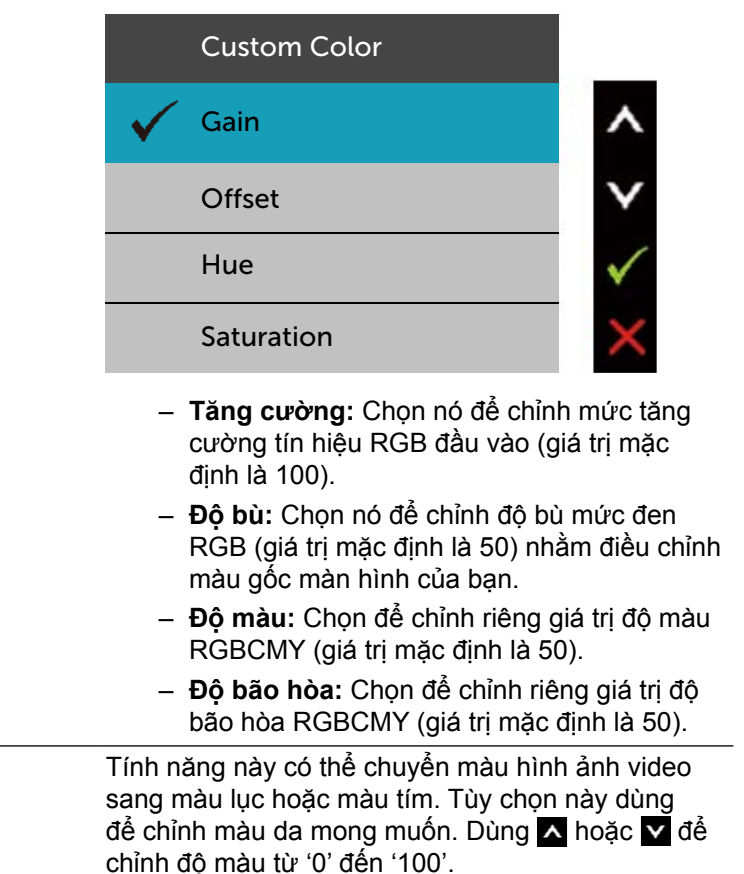

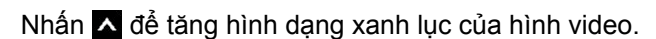

Nhấn  $\blacktriangleright$  để tăng hình dạng màu tím của hình video.

**LƯU Ý:** Điều chỉnh độ màu chỉ có sẵn cho chế độ Phim và Trò chơi.

Đô màu

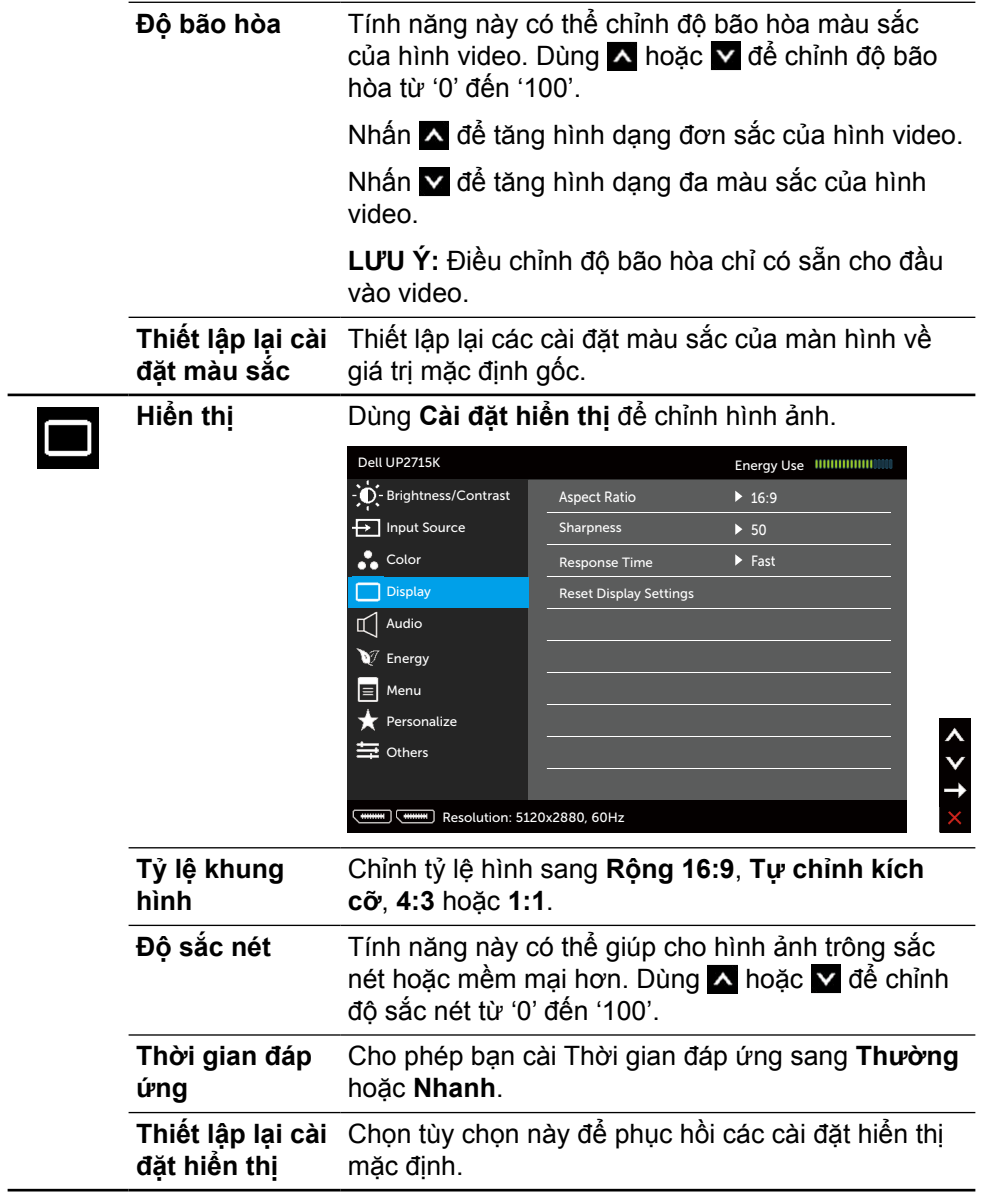

<span id="page-41-0"></span>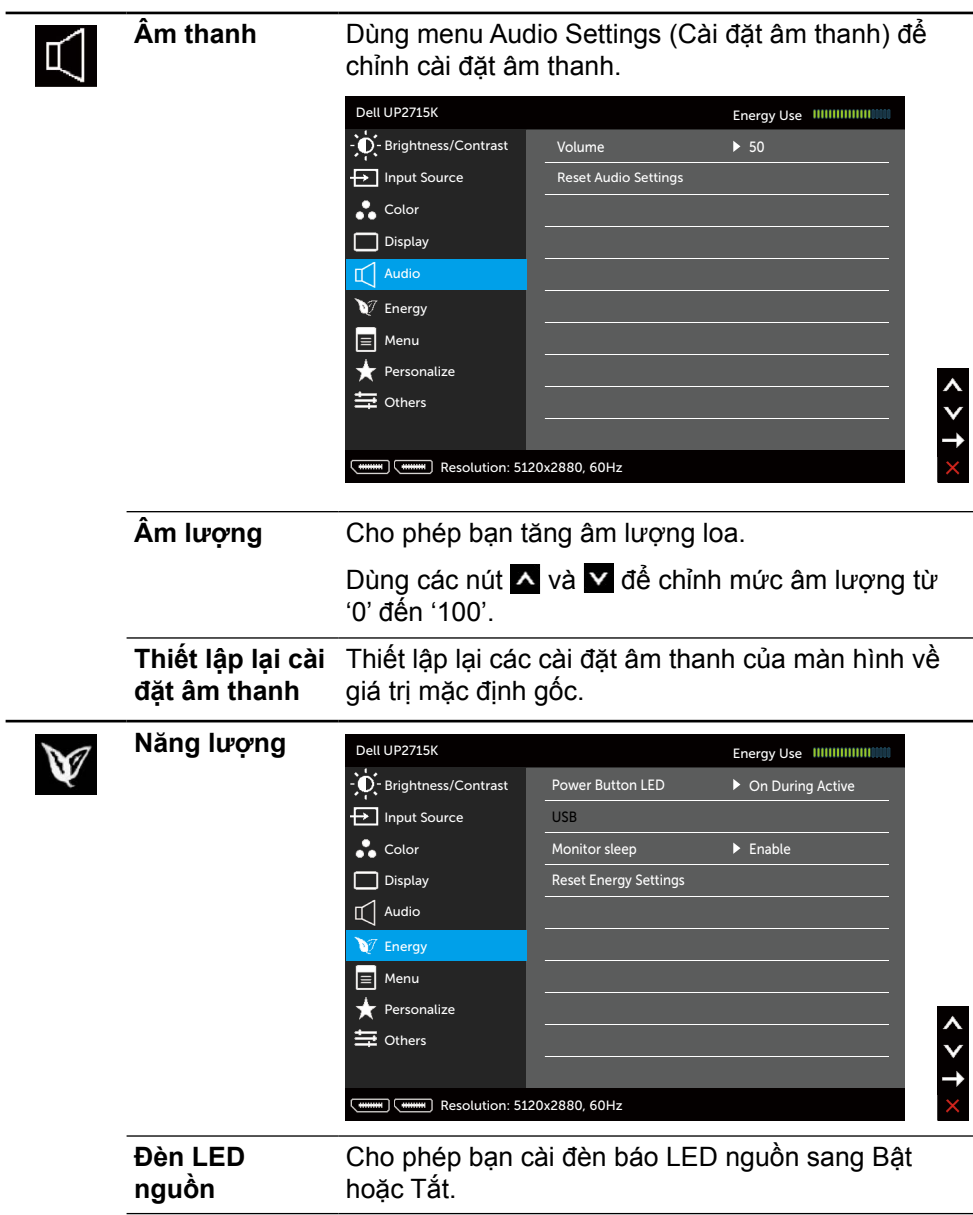

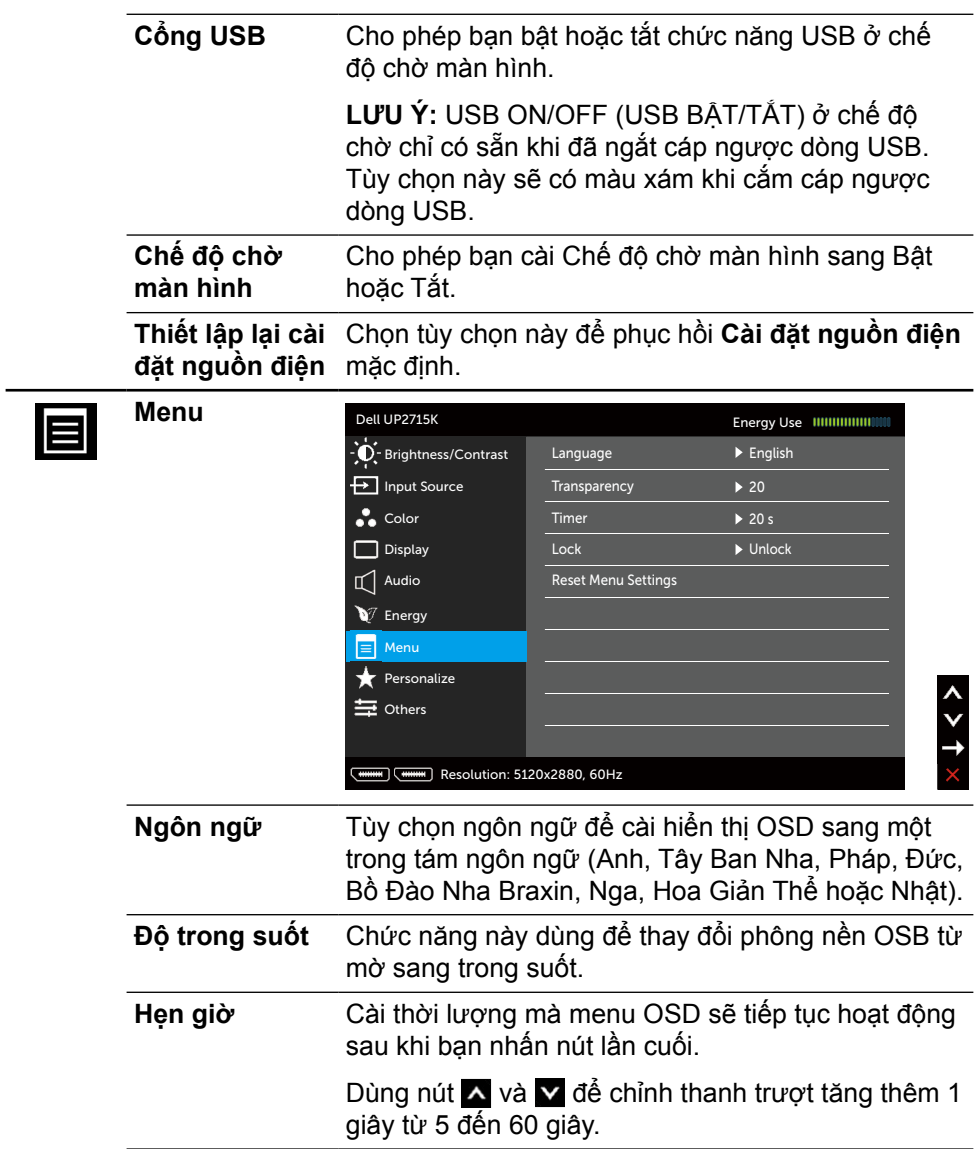

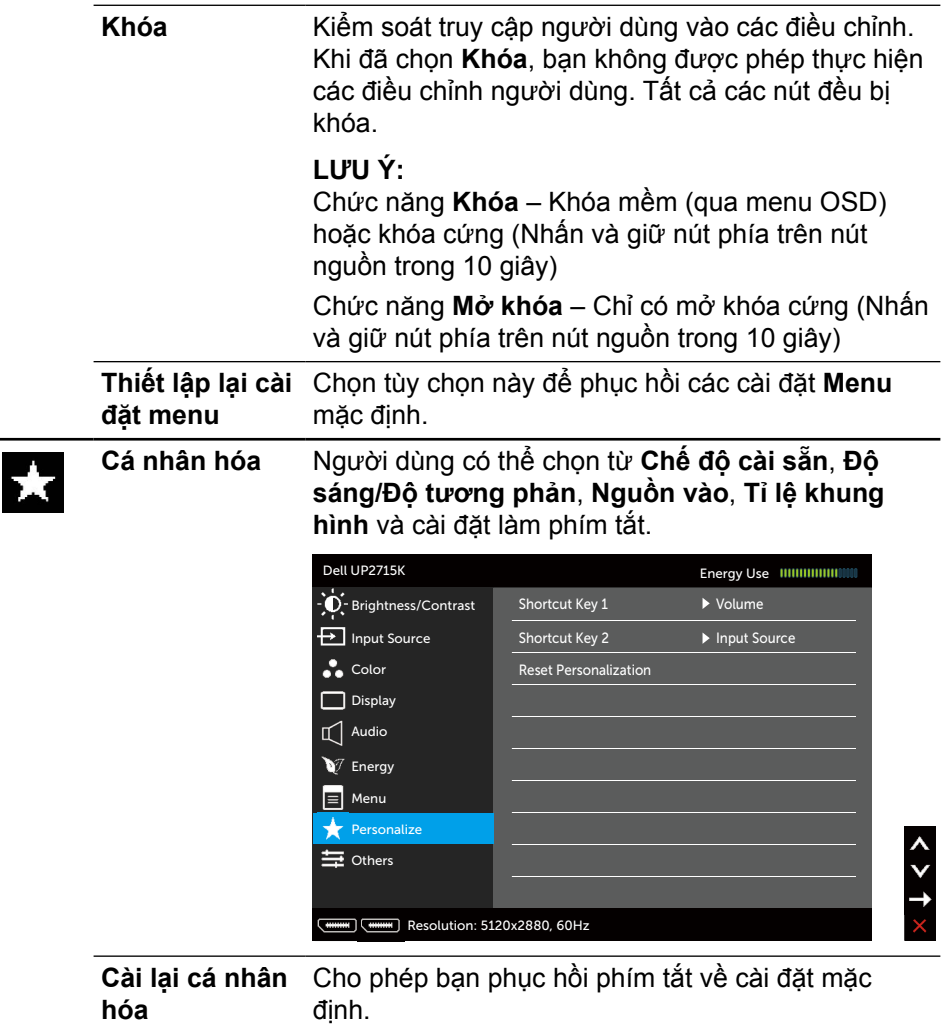

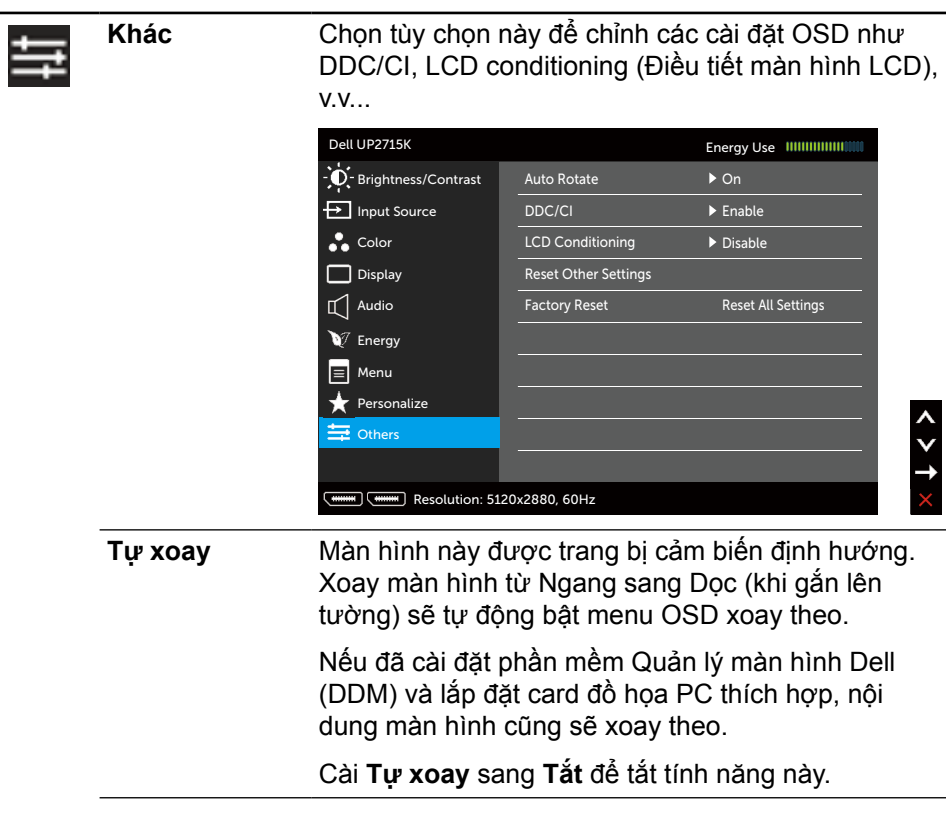

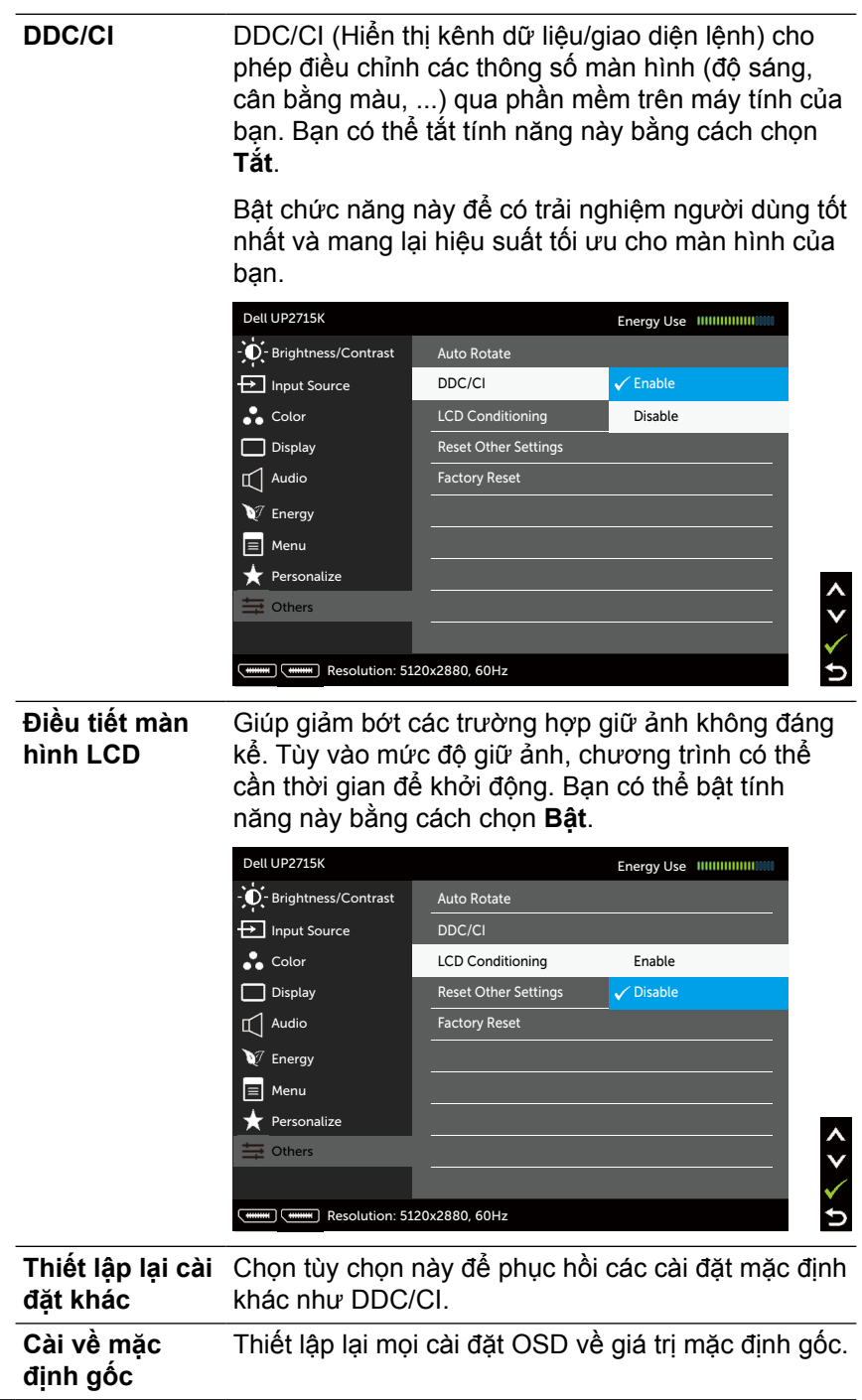

### **Thông tin cảnh báo OSD**

Khi màn hình không hỗ trợ chế độ phân giải cụ thể, bạn sẽ nhìn thấy thông báo sau:

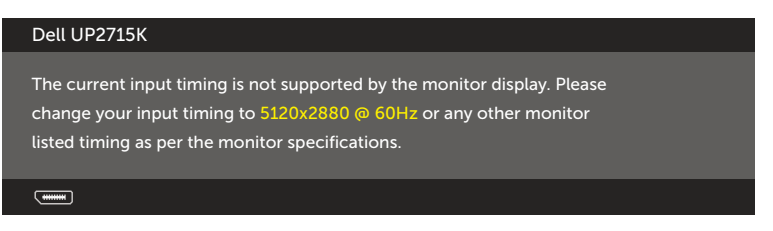

Điều này nghĩa là màn hình không thể đồng bộ với tín hiệu đang nhận được từ máy tính. Xem [Thông số kỹ thuật màn hình](#page-11-0) để biết các biên độ tần số Ngang và Dọc do màn hình này truyền phát. Chế độ khuyên dùng là 5120 x 2880. Bạn sẽ nhìn thấy thông điệp sau trước khi bật chức năng DDC/CI.

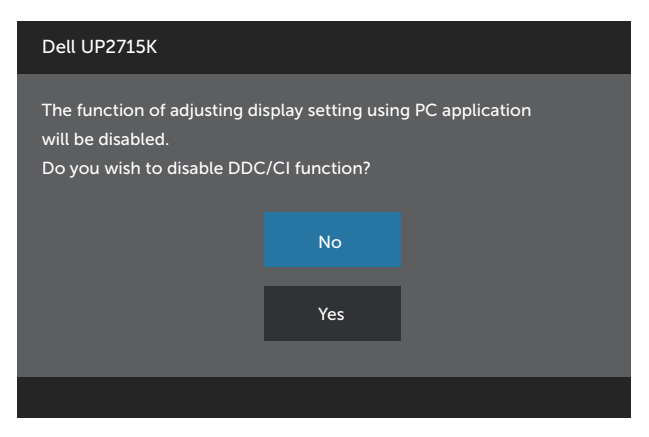

Khi màn hình vào **Chế độ tiết kiệm điện**, thông báo sau đây sẽ hiển thị:

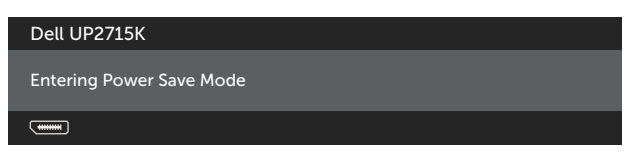

Kích hoạt máy tính và khởi động lại màn hình để truy cập menu [OSD.](#page-34-0) Nếu bạn nhấn bất kỳ nút nào trừ nút nguồn thì một trong các thông báo sau đây sẽ hiển thị tùy lựa chọn đầu vào:

#### Dell UP2715K

There is no signal coming from your computer. Press any key on the keyboard or move the mouse to wake it up. If there is no display, press the monitor button now to select the correct input source on the On-Screen-Display menu.

 $\overline{$ 

Nếu đã chọn đầu vào DP hoặc m-DP và chưa kết nối cáp tượng ứng, hộp thoại di động như minh họa dưới đây sẽ hiển thị.

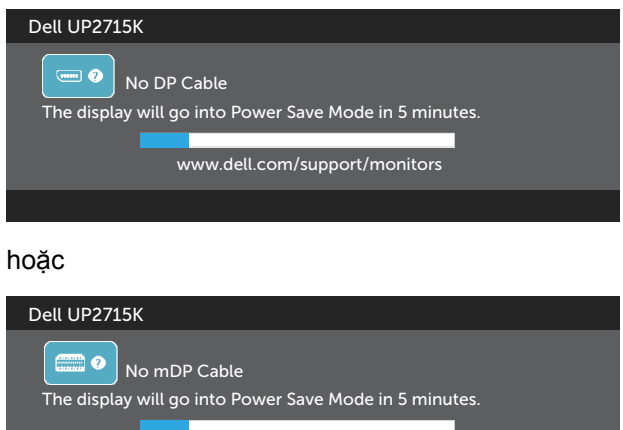

www.dell.com/support/monitors

Xem [Khắc phục sự cố](#page-50-0) để biết thêm thông tin.

# **Cài đặt độ phân giải tối đa**

Trong Windows Vista®, Windows® 7 Service Pack (SP1) , Windows® 8, Windows® 8.1 hoặc̀ Windows® 10:

- 1. Đối với chỉ Windows<sup>®</sup> 8/ Windows<sup>®</sup> 8.1, chọn biểu tượng Desktop (Màn hình nền) để chuyển sang màn hình nền cổ điển.
- 2. Nhấp phải vào màn hình nền và nhấp **Độ phân giải màn hình**.
- 3. Nhấp vào danh sách Độ phân giải màn hình sổ xuống và chọn **5120 x 2880**.
- 4. Nhấp **OK**.

Nếu không nhìn thấy 5120 x 2880 như một tùy chon thì bạn có thể cần cập nhật driver đồ họa. Tùy vào máy tính của bạn, hãy hoàn tất một trong các quy trình sau:

Nếu bạn có máy tính để bàn hoặc máy tính xách tay Dell:

**•** Truy cập [www.dell.com/support](http://www.dell.com/support), nhập thẻ dịch vụ của bạn và tải về driver mới nhất cho card đồ họa.

Nếu bạn đang sử dụng máy tính không phải của Dell (máy tính xách tay hoặc máy tính để bàn):

- **•** Truy cập trang web hỗ trợ dành cho máy tính của bạn và tải về các driver đồ họa mới nhất.
- **•** Truy cập trang web card đồ họa của bạn và tải về các driver đồ họa mới nhất.

**LƯU Ý:** Bạn có thể cần điều chỉnh cỡ chữ khi sử dụng độ phân giải tối đa trong màn hình này. Để đổi cỡ chỡ, vào (Windows® 7, Windows® 8, Windows® 8.1 và Windows® 10):

Control Panel > Appearance và Personalization > Display Tham khảo phần "Hướng dẫn chỉnh cỡ chữ" để biết thêm chi tiết.

### **Sử dụng các tính năng Tilt (Nghiêng), Swivel (Xoay) và Vertical Extension (Kéo dài thẳng)**

**LƯU Ý:**Tùy chọn này chỉ áp dụng cho màn hình có kèm giá đỡ. Khi mua bất kỳ loại giá đỡ nào khác, hãy tham khảo hướng dẫn lắp đặt giá đỡ tương ứng để biết cách lắp đặt.

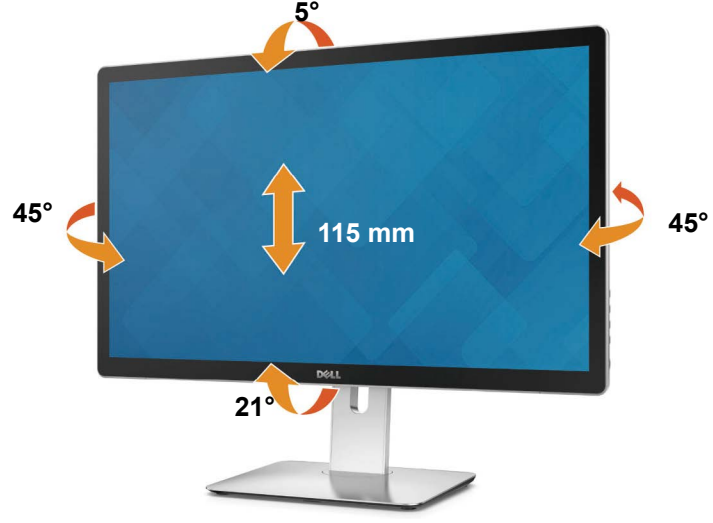

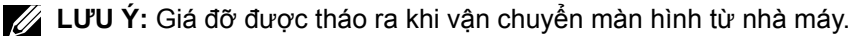

### **Xoay màn hình**

Trước khi bạn xoay màn hình, màn hình phải được kéo dài hoàn toàn theo hướng thẳng và đặt nghiêng lên hoàn toàn để tránh chạm mép dưới màn hình.

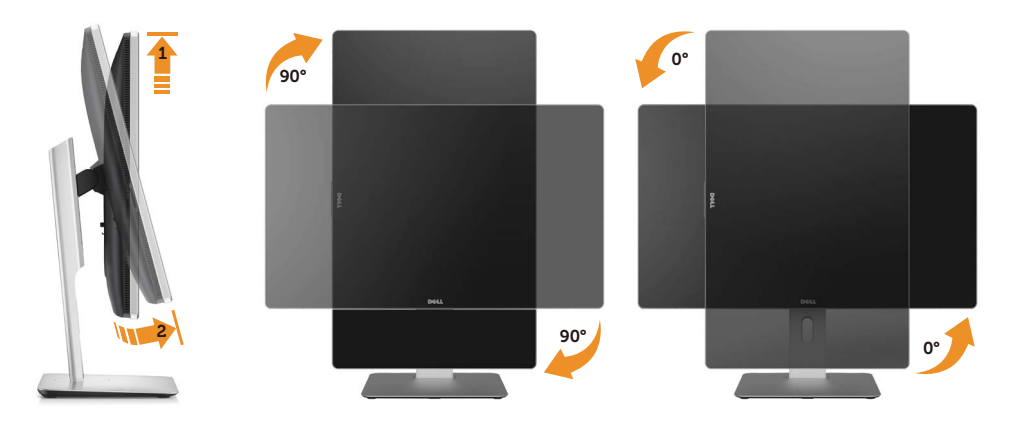

- **LƯU Ý:** Để sử dụng chức năng Display Rotation (Xoay màn hình) (Xem Ngang so với Dọc) với máy tính Dell, bạn cần có driver đồ họa đã cập nhật vốn không kèm theo màn hình này. Để tải về driver đồ họa, truy cập [www.](http://www.dell.com/support) [dell.com/support](http://www.dell.com/support) và xem mục Download (Tải về) dành cho Driver video để có các cập nhật drvier mới nhất.
- **LƯU Ý:** Khi ở Portrait View Mode (Chế độ xem dọc), bạn có thể gặp phải tình trạng giảm hiệu suất trong các ứng dụng dùng nhiều đồ họa (như chơi game 3D, ...).

# <span id="page-50-0"></span>**Khắc phục sự cố**

**CHÚ Ý:**Trước khi bắt đầu bất cứ quy trình nào ở phần này, hãy tuân thủ [Hướng dẫn an toàn](#page-58-0).

# **Tự kiểm tra**

Màn hình cung cấp chức năng tự kiểm tra cho phép bạn kiểm tra xem màn hình có đang hoạt động đúng cách hay không. Nếu màn hình và máy tính của bạn được kết nối đúng cách nhưng màn hình vẫn tối, hãy chạy tùy chọn tự kiểm tra màn hình bằng cách thực hiện theo các bước sau:

- 1. Tắt cả máy tính và màn hình.
- 2. Rút cáp video khỏi mặt sau máy tính.
- 3. Bật màn hình.

Hộp thoại di động sẽ hiển thị trên màn hình (đối diện với phông nền đen) nếu màn hình không thể nhân tín hiệu video nhưng vẫn hoạt động thích hợp. Khi ở chế độ tự kiểm tra, đèn LED nguồn sẽ vẫn có màu trắng. Ngoài ra, tùy theo đầu vào đã chọn, một trong các hộp thoại liệt kê dưới đây sẽ liên tục cuộn qua màn hình.

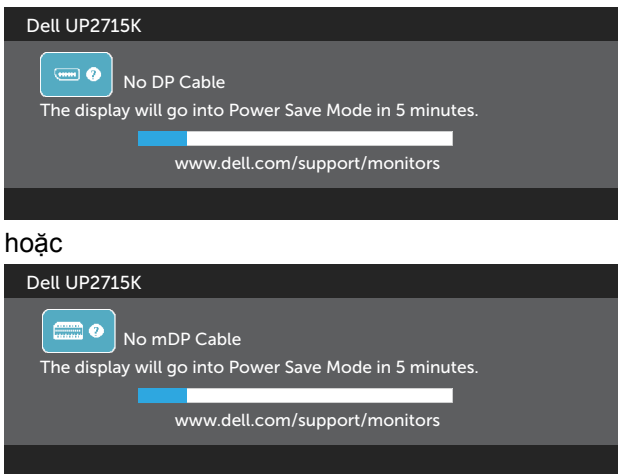

- 4. Hộp thoại này cũng hiển thị trong khi sử dụng hệ thống bình thường nếu cáp video bị ngắt kết nối hoặc bị hỏng.
- 5. Tắt màn hình và kết nối lại cáp video; sau đó bật cả máy tính và màn hình.

Nếu màn hình vẫn trống sau khi áp dụng quy trình trên, hãy kiểm tra bộ điều khiển video và máy tính vì màn hình của bạn đang hoạt động đúng cách.

# **Chẩn đoán tích hợp**

Màn hình của bạn có công cụ chẩn đoán tích hợp giúp bạn xác định xem hoạt động bất thường của màn hình mà bạn đang gặp phải có phải là sự cố vốn có của màn hình hay của máy tính và card video.

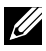

**LƯU Ý:** Bạn chỉ có thể chạy công cụ chẩn đoán tích hợp khi rút cáp video và màn hình đang ở chế độ tự kiểm tra.

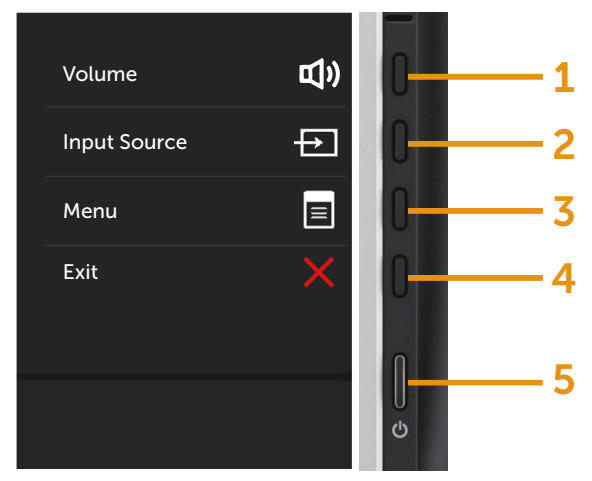

Để chạy chế đô chẩn đoán tích hợp:

- 1. Đảm bảo màn hình sạch sẽ (không có các hạt bụi trên bề mặt màn hình).
- 2. Rút (các) cáp video khỏi mặt sau máy tính hoặc màn hình. Màn hình lúc này chuyển sang chế độ tự kiểm tra.
- 3. Nhấn và giữ đồng thời Nút **1** và Nút **4** ở mặt trước trong 2 giây. Màn hình màu xám sẽ hiển thị.
- 4. Kiểm tra kỹ màn hình để phát hiện các bất thường.
- 5. Nhấn lại Nút **4** ở mặt trước. Màn hình sẽ chuyển sang màu đỏ.
- 6. Kiểm tra màn hình để phát hiện bất kỳ bất thường nào.
- 7. Lặp lại bước 5 và 6 để kiểm tra hiển thị trong các màn hình màu lục, lam, đen và trắng.

Kiểm tra sẽ hoàn tất khi màn hình màu trắng hiển thị. Để thoát, nhấn lại Nút **4**.

Nếu không phát hiện bất cứ bất thường nào đối với màn hình sau khi sử dụng công cụ chẩn đoán tích hợp thì màn hình đang hoạt động đúng cách. Kiểm tra card video và máy tính.

# **Các sự cố thường gặp**

Bảng sau đây cung cấp thông tin chung về các sự cố màn hình thường gặp mà bạn có thể gặp phải và các giải pháp khả thi:

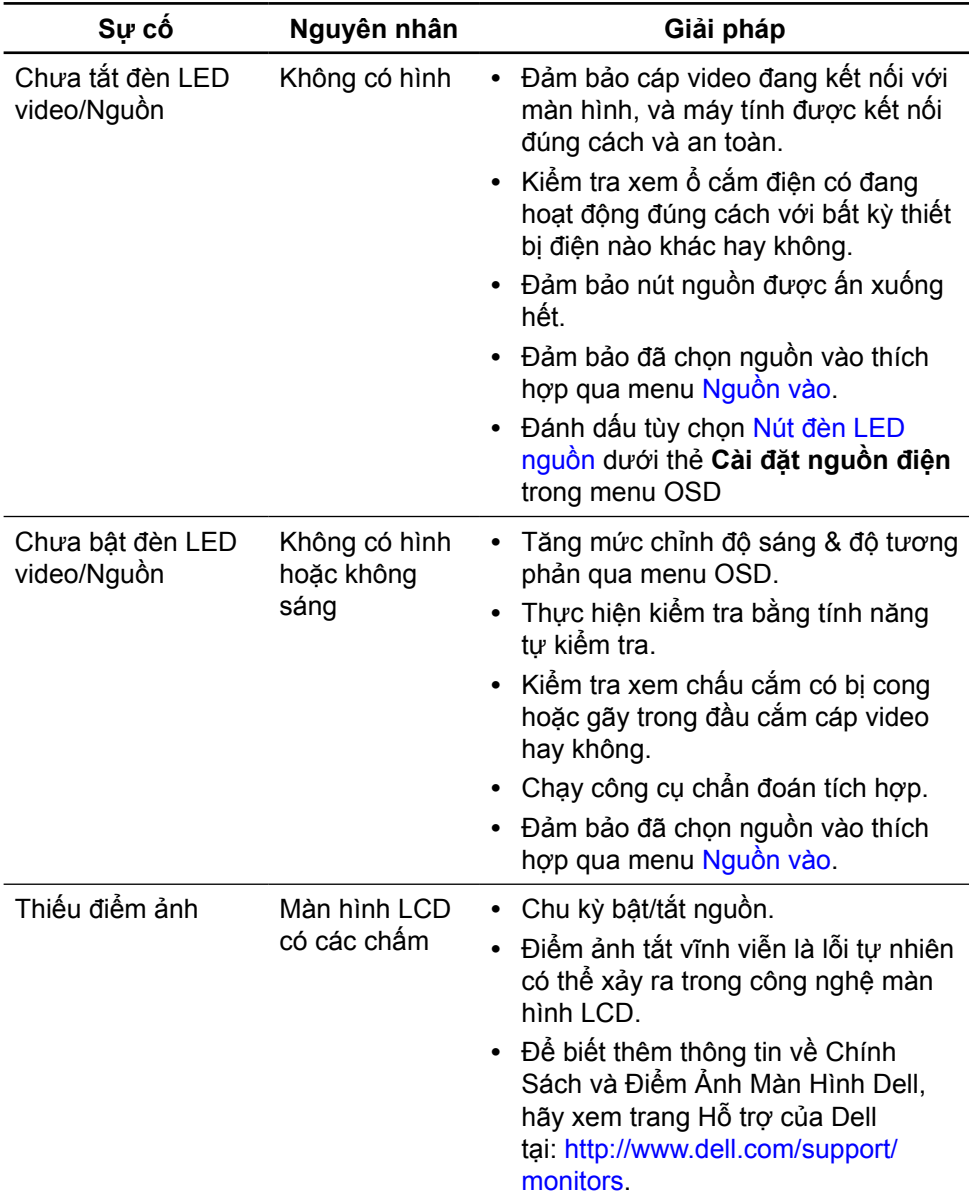

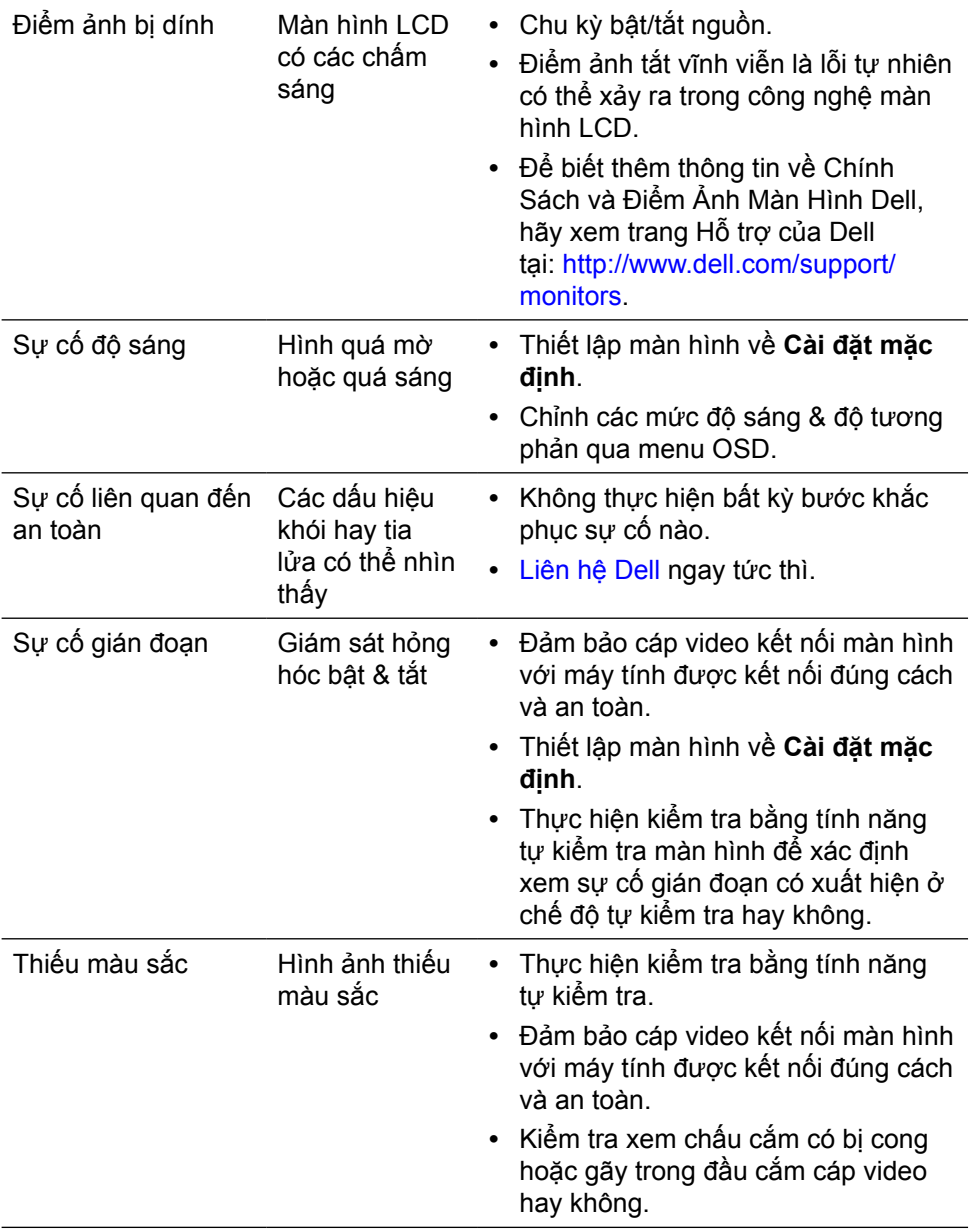

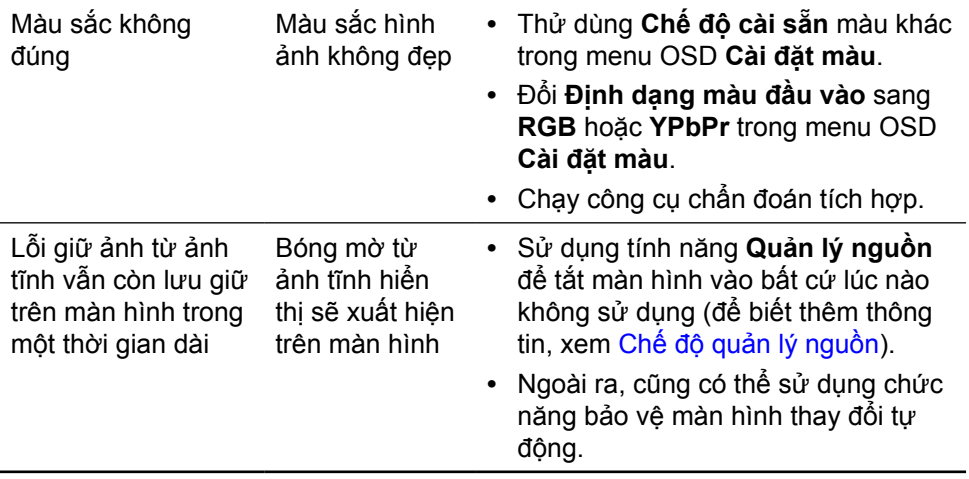

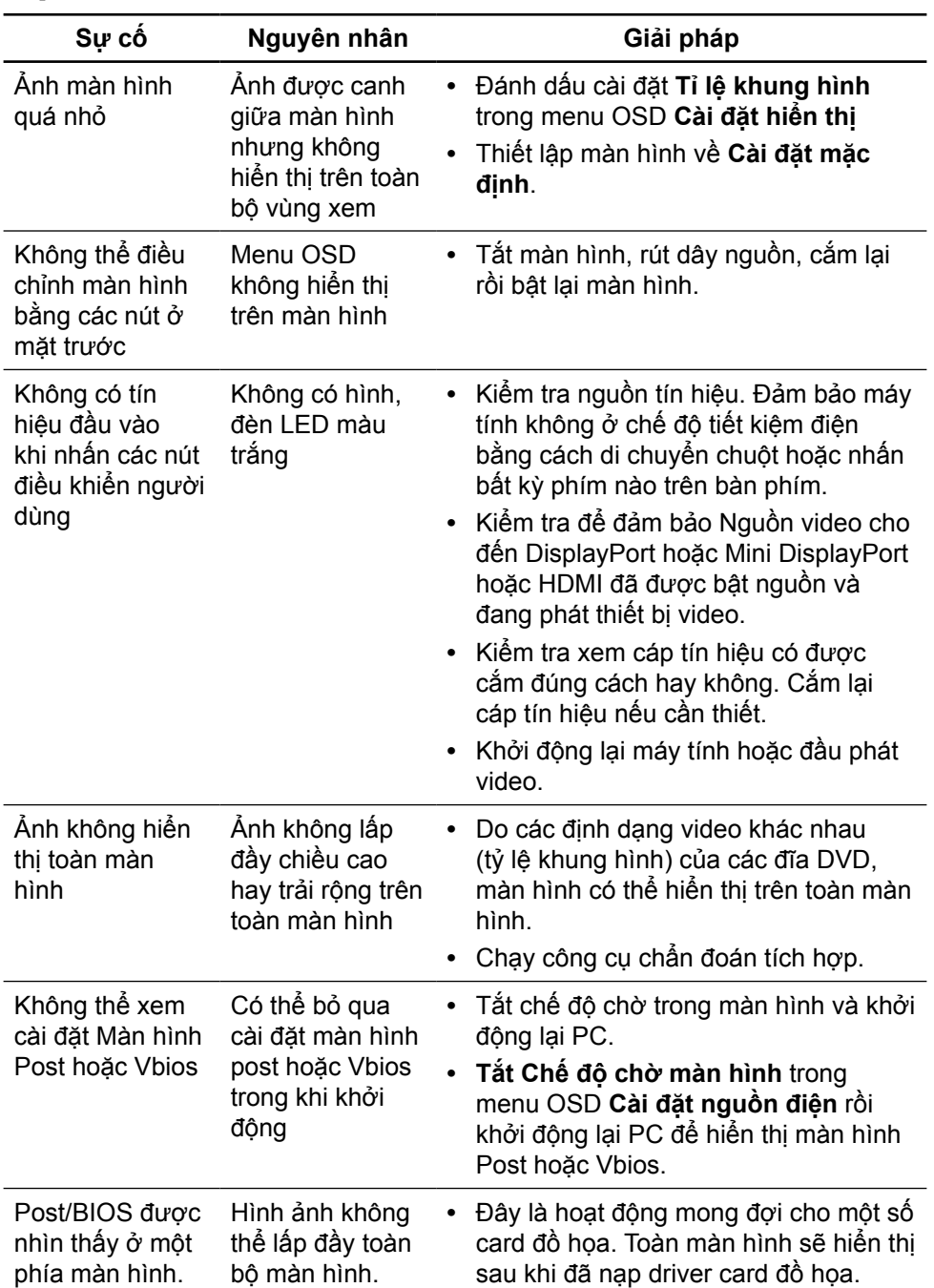

# **Sự cố liên quan đến sản phẩm**

# **Khắc phục lỗi đầu đọc thẻ**

**CHÚ Ý:** Đừng tháo thiết bị trong khi đọc hoặc ghi nội dung thẻ nhớ. Điều này có thể gây mất dữ liệu hoặc hỏng hóc trong thẻ nhớ.

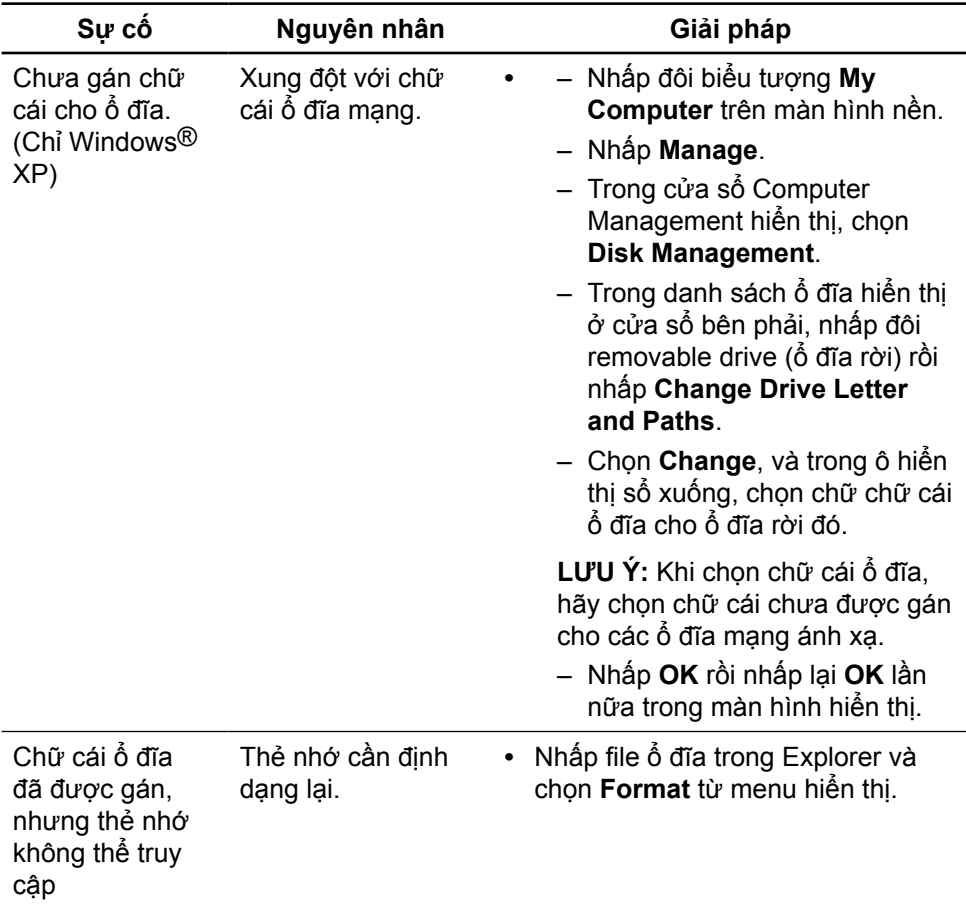

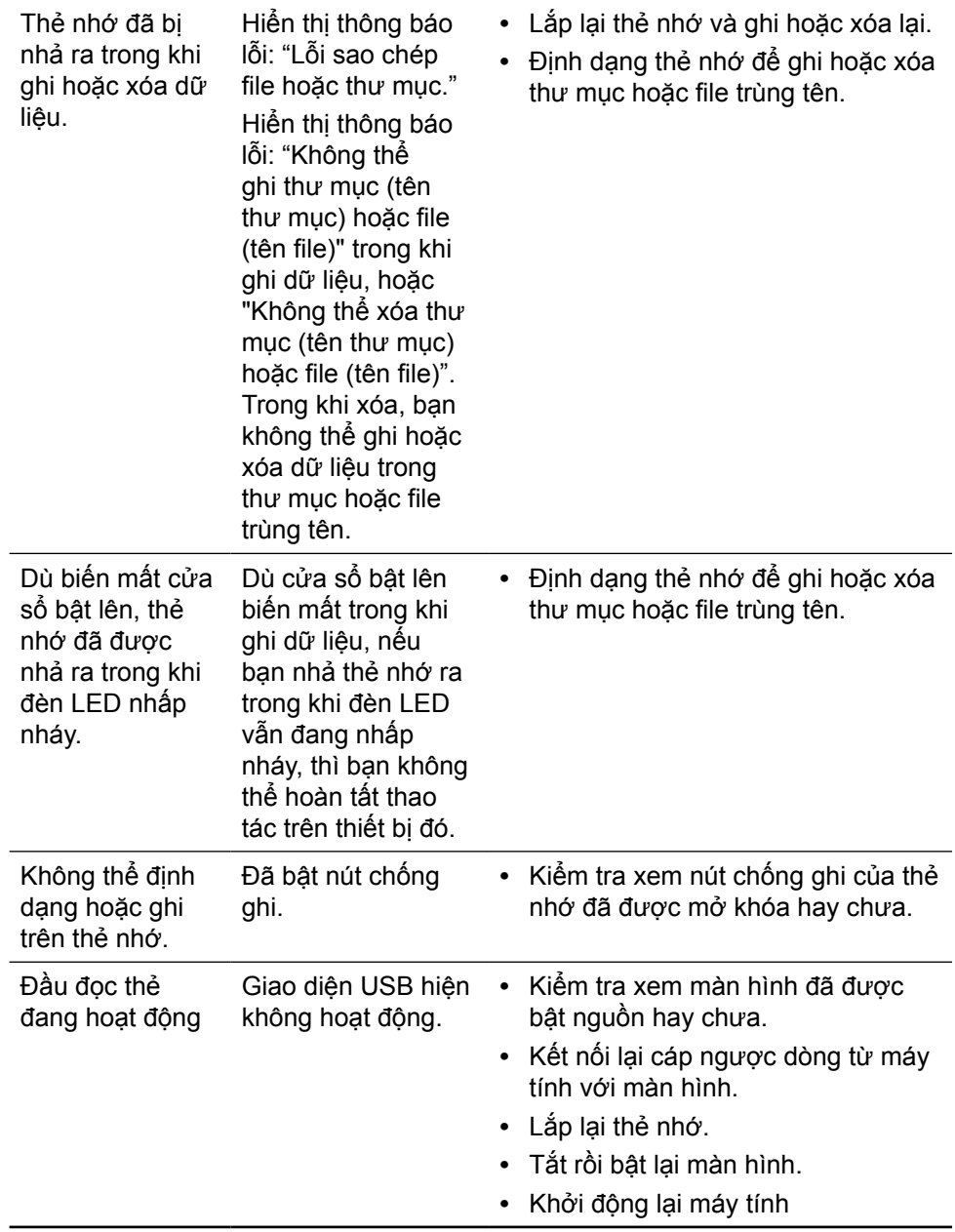

# **Phụ lục CẢNH BÁO: Hướng dẫn an toàn**

<span id="page-58-0"></span>Đối với màn hình có mặt vát bóng láng, người dùng nên cân nhắc đến việc lắp đặt màn hình vì mặt vát có thể gây ra phản ứng nhiễu loạn từ các bề mặt sáng và ánh sáng xung quanh.

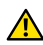

**A CẢNH BÁO:** Sử dụng các nút điều khiển, điều chỉnh hoặc các quy trình khác ngoài các quy trình được nêu rõ trong tài liệu này có thể khiến người dùng dễ bị điện giật, gặp các rủi ro về điện và/hoặc cơ học.

Để biết thông tin về hướng dẫn an toàn, hãy xem Thông tin An toàn, Môi trường và Quy định (SERI).

### **Thông báo FCC (Chỉ áp dụng ở Mỹ) và Thông tin Quy định Khác**

Về các thông báo FCC và thông tin quy định khác, xem trang web tuần thủ tại: [http://www.dell.com/regulatory\\_compliance.](http://www.dell.com/regulatory_compliance)

# <span id="page-58-1"></span>**Liên hệ Dell**

Đối với các khách hàng ở Mỹ, hãy gọi số 800-WWW-DELL (800-999-3355).

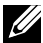

LƯU Ý: Nếu không có kết nối Internet hoạt đông, bạn có thể tìm thấy thông tin liên lạc trên hóa đơn mua hàng, danh sách đóng gói, hóa đơn hoặc danh mục sản phẩm Dell của mình.

Dell cung cấp nhiều tùy chọn dịch vụ và hỗ trợ qua mạng và qua điện thoại. Khả năng có sẵn dịch vụ sẽ khác nhau ở mỗi quốc gia và sản phẩm, một số dịch vụ có thể không có sẵn tại khu vực của bạn. Để liên hệ với Dell về các vấn đề bán hàng, hỗ trợ kỹ thuật hoặc dịch vụ khách hàng:

- **1.** Visit [http://www.dell.com/support/.](http://www.dell.com/support/)
- **2.** Xác minh quốc gia hoặc khu vực của bạn trong menu sổ xuống "Choose A Country/Region" (Chon một quốc gia/khu vực) ở phía dưới trang web.
- **3.** Nhấp Contact Us (Liên hệ) ở bên trái trang web.
- **4.** Chọn liên kết dịch vụ hoặc hỗ trợ thích hợp dựa vào nhu cầu của bạn.
- **5.** Chọn cách liên hệ với Dell mà tiện lợi cho bạn.

# **Cài đặt màn hình của bạn**

### **Cài đặt độ phân giải màn hình sang 5120 x 2880 (tối đa)**

Để đạt hiệu suất tối ưu, cài độ phân giải màn hình sang 5120 x 2880 pixel bằng cách thực hiện các bước sau:

#### **Trong Windows 7 hoặc Windows 8/Windows 8.1 hoặc Windows 10 :**

- **1** Đối với Windows 8 hoặc Windows 8.1, chọn biểu tượng Desktop (Màn hình nền) để chuyển sang màn hình nền cổ điển.
- **2** Nhấp chuột phải vào màn hình nền và nhấp **Screen Resolution (Độ phân giải màn hình)**.
- **3** Nhấp vào danh sách Độ phân giải màn hình sổ xuống và chọn 5120 x 2880.
- **4** Nhấp **OK**.

Nếu không nhìn thấy độ phân giải khuyên dùng như một tùy chọn thì bạn có thể cần cập nhật driver đồ họa. Hãy chọn tình huống dưới đây mô tả tốt nhất về hệ thống máy tính bạn đang sử dụng và thực hiện theo các hướng dẫn có sẵn.

### **Máy tính Dell**

 **1** Truy cập **[www.dell.com/support](http://www.dell.com/support)**, nhập thẻ dịch vụ của bạn và tải về driver mới nhất cho card đồ họa.

 **2** Sau khi cài đặt driver cho card đồ họa, thử cài lại độ phân giải sang 5120 x 2880.

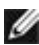

**LƯU Ý:** Nếu bạn không thể cài độ phân giải sang 5120 x 2880, vui lòng liên hệ với DELU V: Neu bạn không tin về card vụ phân giái các độ phân giải này.<br>Dell để hỏi thông tin về card đồ họa có hỗ trợ các độ phân giải này.

### **Máy tính không phải của Dell**

#### **Trong Windows 7 hoặc Windows 8/Windows 8.1 hoặc Windows 10 :**

- **1** Đối với Windows 8 hoặc Windows 8.1, chon biểu tượng desktop (Màn hình nền) để chuyển sang màn hình nền cổ điển.
- **2** Nhấp phải vào màn hình nền máy vi tính và nhấp Đổi cài đặt màn hình.
- **3** Nhấp Advanced Settings (Cài đặt nâng cao).
- **4** Xác định nhà cung cấp bộ điều khiển đồ họa của bạn từ phần mô tả ở phía trên cửa sổ (ví dụ: NVIDIA, ATI, Intel, v.v...).
- **5** Tham khảo trang web nhà cung cấp card đồ họa để cập nhật driver (ví dụ: <http://www.ATI.com> hoặc <http://www.NVIDIA.com>).
- **6** Sau khi cài đặt driver cho card đồ họa, thử cài lại độ phân giải sang 5120 x 2880.

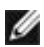

**LƯU Ý:** Nếu bạn không thể cài độ phân giải khuyên dùng, hãy liên hệ với nhà sản xuất máy tính hoặc cân nhắc mua card đồ họa có hỗ trợ độ phân giải video.

## **Hướng dẫn chỉnh cỡ chữ**

Ở độ phân giải 5120x2880 UP2715K là ở mức 218PPI. Bạn nên phóng to biểu tượng màn hình nền để dễ xem. Hãy thực hiện theo hướng dẫn dưới đây để đổi cơ chữ sang 150% hoặc cao hơn.

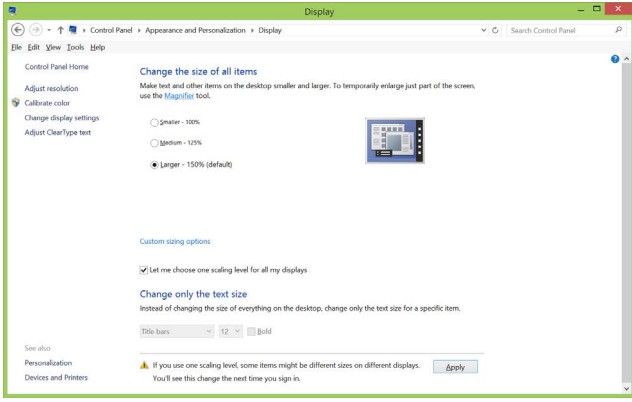

**Windows 7 & 8**

Chon "Lớn hơn - 150%"

Control Panel > Appearance và Personalization > Display

**Windows 8,1**

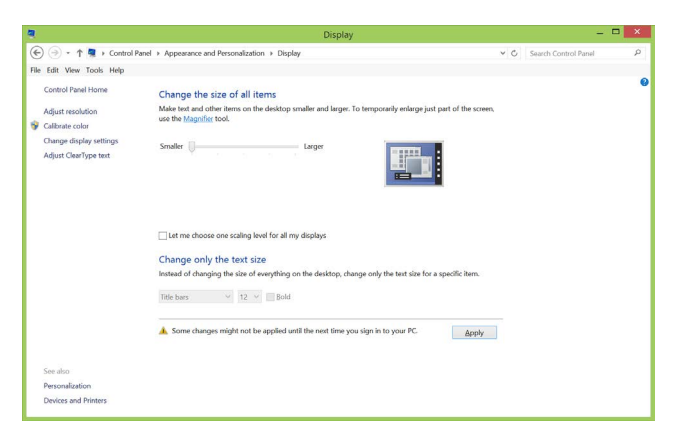

Chọn "Lớn hơn, đến 200%"

Control Panel > Appearance và Personalization > Display

#### **Windows10**

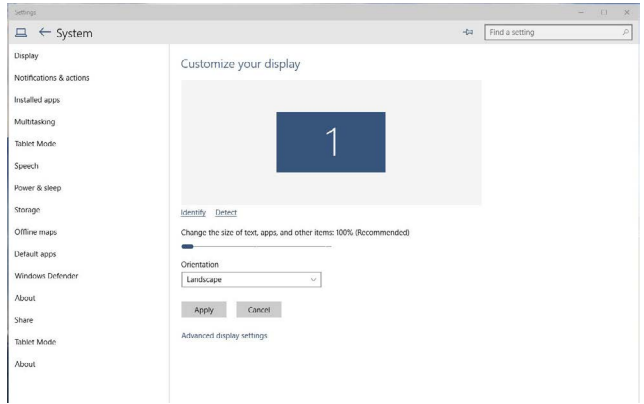

Chọn "Lớn hơn, đến 150%"

Control Panel > Appearance và Personalization > Display

### **Quy trình thiết lập màn hình kép trong Windows Vista®, Windows® 7, Windows® 8, Windows® 8.1 hoặc Windows® 10**

**Nội dung**

- (a) **Đối với Windows Vista®**
- (b) **Đối với Windows® 7**
- (c) **Đối với Windows® 8/Windows® 8.1**
- (d) **Đối với Windows® 10**
- (e) **Cài đặt các kiểu hiển thị cho nhiều màn hình**
- (a) **Đối với Windows Vista®**

Kết nối (các) màn hình ngoài với máy tính xách tay hay để bàn bằng cáp DP và thực hiện bất kỳ phương pháp thiết lập nào dưới đây.

#### **Phương pháp 1: Sử dụng phím tắt bàn phím "Win+P"**

**1.** Nhấn **phím logo Windows** + **P** trên bàn phím.

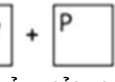

**2.** Trong khi giữ **phím logo Windows**, nhấn **P** để chuyển đổi giữa hai màn hình.

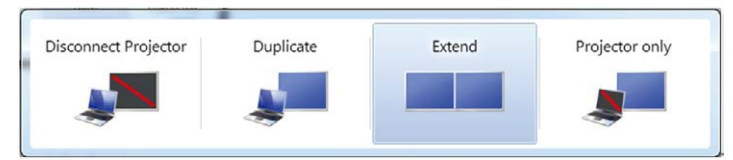

#### **Phương pháp 2: Sử dụng menu "Personalize"**

**1.** Nhấp phải vào màn hình nền và nhấp **Personalize**.

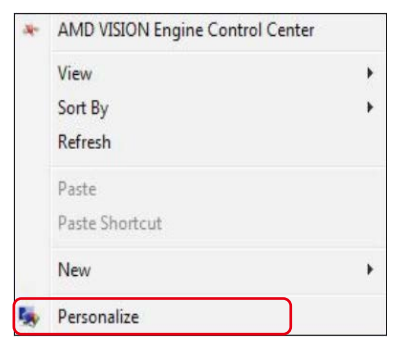

#### **2.** Nhấp **Display Settings**.

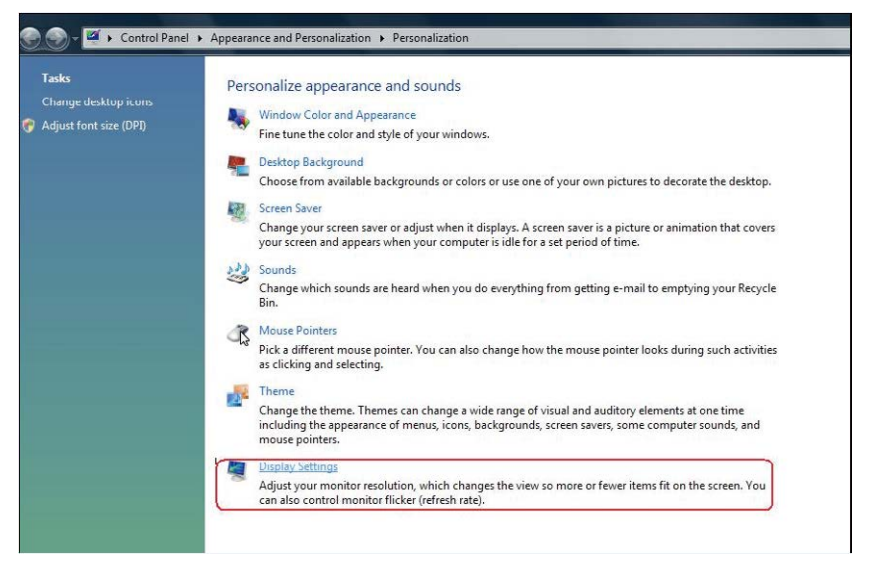

- **3.** Nhấp **Identify Monitors**.
	- Bạn có thể cần khởi động lại hệ thống và lặp lại các bước từ 1-3 nếu hệ thống không phát hiện màn hình vừa thêm.

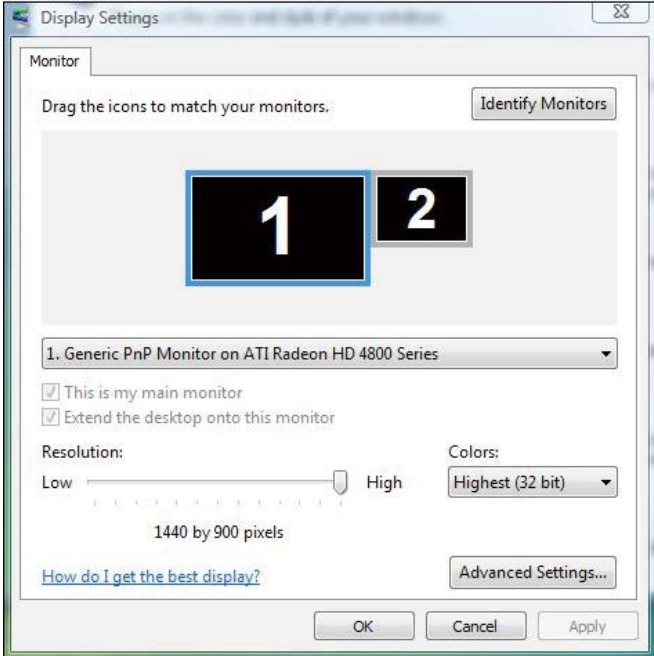

### (b) **Đối với Windows® 7**

Kết nối (các) màn hình ngoài với máy tính xách tay hay để bàn bằng cáp DP và thực hiện bất kỳ phương pháp thiết lập nào dưới đây.

#### **Phương pháp 1: Sử dụng phím tắt bàn phím "Win+P"**

**1.** Nhấn **phím logo Windows** + **P** trên bàn phím.

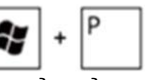

**2.** Trong khi giữ **phím logo Windows**, nhấn **P** để chuyển đổi giữa hai màn hình.

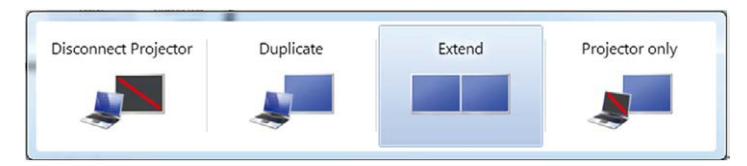

#### **Phương pháp 2: Dùng menu "Screen Resolution" (Độ phân giải màn hình)**

**1.** Nhấp phải vào màn hình nền và nhấp **Screen resolution**.

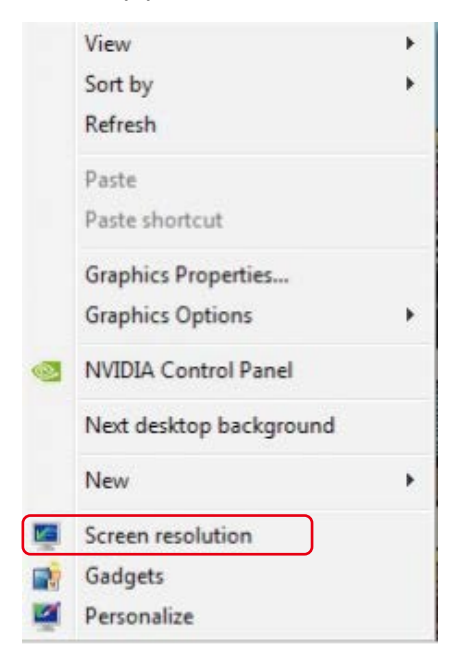

- **2.** Nhấp **Multiple displays (Nhiều màn hình)** để chọn một màn hình. Nếu bạn không nhìn thấy liệt kê màn hình bổ sung, nhấp **Detect (Phát hiện)**.
	- Ban có thể cần khởi động lại hệ thống và lặp lại các bước từ 1-3 nếu hệ thống không phát hiện màn hình vừa thêm.

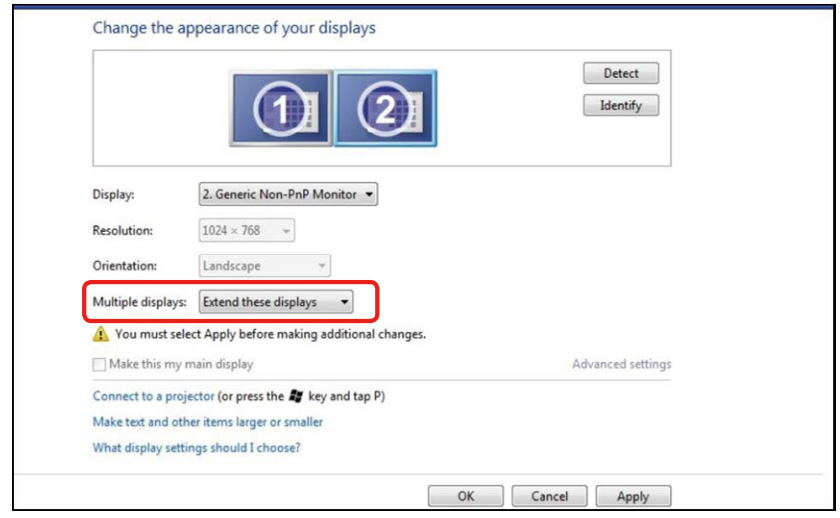

(c) **Đối với Windows® 8/Windows® 8.1**

Kết nối (các) màn hình ngoài với máy tính xách tay hay để bàn bằng cáp video (DP, HDMI, v.v...) và thực hiện bất kỳ phương pháp thiết lập nào dưới đây.

**Phương pháp 1: Sử dụng phím tắt bàn phím "Win+P"**

1. Nhấn **phím logo Windows** + **P** trên bàn phím của bạn.

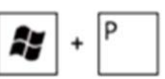

2. Trong khi giữ **phím logo Windows**, nhấn phím **P** để chuyển đổi giữa các lựa chọn màn hình.

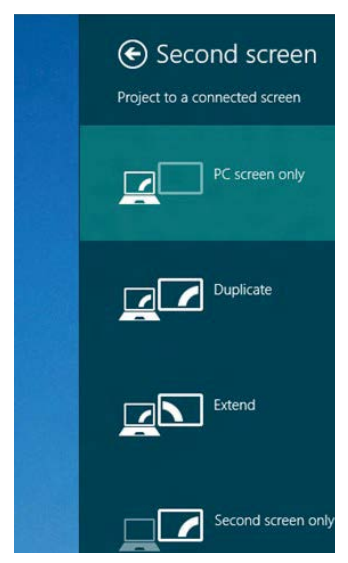

#### **Phương pháp 2: Dùng menu "Screen Resolution" (Độ phân giải màn hình)**

**1.** Từ màn hình **Start**, chọn biểu tượng **Desktop** để chuyển sang màn hình nền Classic Windows (Windows cổ điển).

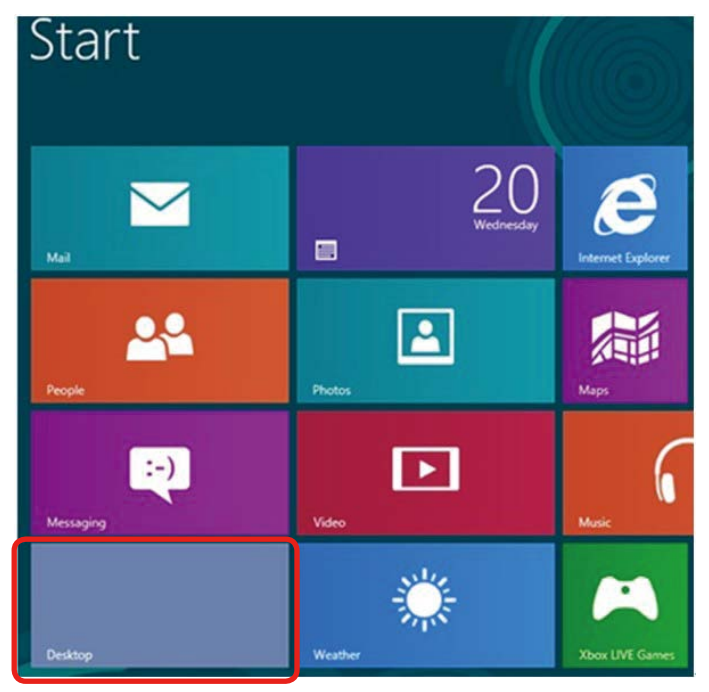

**2.** Nhấp phải vào màn hình nền và nhấp **Screen resolution**.

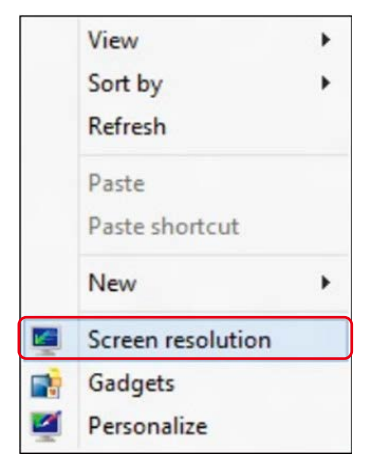

- **3.** Nhấp **Multiple displays (Nhiều màn hình)** để chọn một màn hình. Nếu bạn không nhìn thấy liệt kê màn hình bổ sung, nhấp **Detect (Phát hiện)**.
	- Ban có thể cần khởi đông lại hệ thống và lặp lại các bước từ 1-3 nếu hệ thống không phát hiện màn hình vừa thêm.

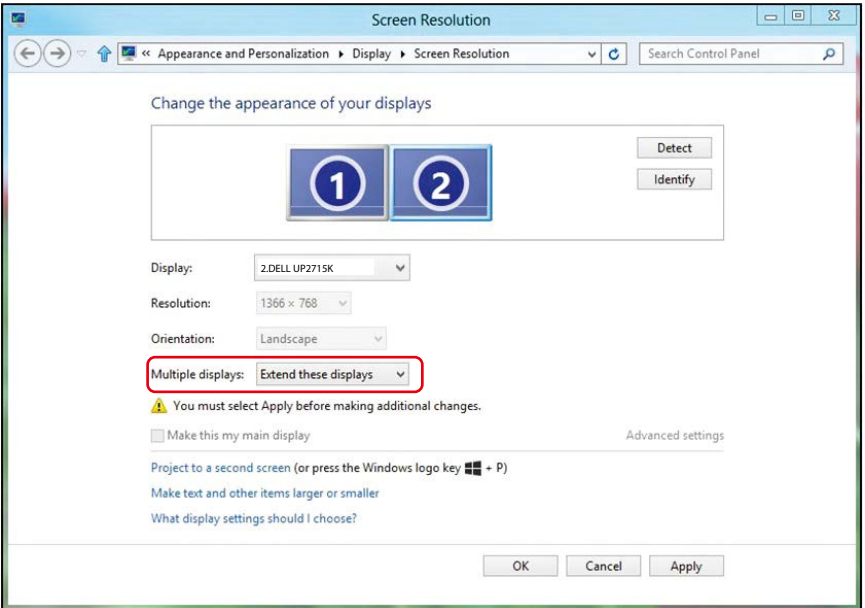

### (d) **Đối với Windows® 10**

Kết nối (các) màn hình ngoài với máy tính xách tay hay để bàn bằng cáp video (DP, HDMI, v.v...) và thực hiện bất kỳ phương pháp thiết lập nào dưới đây.

**Phương pháp 1: Sử dụng phím tắt bàn phím "Win+P"**

1. Nhấn **phím logo Windows** + **P** trên bàn phím của bạn.

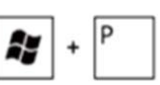

2. Trong khi giữ **phím logo Windows**, nhấn phím **P** để chuyển đổi giữa các lựa chọn màn hình.

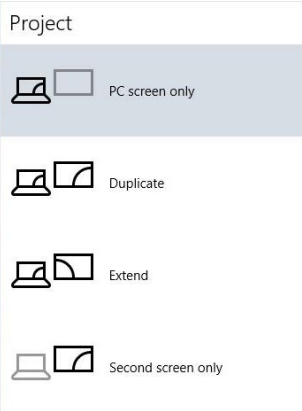

**Phương pháp 2: Dùng menu "Display Settings" (**cài đặt màn hình**)**

**1.** Nhấp phải vào màn hình nền máy vi tính và nhấp Đổi cài đặt màn hình.

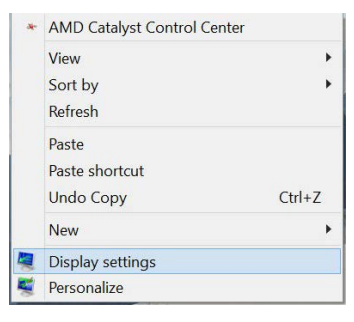

- **2.** Nhấp **Multiple displays (Nhiều màn hình)** để chọn một màn hình. Nếu bạn không nhìn thấy liệt kê màn hình bổ sung, nhấp **Detect (Phát hiện)**.
	- Bạn có thể cần khởi động lại hệ thống và lặp lại các bước từ 1-3 nếu hệ thống không phát hiện màn hình vừa thêm.

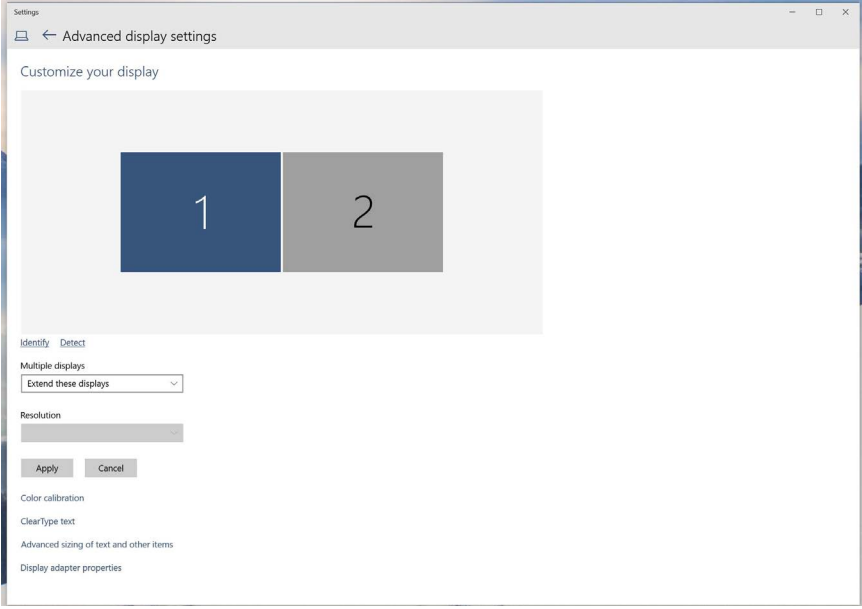

### (e) **Cài đặt các kiểu hiển thị cho nhiều màn hình**

Sau khi thiết lập (các) màn hình ngoài, người dùng có thể chọn kiểu hiển thị mong muốn từ menu Multiple displays (Nhiều màn hình): Duplicate (Nhân đôi), Extend (Mở rộng), Show Desktop On (Hiển thị màn hình nền trên).

**LƯU Ý:** Hãy tối ưu hóa kích thước các biểu tượng và phông chữ trên nhiều màn hình để phù hợp với lựa chọn ưu tiên của người dùng.

- Nhân đôi các màn hình này: Nhân đôi cùng màn hình trên hai màn hình với độ phân giải giống nhau, được chọn dựa trên màn hình có độ phân giải thấp hơn.
- **(i) Đối với Windows Vista®**

[NHÂN ĐÔI KHÔNG CÓ SẴN]

#### **(ii) Đối với Windows® 7**

Change the appearance of your displays

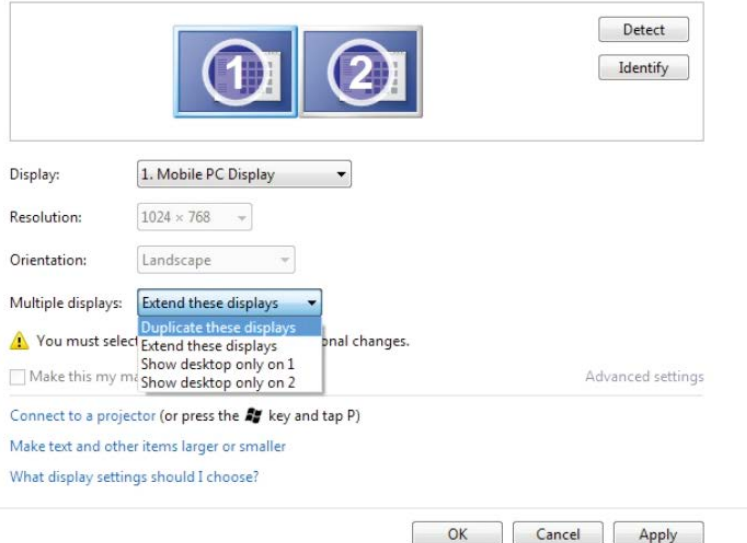

#### **(iii) Đối với Windows® 8/Windows® 8.1**

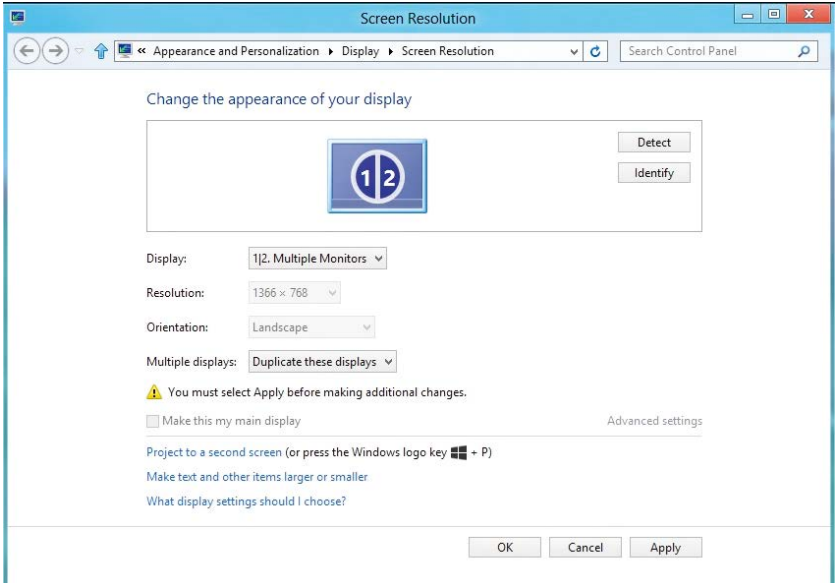

### **(iv) Đối với Windows® 10**

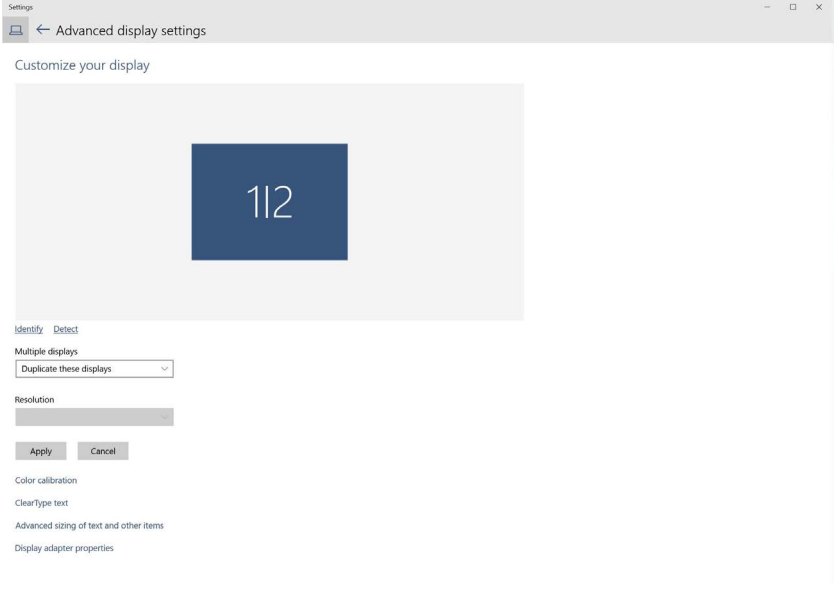
**Mở rộng các màn hình này:** Tùy chọn này được khuyên dùng khi kết nối màn hình ngoài với máy tính xách tay, và mỗi màn hình có thể hiển thị màn hình khác nhau một cách độc lập để nâng cao sự tiện lợi cho người dùng. Vị trí tương đối của các màn hình có thể được thiết lập tại đây, ví dụ như màn hình 1 có thể được thiết lập sang bên trái của màn hình 2 hoặc ngược lại. Điều này tùy thuộc vào vị trí thực của màn hình LCD liên quan đến máy tính xách tay. Vạch thẳng hiển thị trên cả hai màn hình có thể dựa trên máy tính xách tay hoặc màn hình ngoài. Đây là tất cả những tùy chọn tùy chỉnh, và tất cả những gì người dùng cần làm là kéo màn hình chính sang màn hình mở rộng.

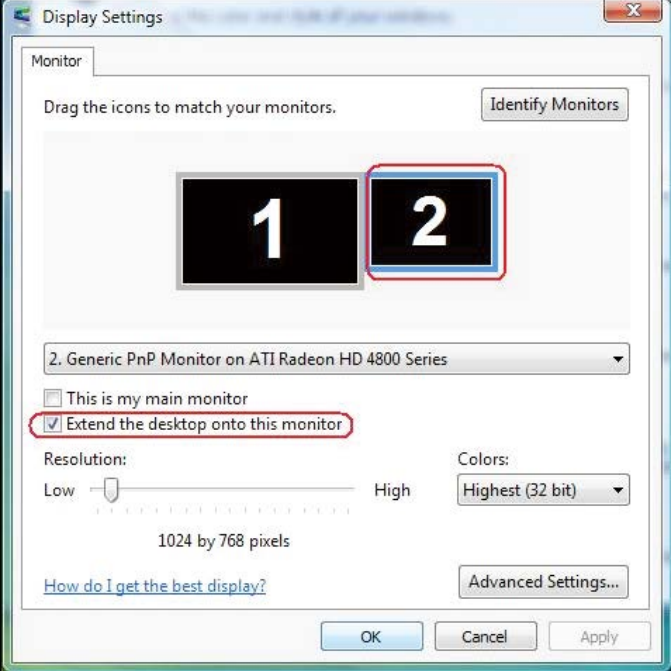

#### **(i) Đối với Windows Vista®**

### **(ii) Đối với Windows® 7**

Change the appearance of your displays

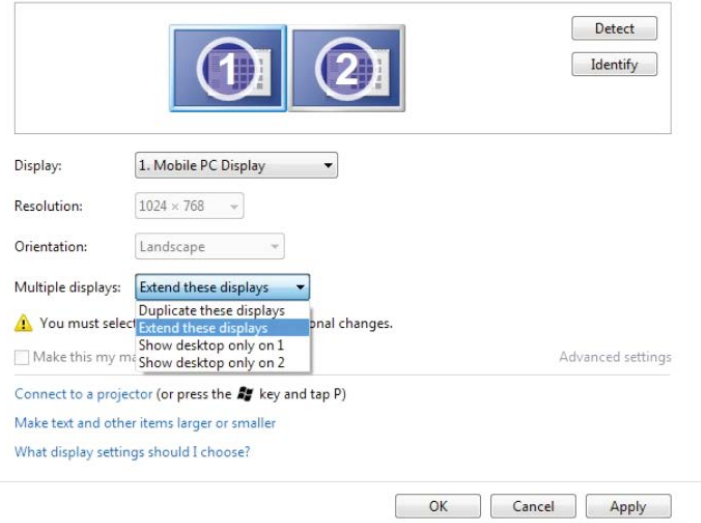

#### **(iii) Đối với Windows® 8/Windows® 8.1**

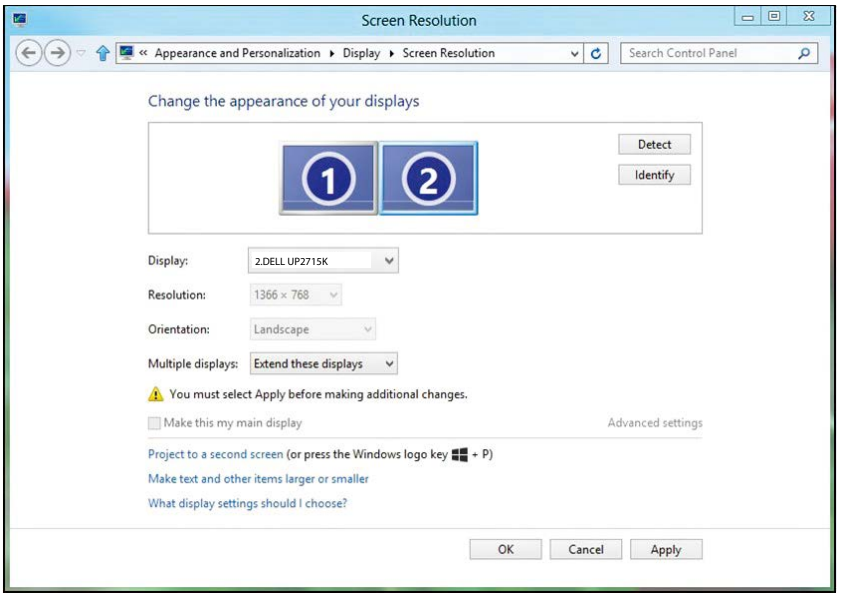

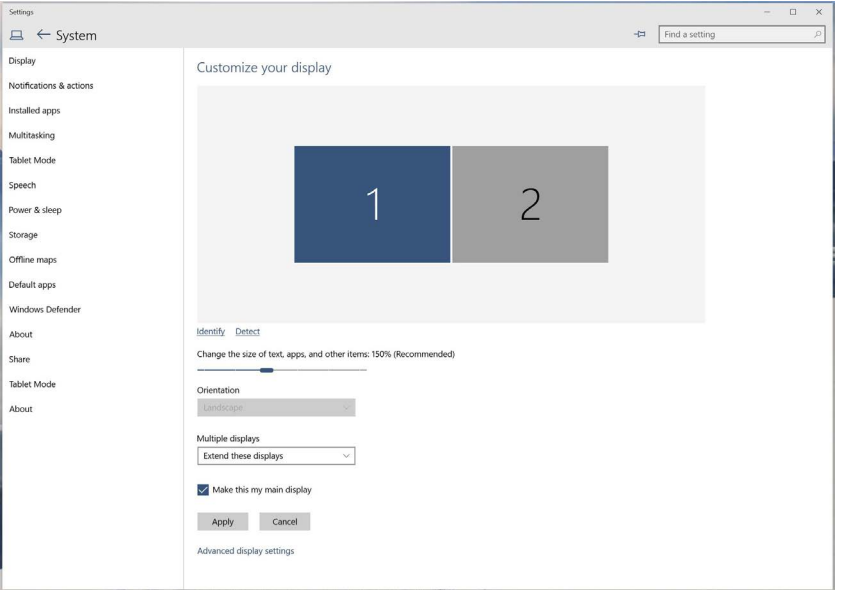

 **Chỉ hiển thị màn hình nền trên…:** Hiển thị tình trạng của một màn hình cụ thể. Tùy chọn này thường được chọn khi máy tính xách tay được sử dụng như máy tính cá nhân để người dùng có thể tận hưởng màn hình ngoài rộng hơn. Hầu hất các máy tính xách tay hiện nay đều hỗ trợ các độ phân giải chính. Như minh họa trong hình ở trên, độ phân giải của màn hình máy tính xách tay chỉ là 3840 x 2160, nhưng sau khi kết nối màn hình LCD ngoài 27 inch, người dùng có thể cải thiện ngay khả năng tận hưởng hình ảnh chất lượng UHD 5120 x 2880.

# (i) Đối với Windows Vista<sup>®</sup>

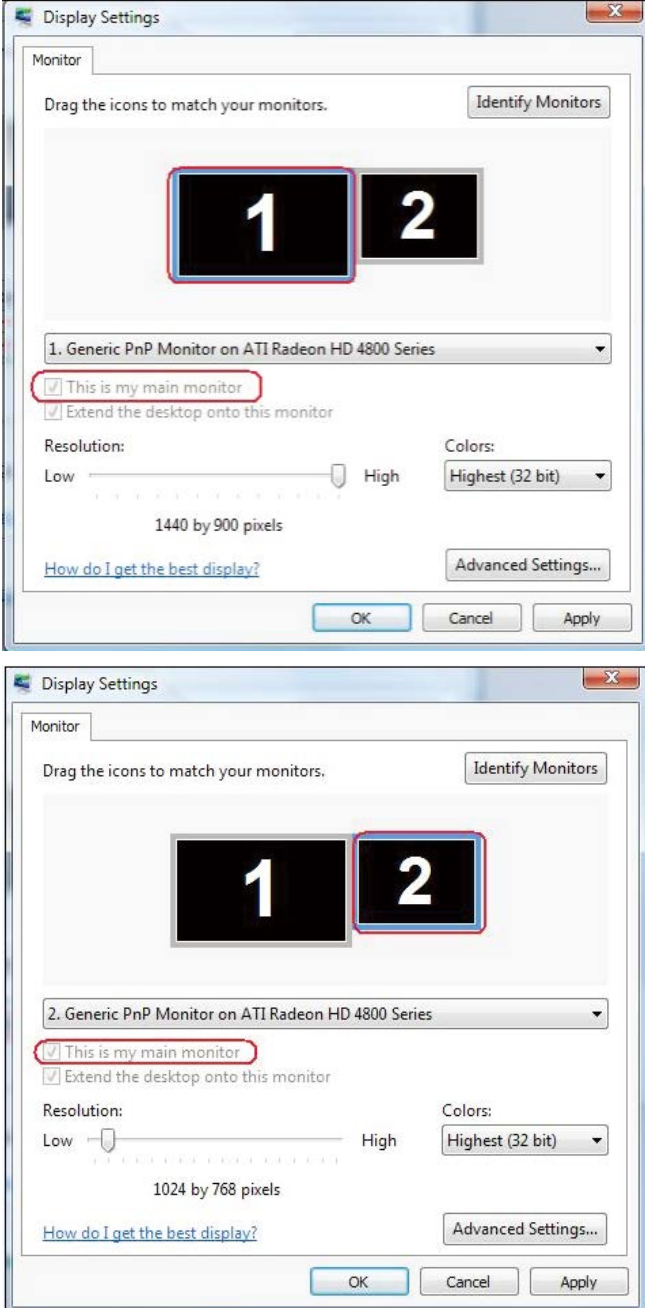

### **(ii) Đối với Windows® 7**

Change the appearance of your displays

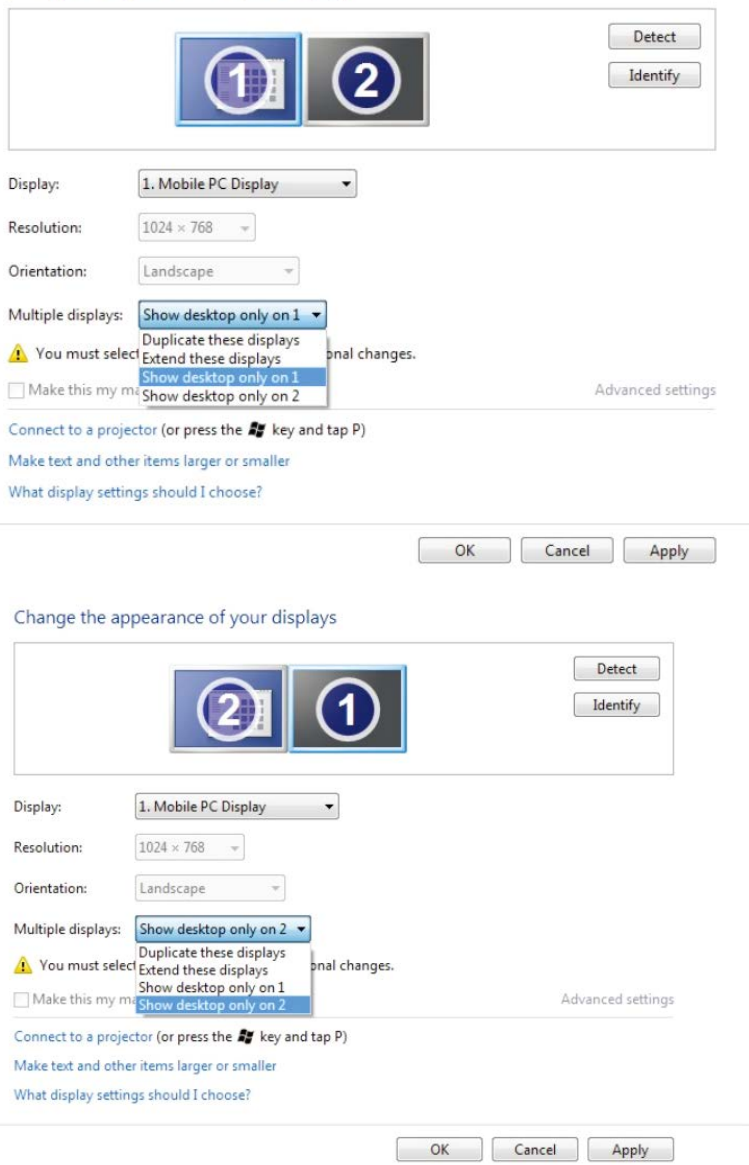

# **(iii) Đối với Windows® 8/Windows® 8.1**

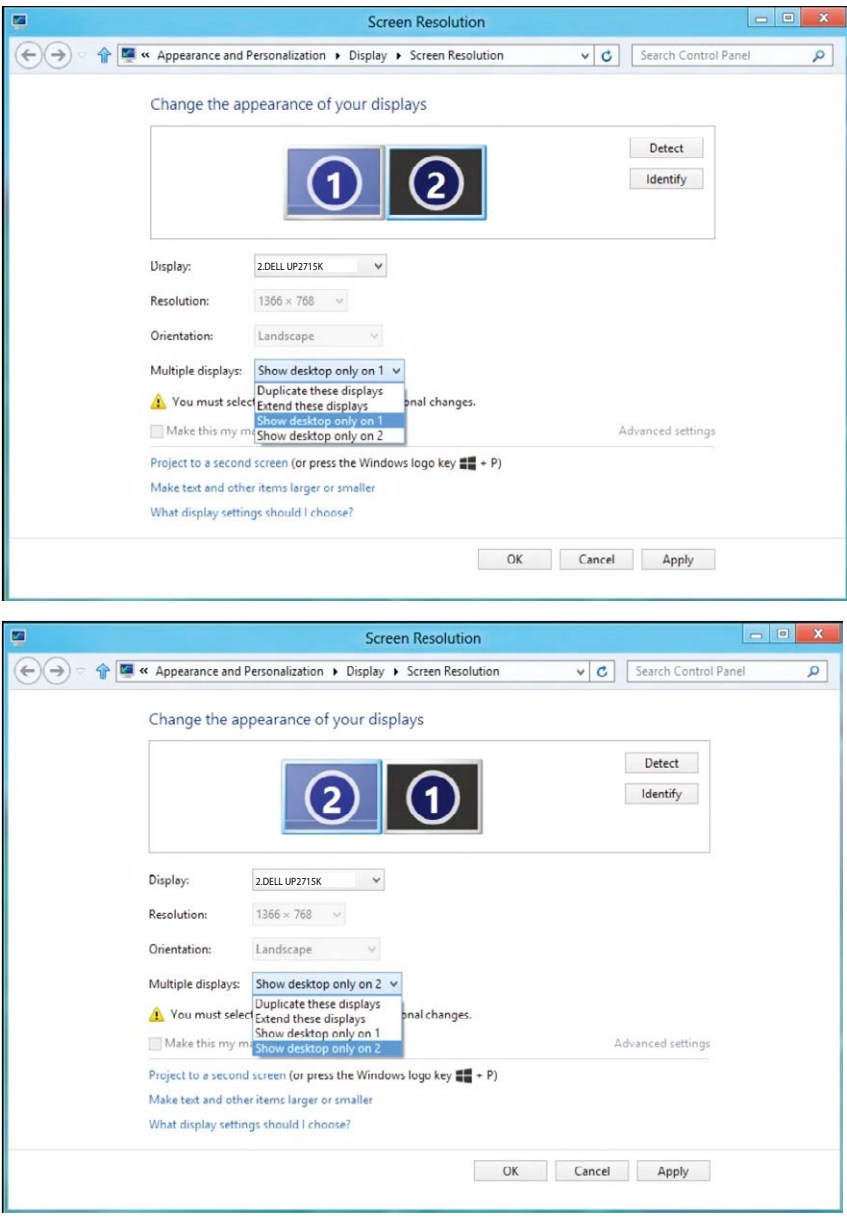

## (iv) Đối với Windows® 10

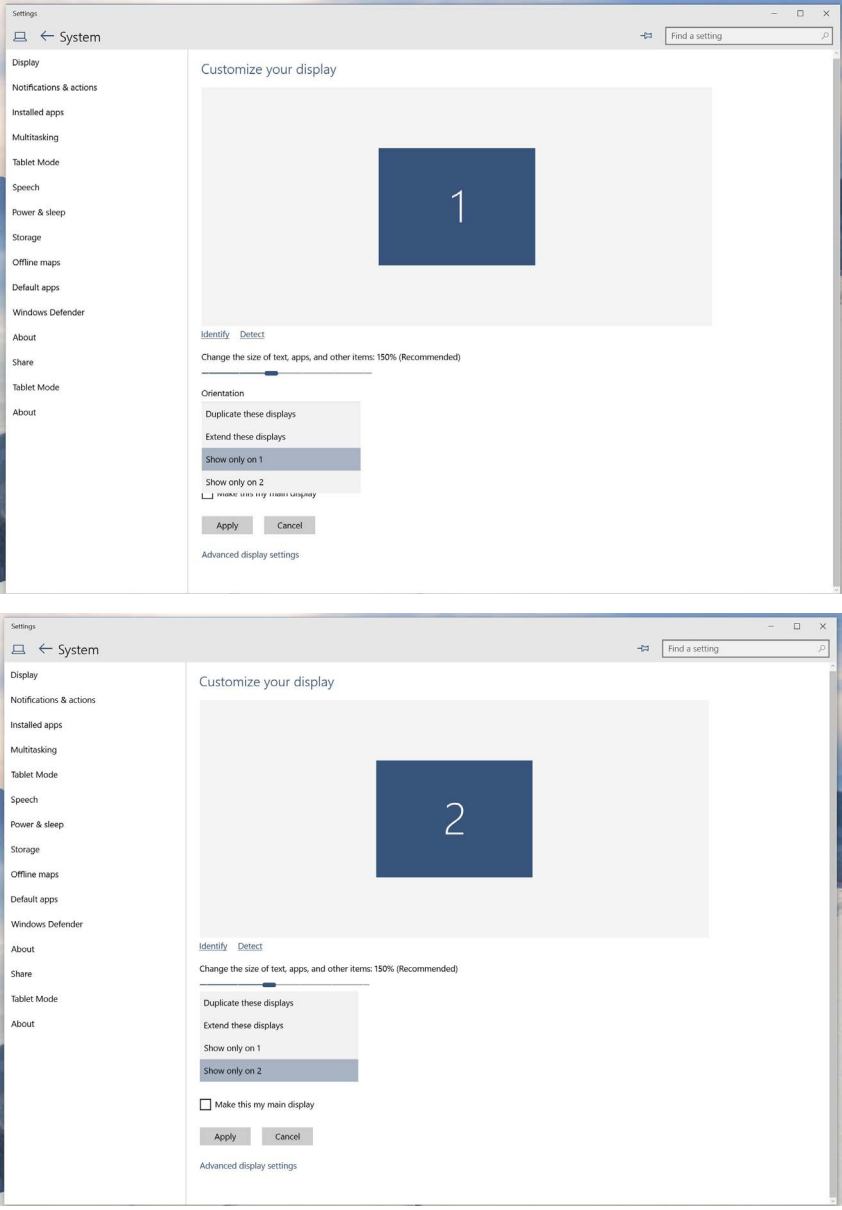